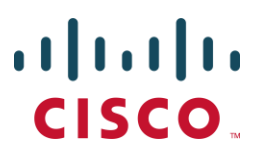

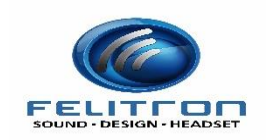

# **Detailed IVT Test Plan and Report for UC Accessory Manager for Cisco Jabber 12.0 and Felitron**

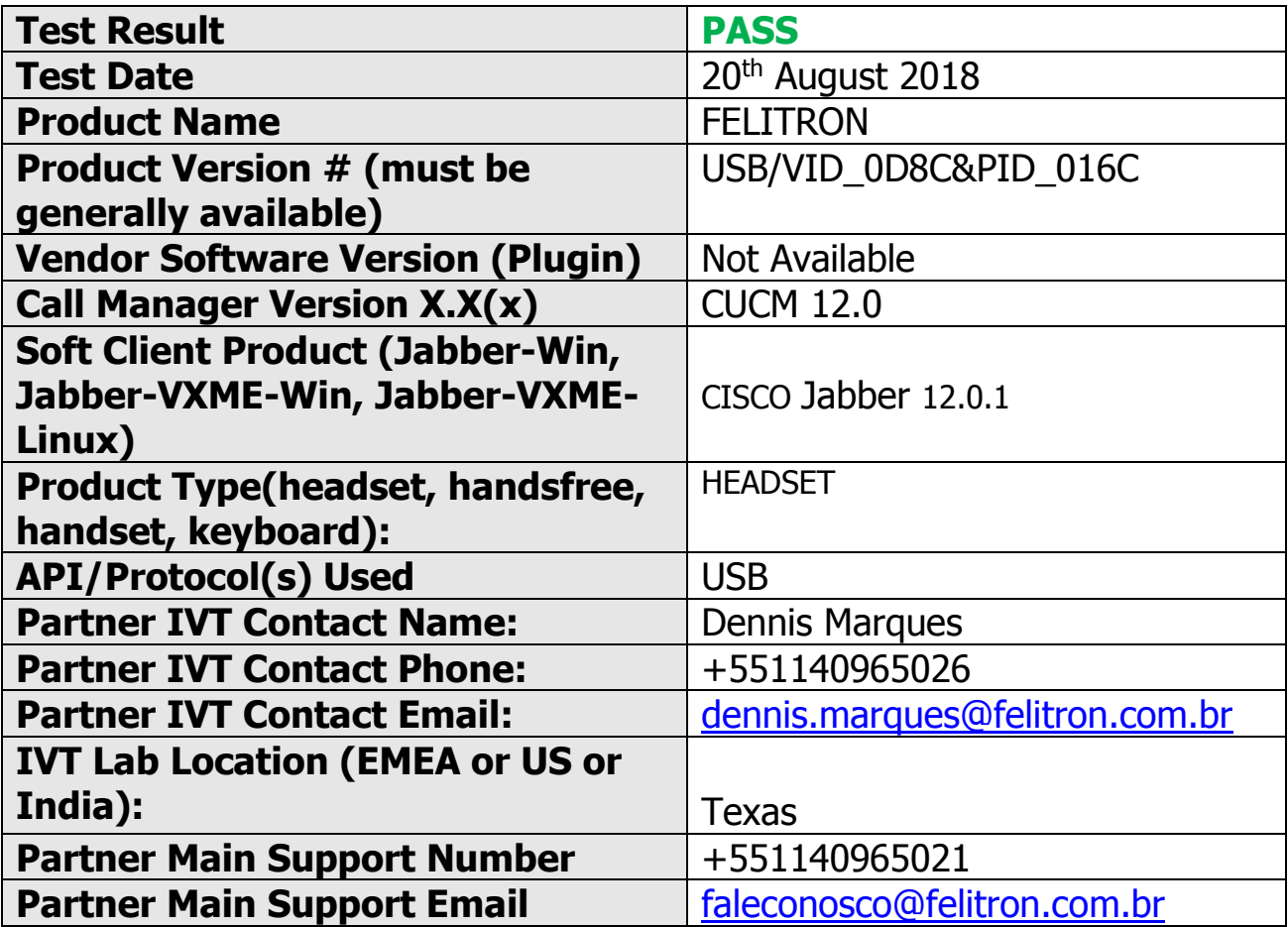

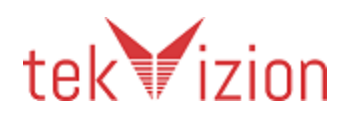

# **Revision History**

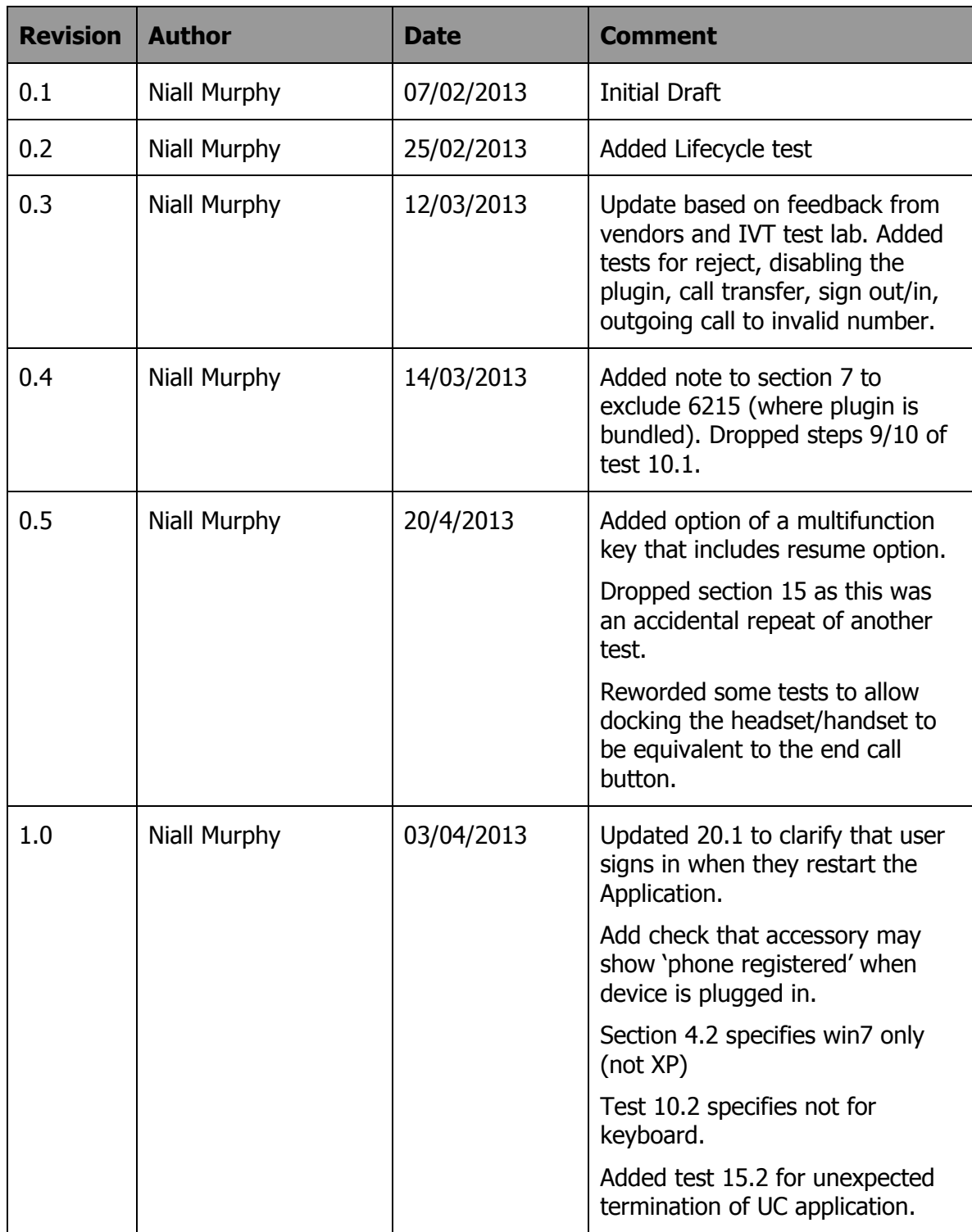

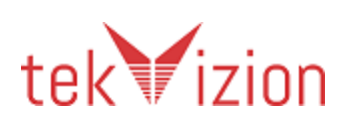

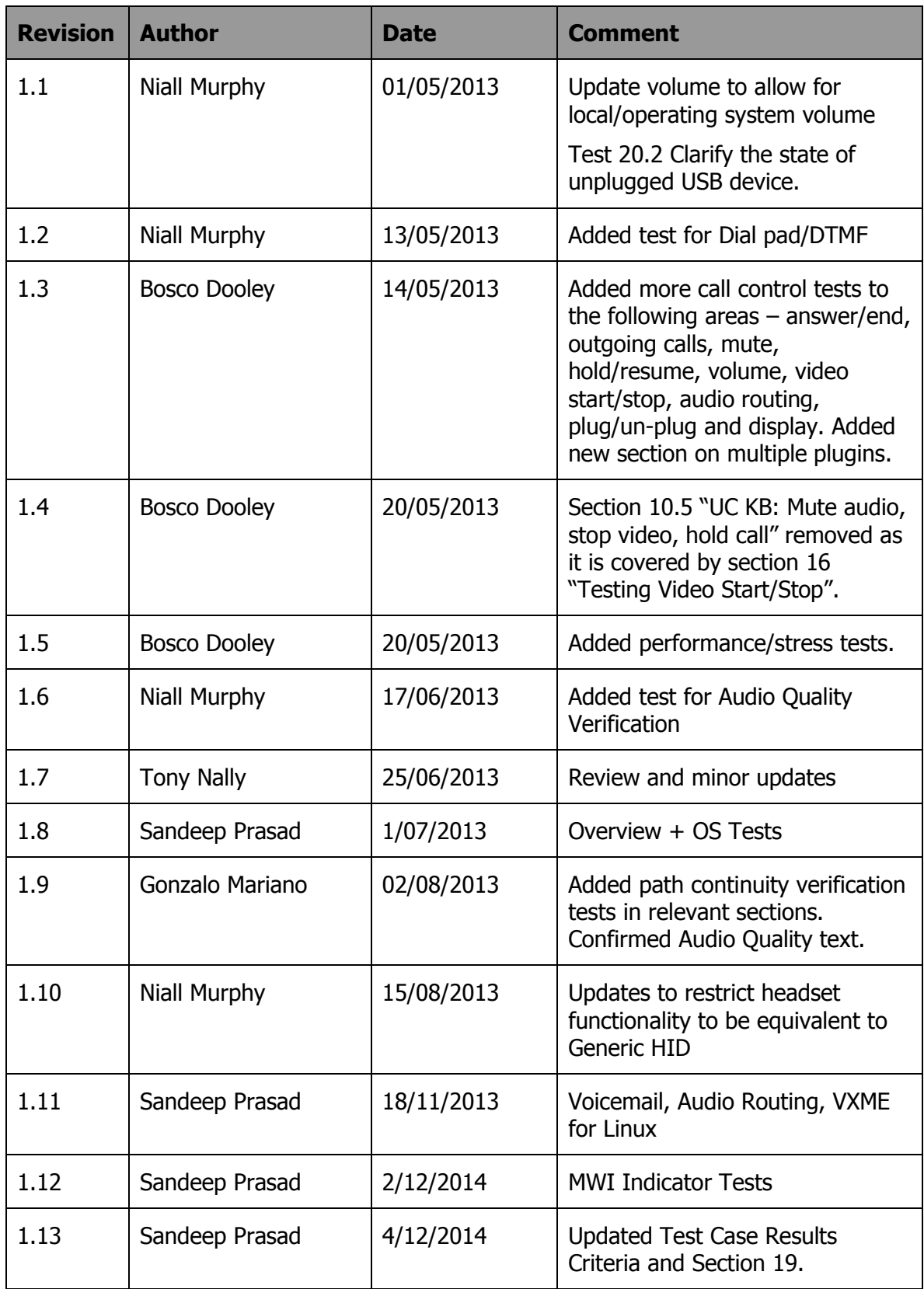

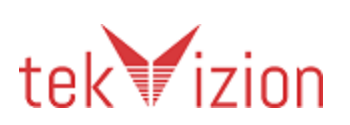

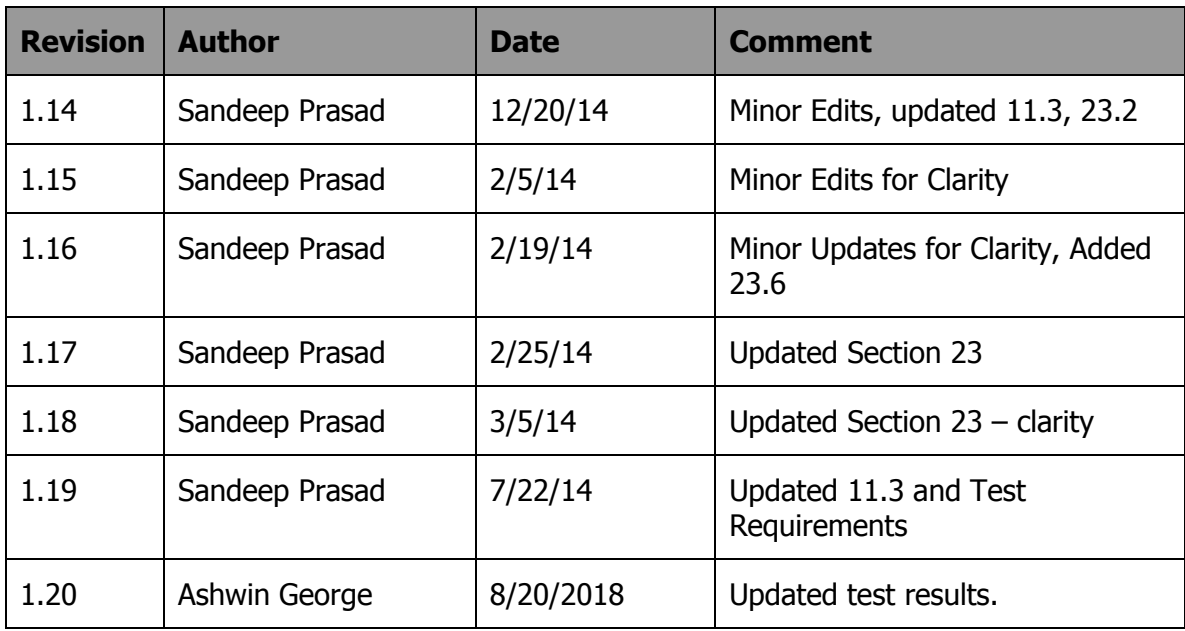

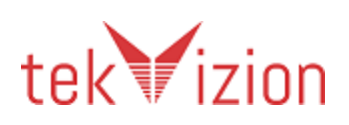

# **Table of Contents**

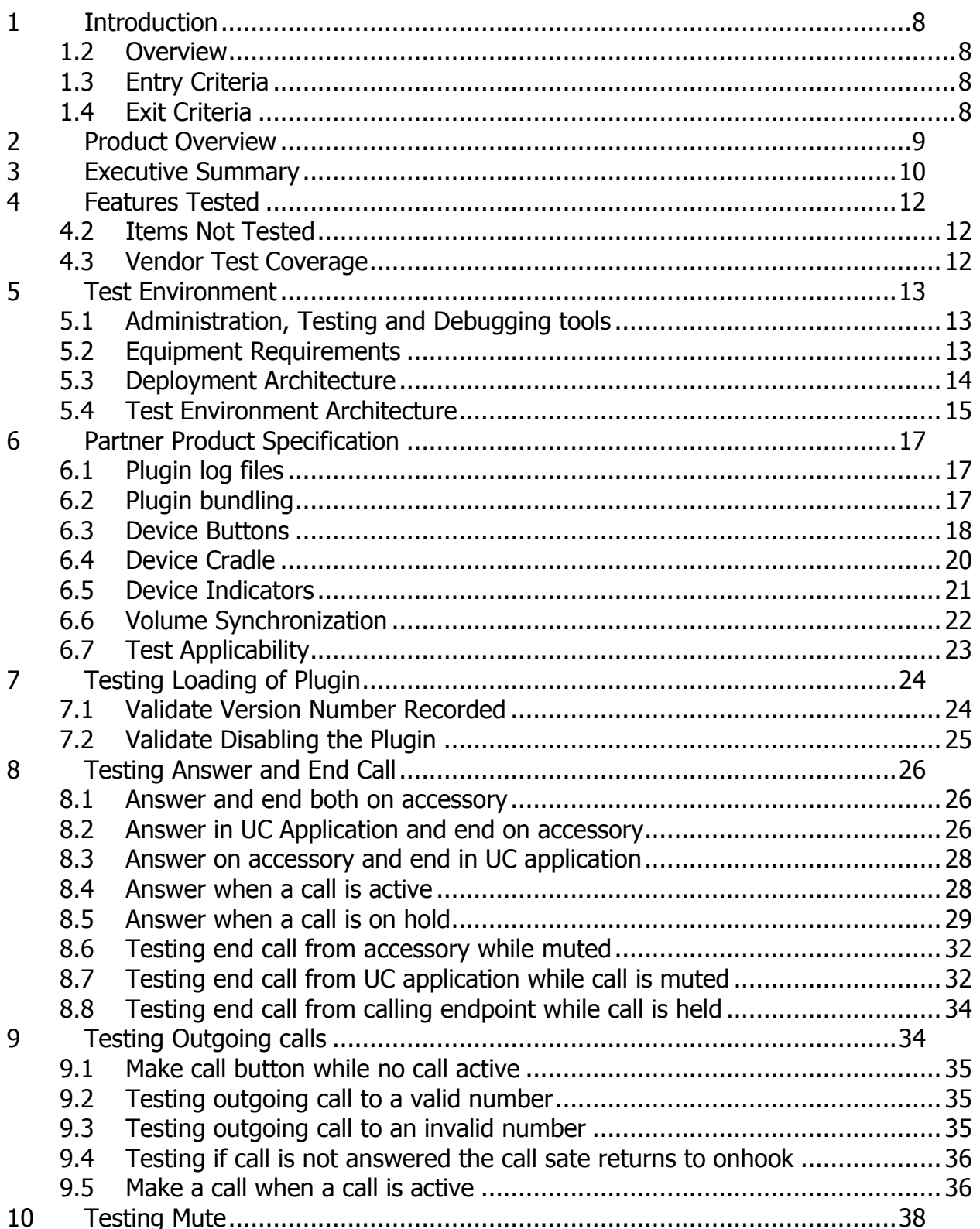

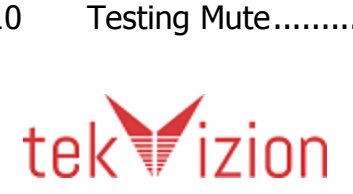

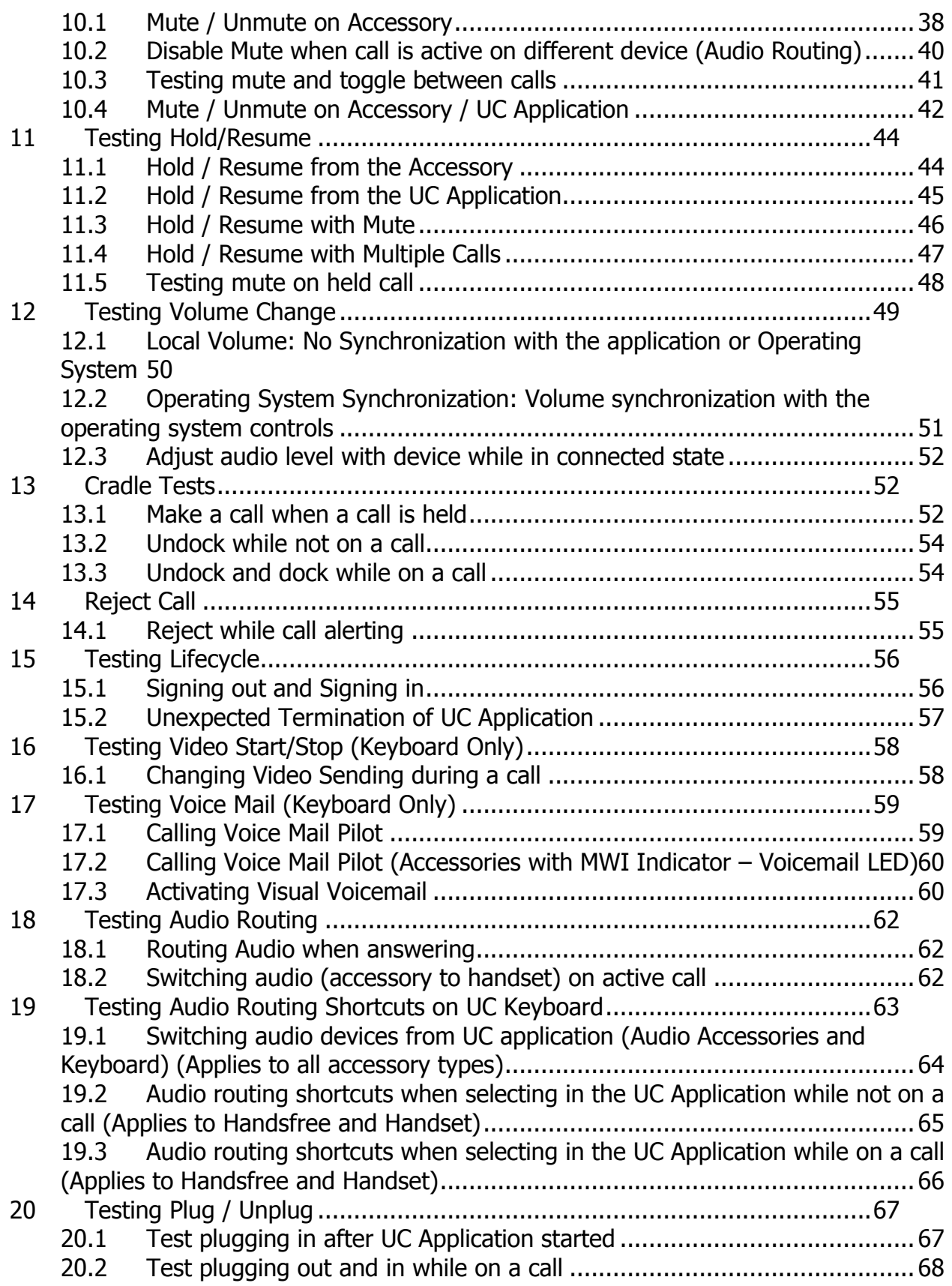

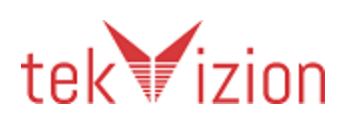

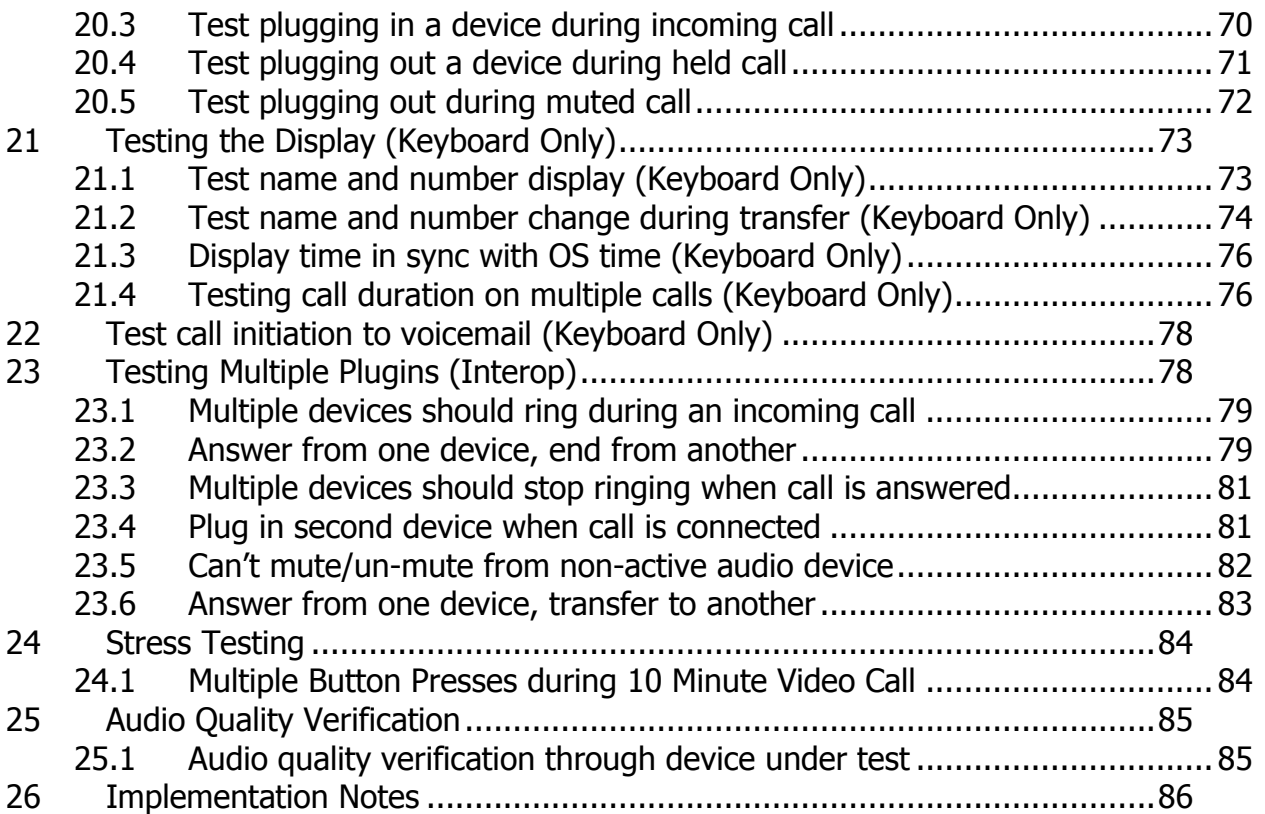

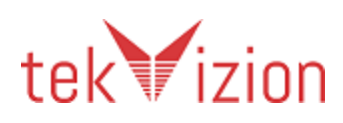

#### <span id="page-7-0"></span>**1 Introduction**

This document is the detailed test plan and report for validating a UC Accessory **Felitron**  which works with **Cisco Jabber 12.0.**

#### <span id="page-7-1"></span>**1.2 Overview**

The vendor's product must complete and pass a two-step validation process based on the following Cisco criteria for the Cisco Compatibility logo:

1. Cisco Jabber Engineering Team has successfully validated the vendor's plugin

Note: This first step is based on available Cisco resources and business priorities which are subject to change. The timing and testing of the vendor's submitted plugin is at Cisco's sole discretion on a vendor by vendor and product by product basis. Cisco does not guarantee testing completion for any specific vendor as deliverables are subject to change.

- 2. After completion of step 1, the vendor is eligible to go through the standard IVT process.
- 3. Vendors must mail 2 samples of every planned IVT certified accessory to:
- Brendan Finan [bfinan@cisco.com](mailto:bfinan@cisco.com) Oranmore Business Park Oranmore Galway, Connacht Ireland +353 91 48 4013

#### <span id="page-7-2"></span>**1.3 Entry Criteria**

Before testing can begin, the  $3<sup>rd</sup>$  party partner shall run this entire test plan in their lab for all the supported OS per the associated platform listed in Section 4.2. If there are any test cases not supported, not applicable or are not successful, the partner needs to identify this in their test plan provided to tekVizion. Once testing has been initiated, the device under test is considered frozen for certification testing purposes. No software/firmware load can be changed during the testing period. However, configuration can be modified to accommodate testing.

#### <span id="page-7-3"></span>**1.4 Exit Criteria**

To be deemed certified as configured, the devices under test should have zero severity 1 and severity 2 defects and no more than two severity 3 defects detected.

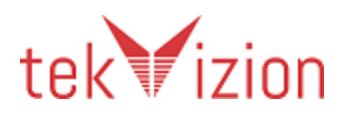

If a severity 1 or 2 failure occurs, irrespective of whom is responsible for the problem (Cisco or the 3rd party product), and the testing is considered unsuccessful.

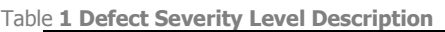

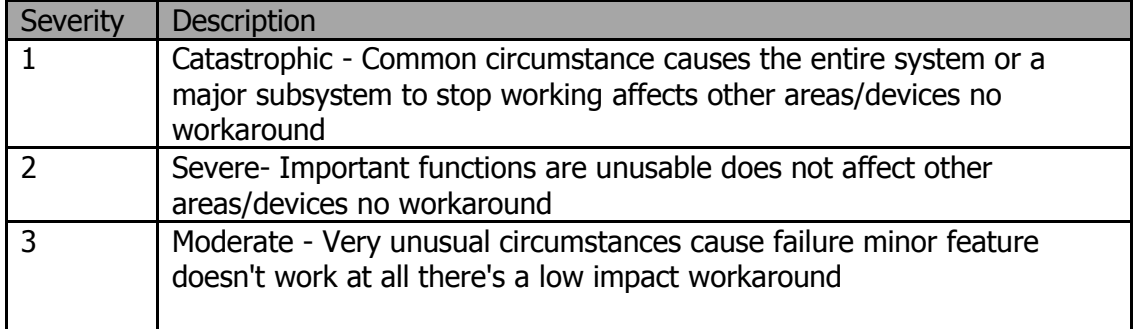

If any tests fail, the configuration will be verified to resolve the issue. If the issue cannot be resolved, the tester will attempt to continue testing if possible. If the testing cannot proceed without this problem being resolved, the testing is considered complete and the devices under test are deemed not certified.

The following procedures are followed when testing fails:

- $\triangleright$  Preliminary analysis is made to determine the source of the problem. If the problem is related to a device under test, then the problem is reported to that partner. If the problem is deemed Cisco related, the problem will be reported to Cisco, but the partner is responsible to open a TAC case with Cisco developer services. Partners should provide the TAC case number to the test team so they can document it in the report.
- $\triangleright$  If testing can continue past a failure, the other test cases will be tested and verified for pass or fail. If the testing cannot progress past a problem, testing will be halted and a final test report submitted to Partner and Cisco.
- $\triangleright$  All problems and resolutions encountered during testing are documented in the final test report.

Any deviations of the test execution or problem acceptance are documented in the test report.

**Note:** The Cisco approval process may increase/decrease the severity level of the defect after the test cycle, if considered necessary.

# <span id="page-8-0"></span>**2 Product Overview**

Epko Headset with dynamic receiver and Voice Tube and electret microphone and QD – Quick Disconnect.

USB DSP Interface with QD – Quick Disconnect connector and USB connector.

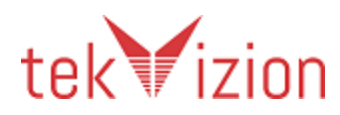

# <span id="page-9-0"></span>**3 Executive Summary**

The following summarizes tekVizion's findings:

• Test Case Failures:

o None

- Test Cases Not Supported:
	- $\circ$  TC ID 8.1 Answer and end both on accessory
	- $\circ$  TC ID 8.2 Answer in UC Application and end on accessory
	- $\circ$  TC ID 8.3 Answer on accessory and end in UC application
	- $\circ$  TC ID 8.4 Answer when a call is active
	- $\circ$  TC ID 8.5 Answer when a call is on hold
	- $\circ$  TC ID 8.6 Testing end call from accessory while muted
	- $\circ$  TC ID 8.7 Testing end call from UC application while call is muted
	- $\circ$  TC ID 8.8 Testing end call from calling endpoint while call is held
	- $\circ$  TC ID 9.1 Make call button while no call active
	- $\circ$  TC ID 9.5 Make a call when a call is active
	- $\circ$  TC ID 10.3 Testing mute and toggle between call
	- o TC ID 10.4 Mute / Unmute on Accessory / UC Application
	- $\circ$  TC ID 11.1 Hold / Resume from the Accessory
	- $\circ$  TC ID 11.3 Hold / Resume with Mute
	- $\circ$  TC ID 11.4 Hold / Resume with Multiple Calls
	- $\circ$  TC ID 11.5 Testing mute on held call
	- $\circ$  TC ID 11.6 Make a call when a call is held
	- $\circ$  TC ID 13.1 Undock while not on a call
	- o TC ID 13.2 Undock and dock while on a call
	- $\circ$  TC ID 14.1 Reject while call alerting
	- $\circ$  TC ID 18.2 Switching audio (accessory to handset) on active call
	- o TC ID 19.1 Switching audio devices from UC application (Audio Accessories and Keyboard) (Applies to all accessory types)
	- $\circ$  TC ID 19.2 Audio routing shortcuts when selecting in the UC Application while not on a call (Applies to Handsfree and Handset)
	- $\circ$  TC ID 19.3 Audio routing shortcuts when selecting in the UC Application while on a call (Applies to Handsfree and Handset)
	- $\circ$  TC ID 20.2 Test plugging out and in while on a call
	- $\circ$  TC ID 20.5 Test plugging out during muted call
	- $\circ$  TC ID 22 Test call initiation to voicemail (Keyboard Only)
	- $\circ$  TC ID 23.6 Answer from one device, transfer to another
- Test Cases that are Not Applicable:
	- $\circ$  TC ID 7.2 Validate Disabling the Plugin
	- $\circ$  TC ID 16.1 Changing Video Sending during a call
	- o TC ID 17.1 Calling Voice Mail Pilot

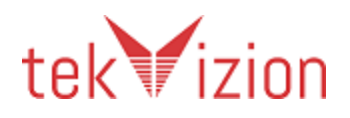

- $\circ$  TC ID 17.2 Calling Voice Mail Pilot (Accessories with MWI Indicator  $-$ Voicemail LED)
- $\circ$  TC ID 17.3 Activating Visual Voicemail [1]
- $\circ$  TC ID 21.1 Test name and number display (Keyboard Only)
- $\circ$  TC ID 21.2 Test name and number change during transfer (Keyboard Only)
- $\circ$  TC ID 21.3 Display time in sync with OS time (Keyboard Only)
- $\circ$  TC ID 21.4 Testing call duration on multiple calls (Keyboard Only)
- $\circ$  TC ID 22 Test call initiation to voicemail (Keyboard Only)
- o TC ID 24.1 Multiple Button Presses during 10 Minute Video Call
- Test Cases that were Not Executed:
	- o None
- Observations:
	- $\circ$  The headset have volume and mute button options whereas it does not have options to answer, call, hold, reject ,end buttons and keyboard in the headset.
	- $\circ$  For changing the audio from primary headset to the secondary headset, user has to manually select it from the UC application.
	- $\circ$  The mute button in the headset is not synchronized with the jabber application. When the mute button in the headset is pressed the audio is muted between the endpoints but the mute option in the jabber client is not updated.
	- $\circ$  In the call alerting state and call connected state, the headset indicate the status by blinking blue LED light.

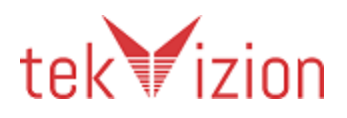

# <span id="page-11-0"></span>**4 Features Tested**

The following features are tested as part of this test plan:

- Basic call control: answer call, end call, make call, and mute.
- Audio Routing Audio automatically switches to the accessory that the user wants to make a call to.

Also tested:

- Audio path verification: where the audio path is checked end-to-end to confirm behaviour as per expectations within the test scenario (whether one- or two-way).
- Basic audio quality: verification that the user's voice is recognized when using the audio device under test.

#### <span id="page-11-1"></span>**4.2 Items Not Tested**

Features that are specific to the internals of the  $3<sup>rd</sup>$  party product or any features not listed will not be tested.

- 1. Limitations of the headset included,
	- No MWI Indicator was seen LED for Voicemail Alert
	- No Voicemail button on accessory.
- 2. No range testing of the wireless headset with base was performed.

#### <span id="page-11-2"></span>**4.3 Vendor Test Coverage**

By testing with the latest UC Client version and depending on the platform, vendors may be automatically certified for previous UC Client versions and other associated platforms.

If testing with Cisco Jabber, please test with the latest supported version on Cisco CCO. IVT will always use the latest Jabber available. The earliest release that can be used for testing and IVT certification is Cisco Jabber 9.6:

- Certification for Jabber for Windows 9.6+ (if passed)
	- o Certifies for all future versions of Jabber for Windows until notified
	- o Certifies VXME for Windows (all versions)

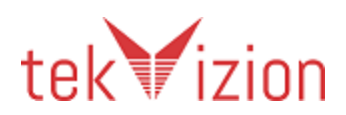

# <span id="page-12-1"></span><span id="page-12-0"></span>**5 Test Environment**

#### **5.1 Administration, Testing and Debugging tools**

Tools used/required – Identify any tools required by  $3^{rd}$  party (partner under test). Also add Trace and Debug settings here

**Table 2 Administration, Testing and Debugging Tools**

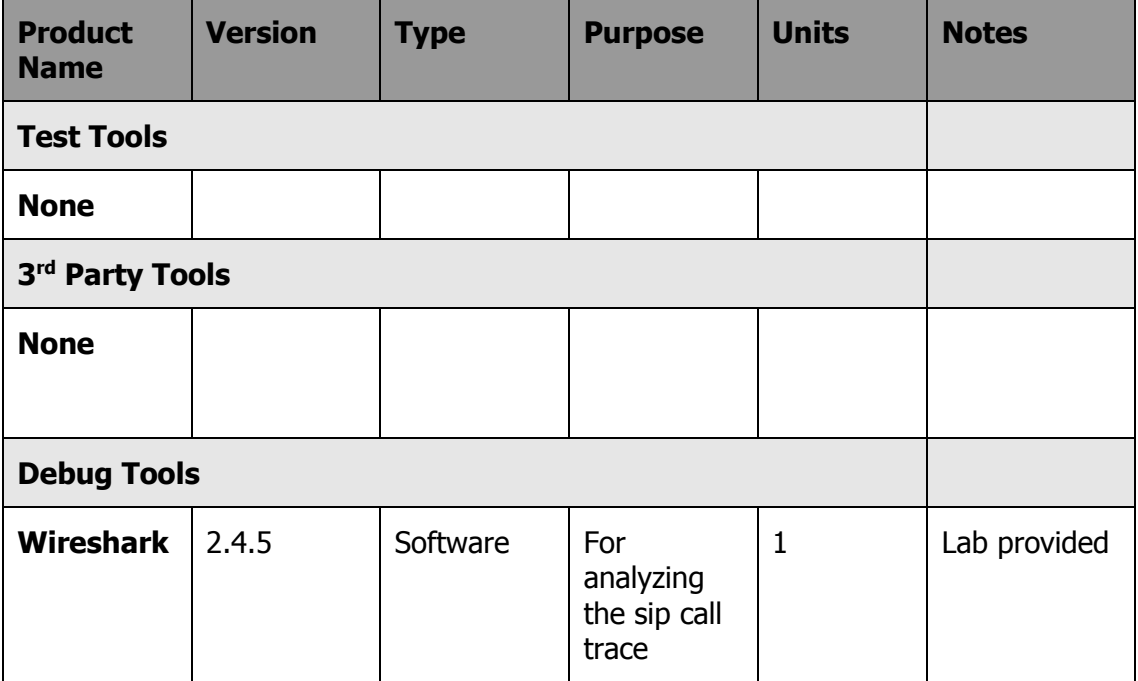

#### <span id="page-12-2"></span>**5.2 Equipment Requirements**

[Table 3](#page-12-3) identifies all equipment/versions used for in this IVT.

<span id="page-12-3"></span>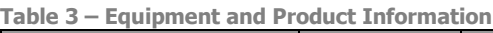

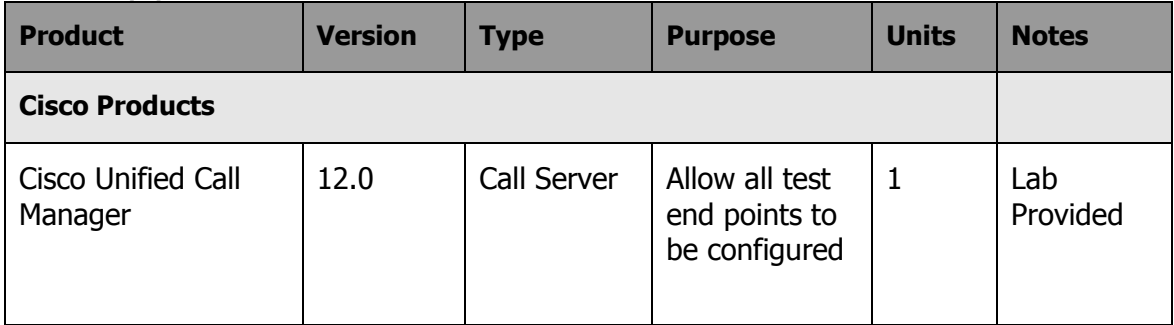

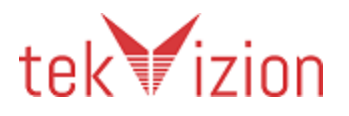

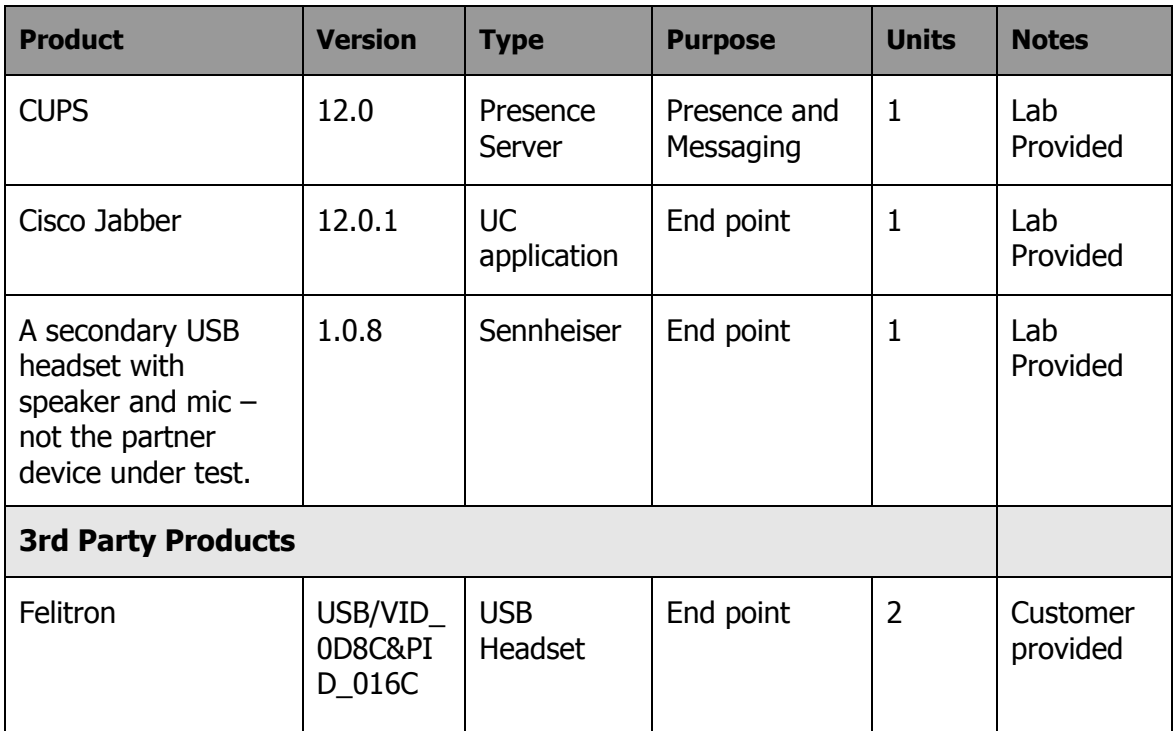

# <span id="page-13-0"></span>**5.3 Deployment Architecture**

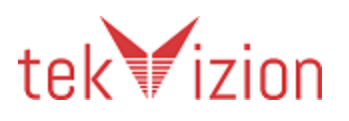

Cisco Confidential

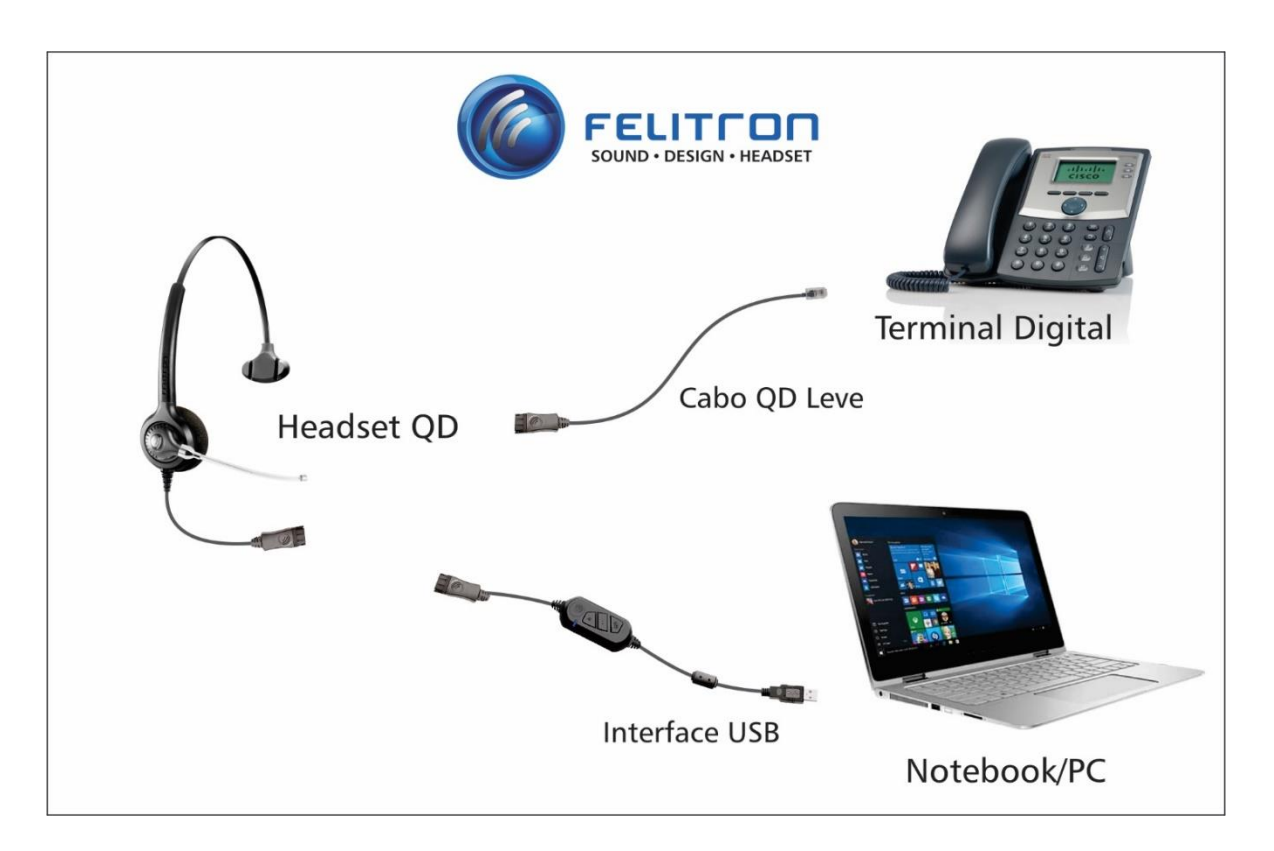

#### <span id="page-14-0"></span>**5.4 Test Environment Architecture**

The test environment includes;

- CUCM
- Window 7 configured to connect to CUCM and CUPS.
- Window 8 configured to connect to CUCM and CUPS.
- UC Application.

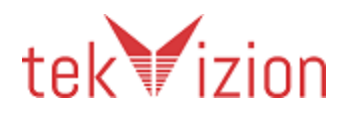

At least two Cisco IP Phones, one of which is video capable.

In the case of VXME for SUSE Linux the environment also incudes

• One supported SUSE Linux Model

In the case of VXME for SUSE Linux testing a single Hosted Virtual Desktop is required and must be configured to be accessible from the endpoint.

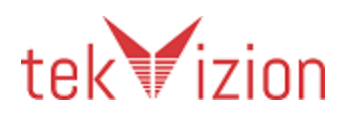

# <span id="page-16-0"></span>**6 Partner Product Specification**

#### <span id="page-16-1"></span>**6.1 Plugin log files**

The plugin must specify a string that is used when initializing the plugin. This string usually includes the vendor or product name. It will appear in all strings logged by the application for the plugin. This string is passed to the Logger API's get-Logger () function in the initialize () function of the plugin.

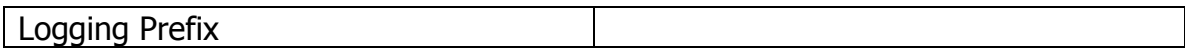

#### <span id="page-16-2"></span>**6.2 Plugin bundling**

In some cases the plugin is bundled with UC Client, and not supplied as a separate installer.

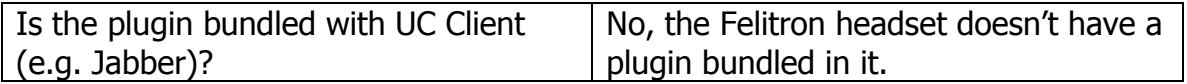

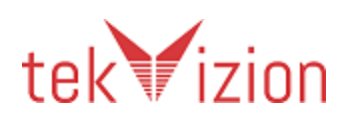

#### <span id="page-17-0"></span>**6.3 Device Buttons**

An accessory may have the following single use buttons. This table to be completed with 'Present' or 'Not Present' to indicate whether the product under test has the specified button. The right hand column should say 'Combined' if the feature is present but combined with another key. Any buttons present on the device under test must be functional and respond as described in any tests that refer to that button.

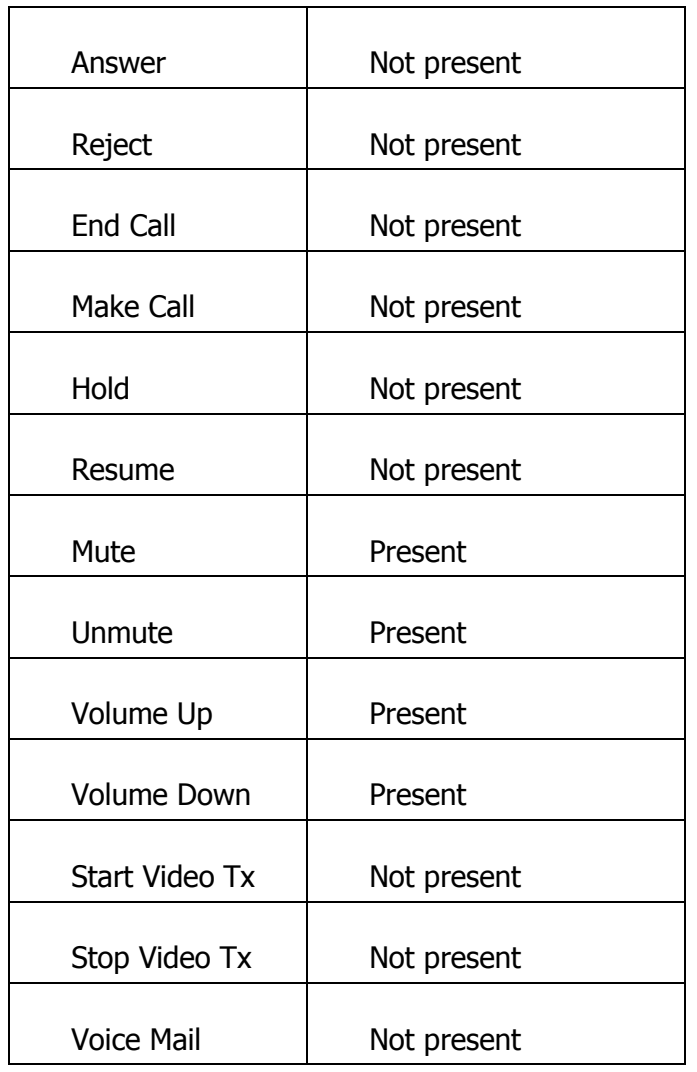

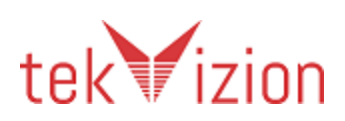

Many accessories combine buttons. This test suite supports devices with the following combinations. This table to be completed with 'Present' or 'Not Present' to indicate whether the product under test has the specified button.

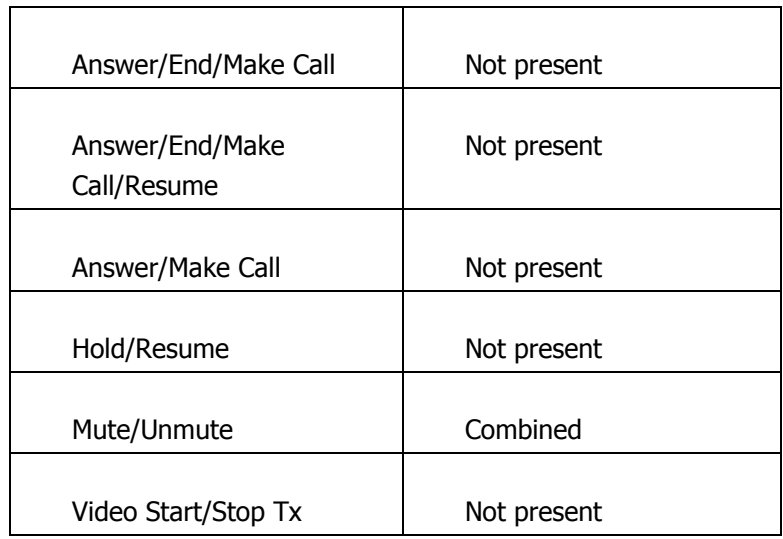

In the tests that follow if the test specifies that a button is pressed and the single use button does not exist then the combined button that corresponds is used. If the device does not have the button at all then that test is not applicable.

If the combined button is used and performs one of the alternative actions, then the test has failed. For example if the Answer button is required by the test and the Answer/End/Make Call button is pressed and the End action is performed then the test has failed, since the test required the Answer action. In these cases the expected response described in the test will make it clear which action was expected.

In some cases there may not be a simple button, but an alternative user action may be available such as removing the accessory from its cradle, or holding a button down for a number of seconds. If this is the documented behaviour of the device then that action can be substituted where the test says 'Press the button'.

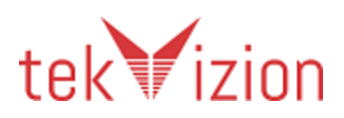

#### <span id="page-19-0"></span>**6.4 Device Cradle**

Some devices have a cradle where the headset or handset can dock. If a cradle is present then docking or undocking from the cradle will cause a UC Application response as described in the tests.

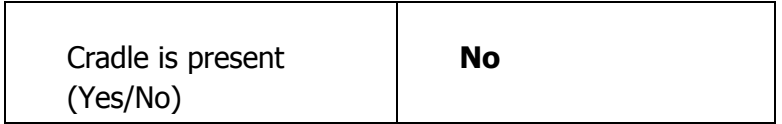

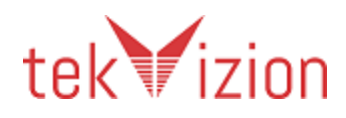

#### <span id="page-20-0"></span>**6.5 Device Indicators**

The device may have the following visual indicators. This table is to be completed with 'State Visible' or 'State Not Visible' to indicate whether the product under test has indicators (LED, LCD, audible or otherwise) that make it possible for the user to observe the state described. Details of exactly how these states are displayed can be included here, or provided in the products documentation.

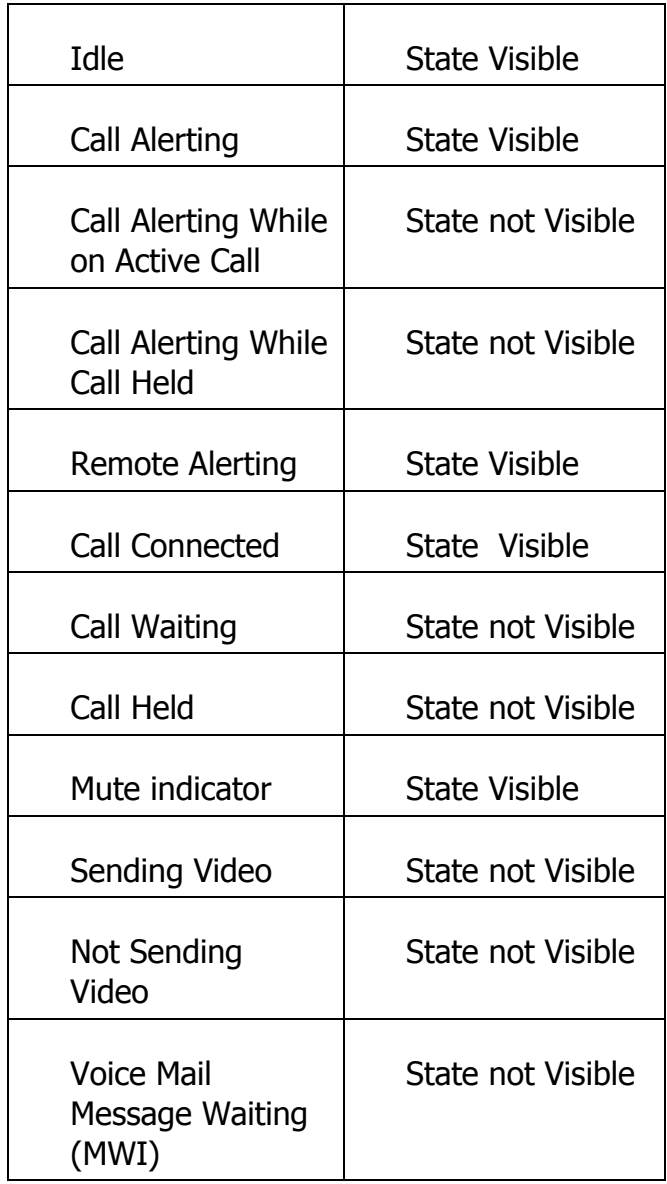

The device is not obliged to have these indicators, but if it has, then when a call is incoming or active on the device then the indicator must conform to the state indicated in the test responses.

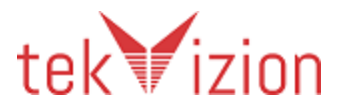

It is possible that the three Call Alerting states listed above may be identical depending on the combination of LEDs and colors available on the device.

Any one, or all, of the states may be the same as idle, if the device does not have indicators to support it.

#### <span id="page-21-0"></span>**6.6 Volume Synchronization**

The volume control on the accessory has two possible ways of synchronizing volume on the accessory with the system. Partner to insert Yes/No in table below to indicate the method of control.

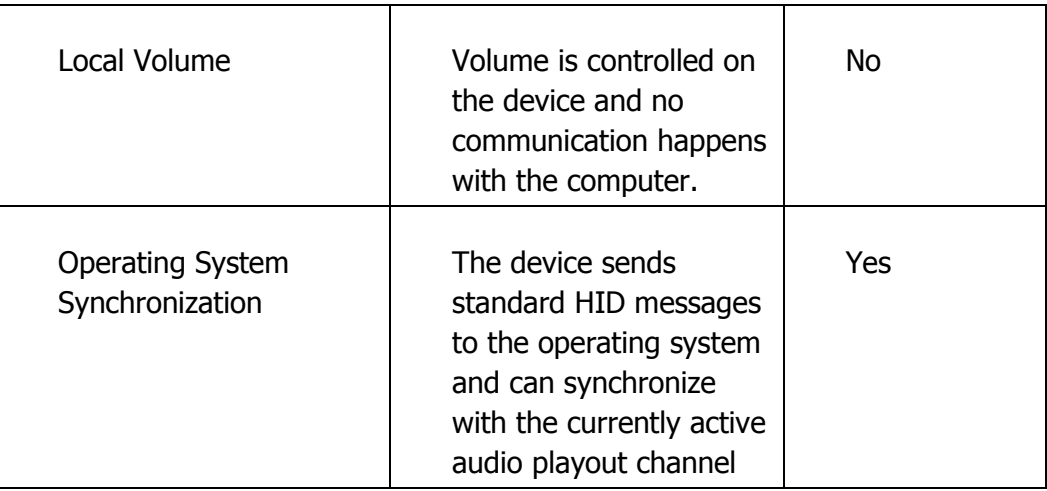

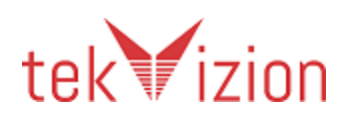

#### <span id="page-22-0"></span>**6.7 Test Applicability**

Tests can be marked Not Applicable if the button required to perform the test steps is not available on the accessory.

#### **6.8 Test Case Legend**

#### **Table 3 – Test Results Legend**

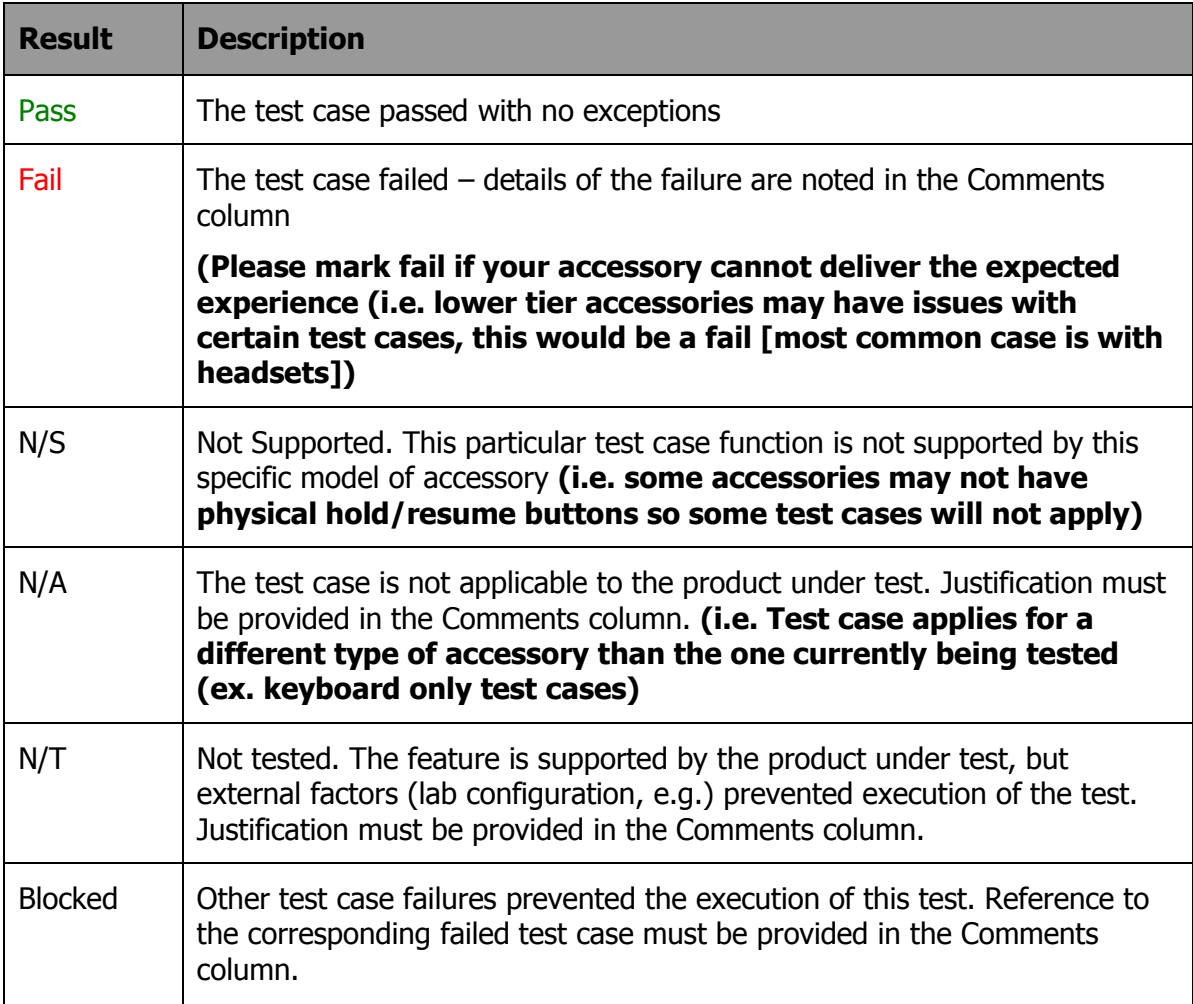

All test cases are written with the expectation that the accessory will uphold the desired Cisco experience and meet our requirements of all applicable test cases below. If it's a fail Cisco will determine if the experience is acceptable or not.

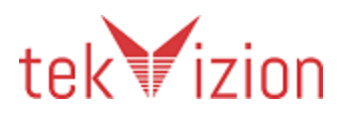

# <span id="page-23-0"></span>**7 Testing Loading of Plugin**

This section only applies to deployments where the plugin is distributed by the vendor and not bundled as part of a Cisco product.

#### <span id="page-23-1"></span>**7.1 Validate Version Number Recorded**

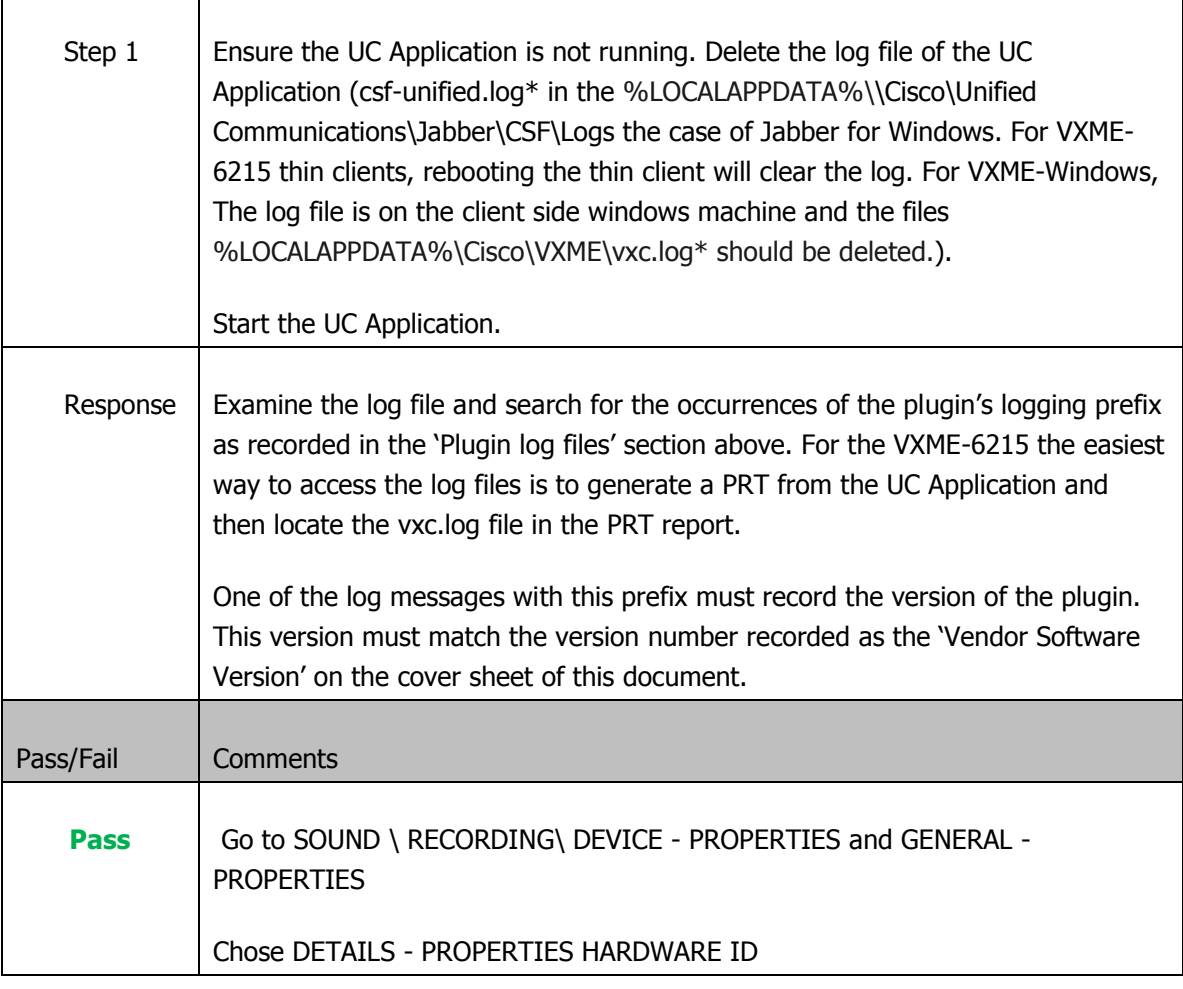

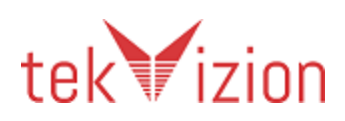

# <span id="page-24-0"></span>**7.2 Validate Disabling the Plugin**

This test does not apply to bundled plugins.

Ē

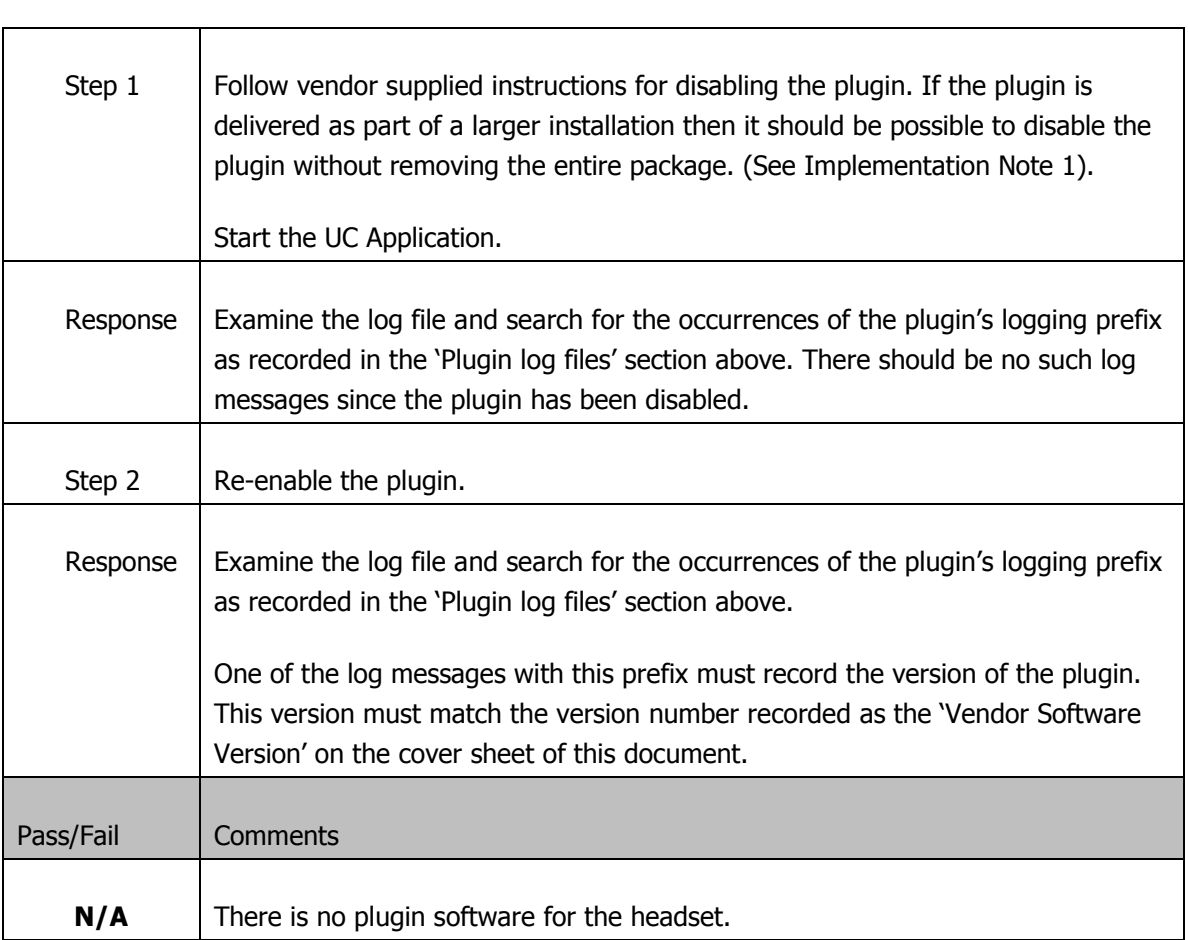

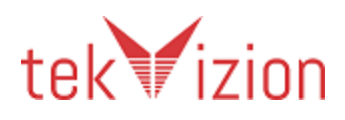

# <span id="page-25-1"></span><span id="page-25-0"></span>**8 Testing Answer and End Call**

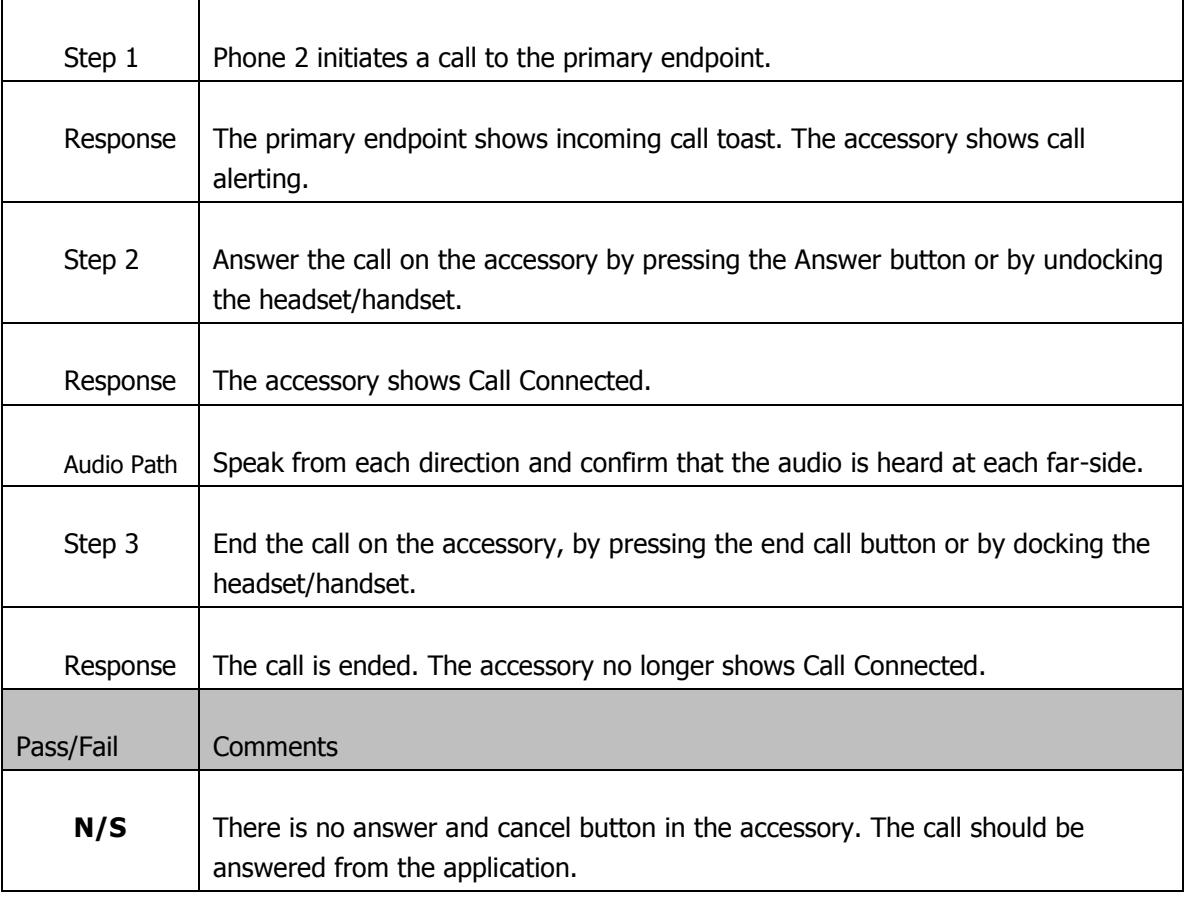

#### **8.1 Answer and end both on accessory**

# **8.2 Answer in UC Application and end on accessory**

<span id="page-25-2"></span>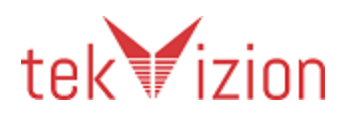

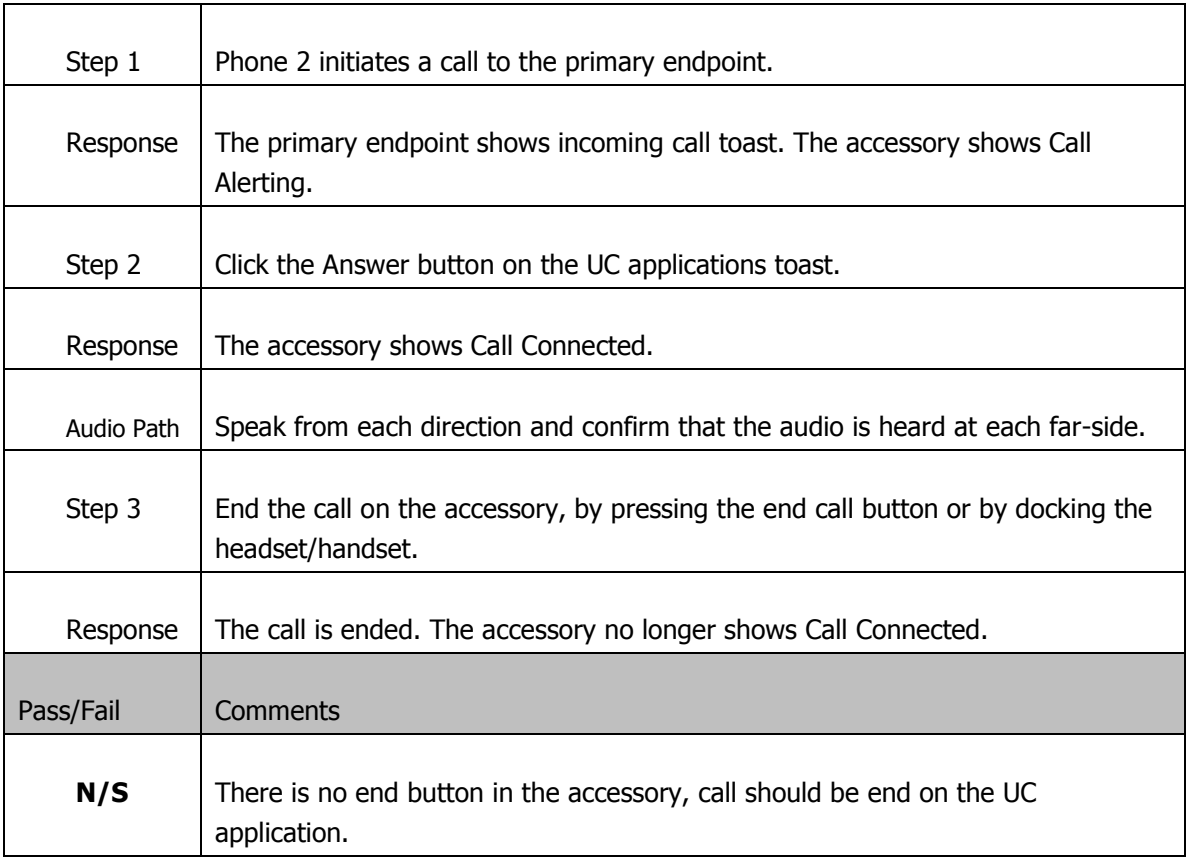

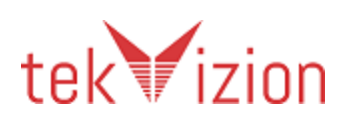

### **8.3 Answer on accessory and end in UC application**

<span id="page-27-0"></span>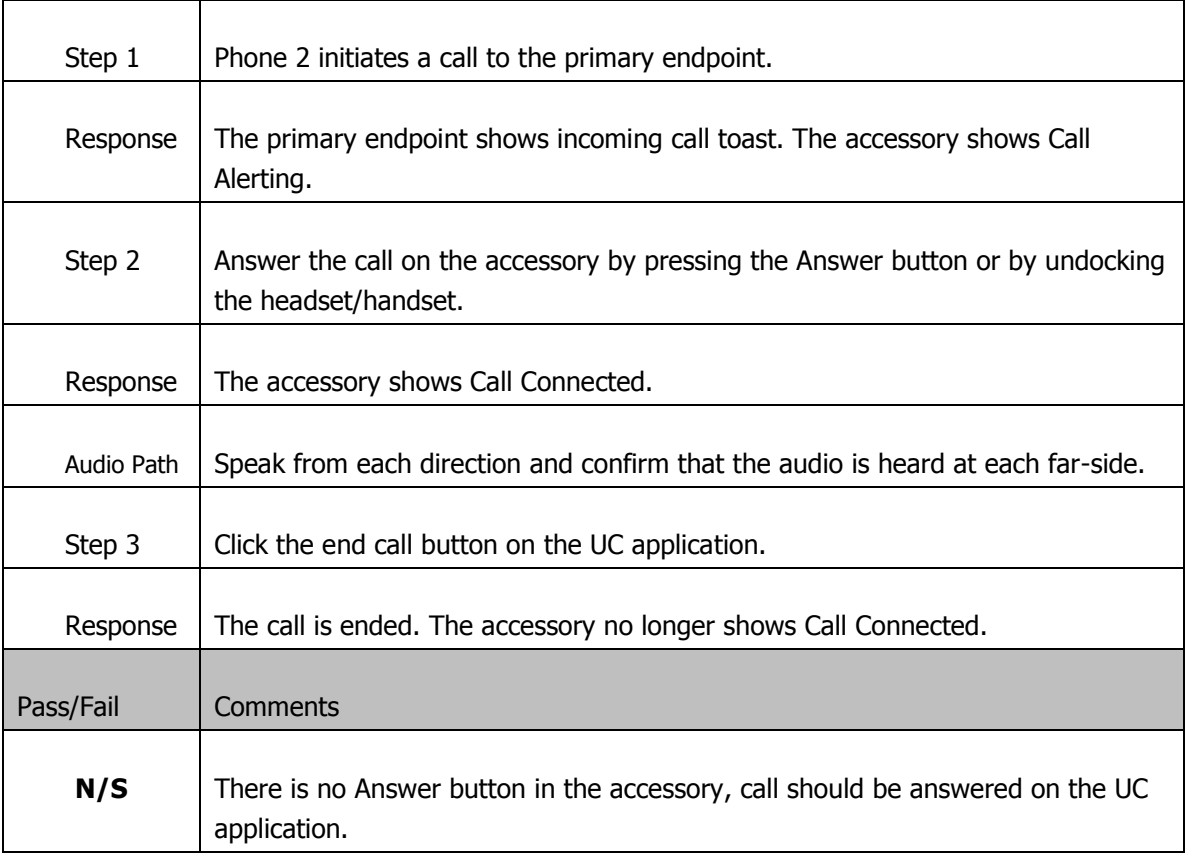

# **8.4 Answer when a call is active**

<span id="page-27-1"></span>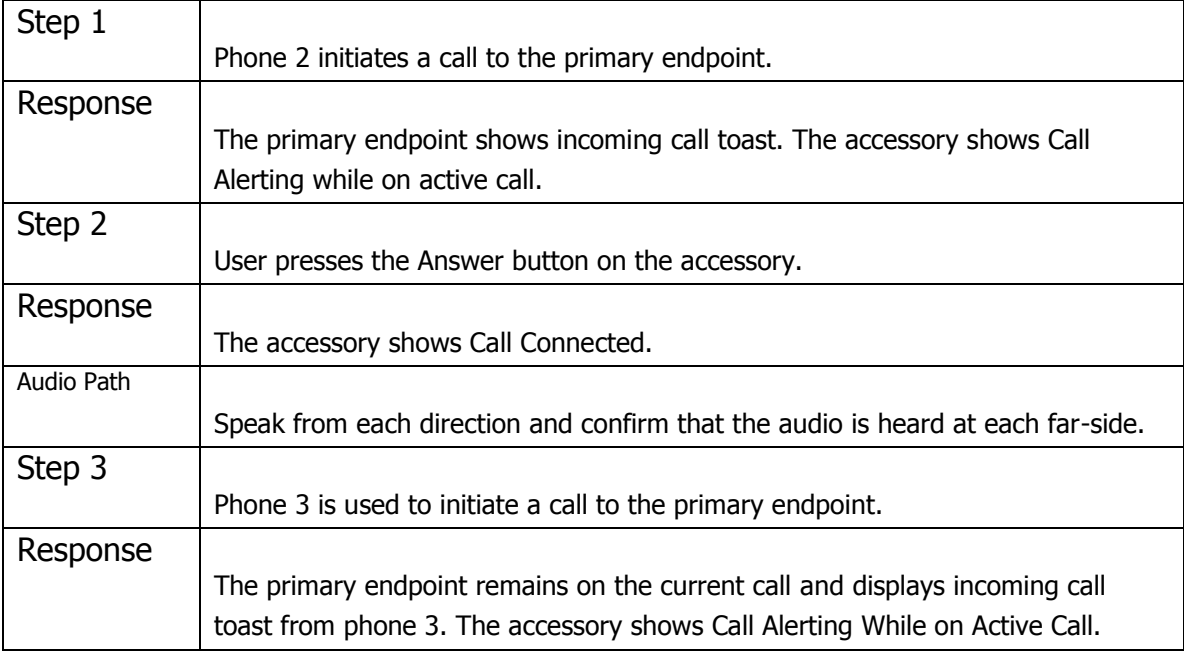

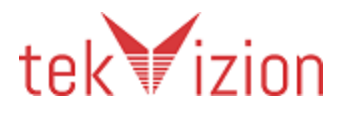

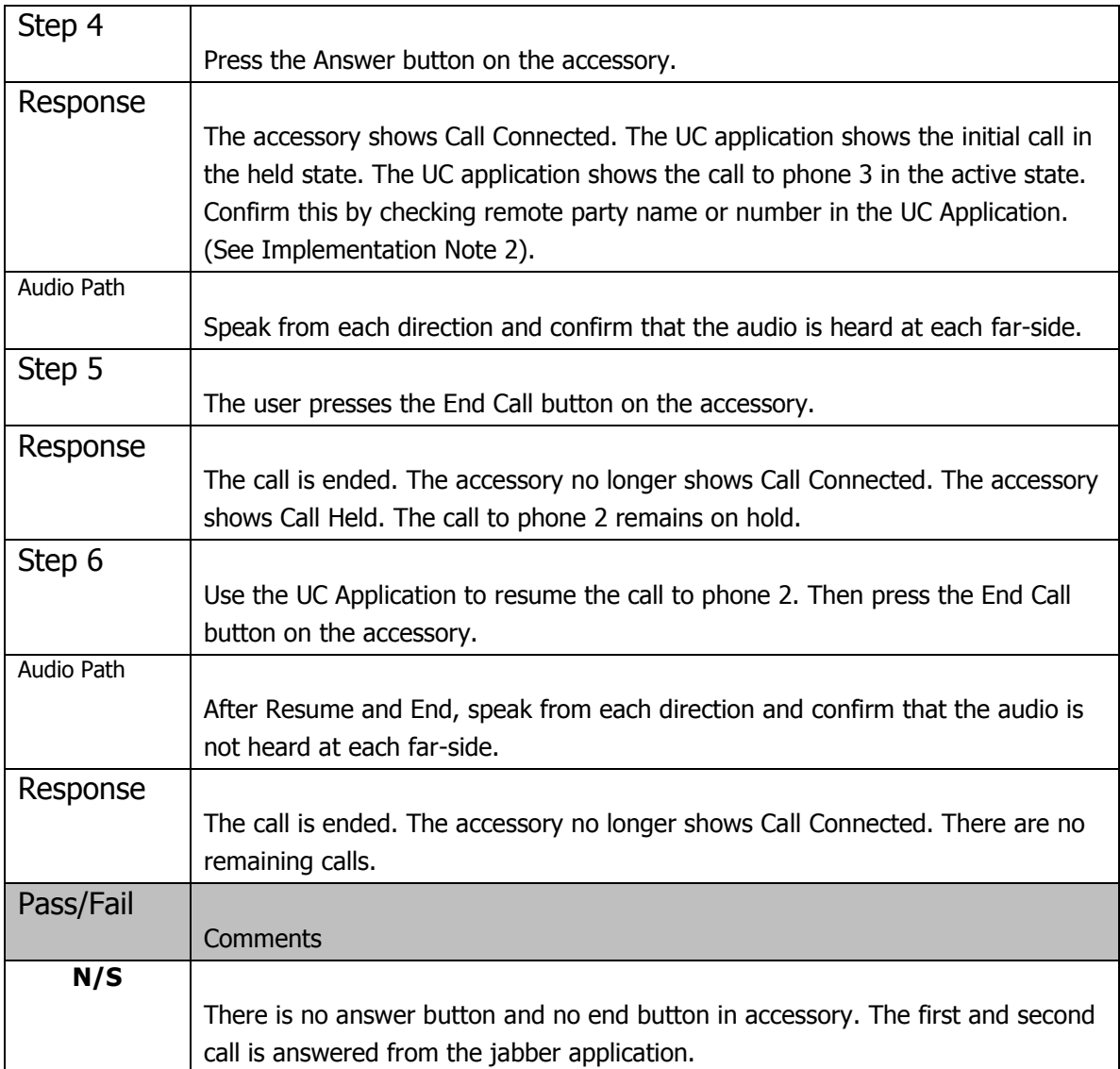

# <span id="page-28-0"></span>**8.5 Answer when a call is on hold**

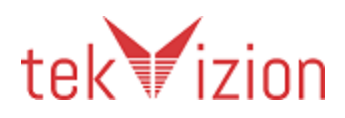

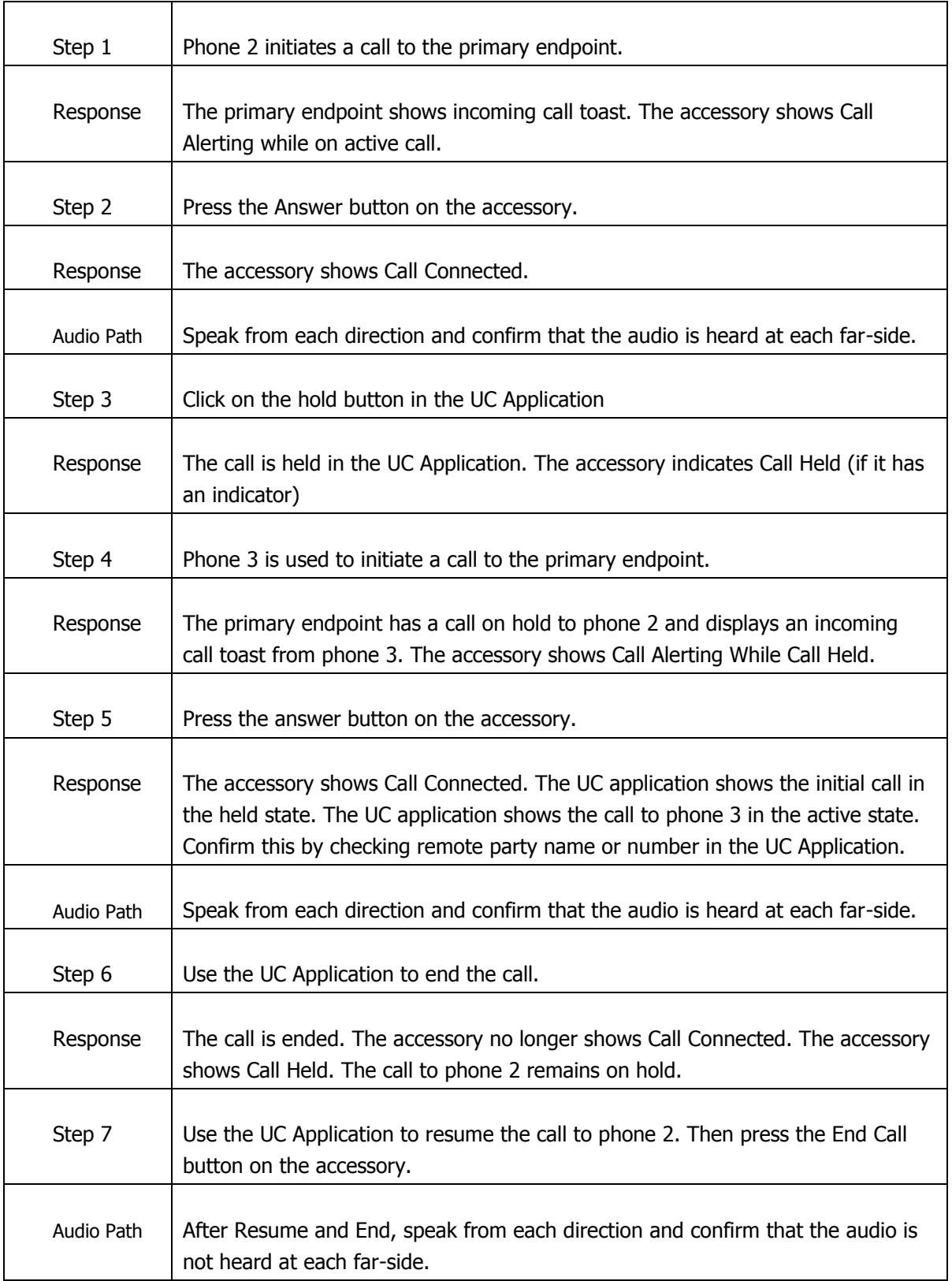

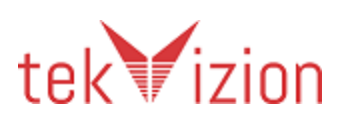

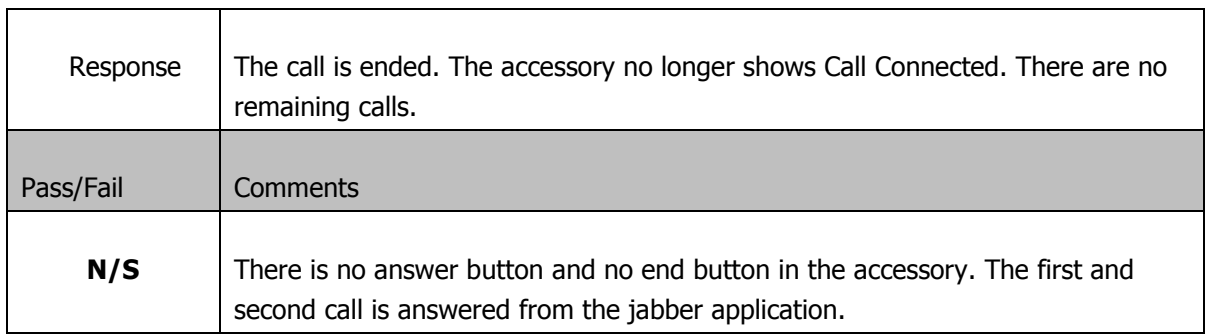

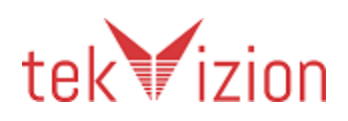

<span id="page-31-0"></span>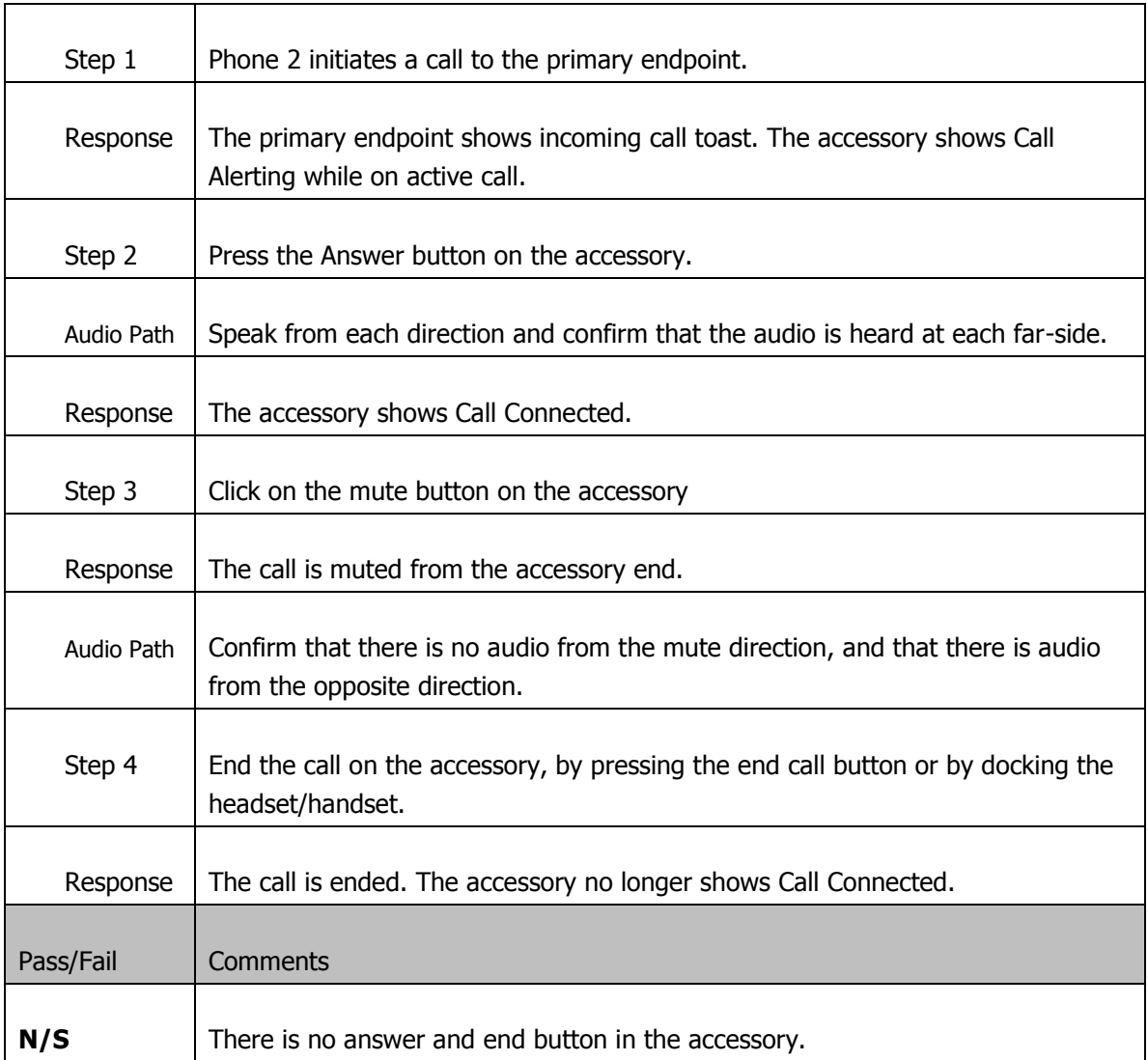

#### **8.6 Testing end call from accessory while muted**

# <span id="page-31-1"></span>**8.7 Testing end call from UC application while call is muted**

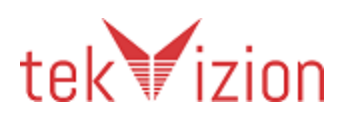

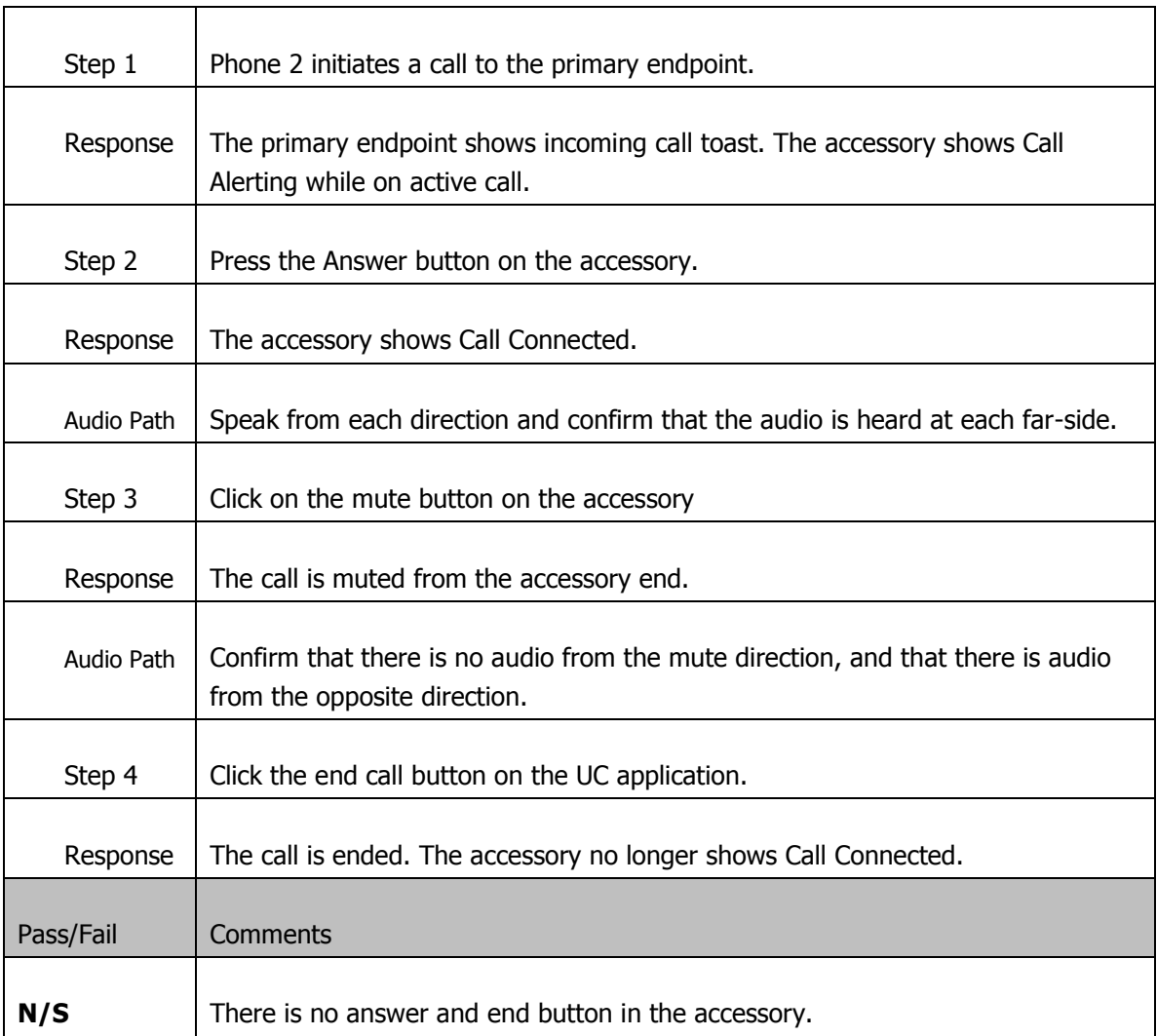

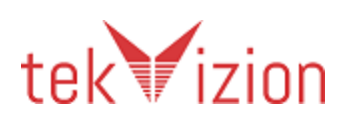

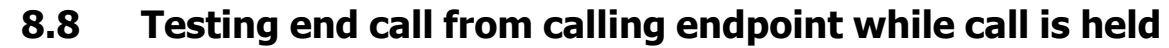

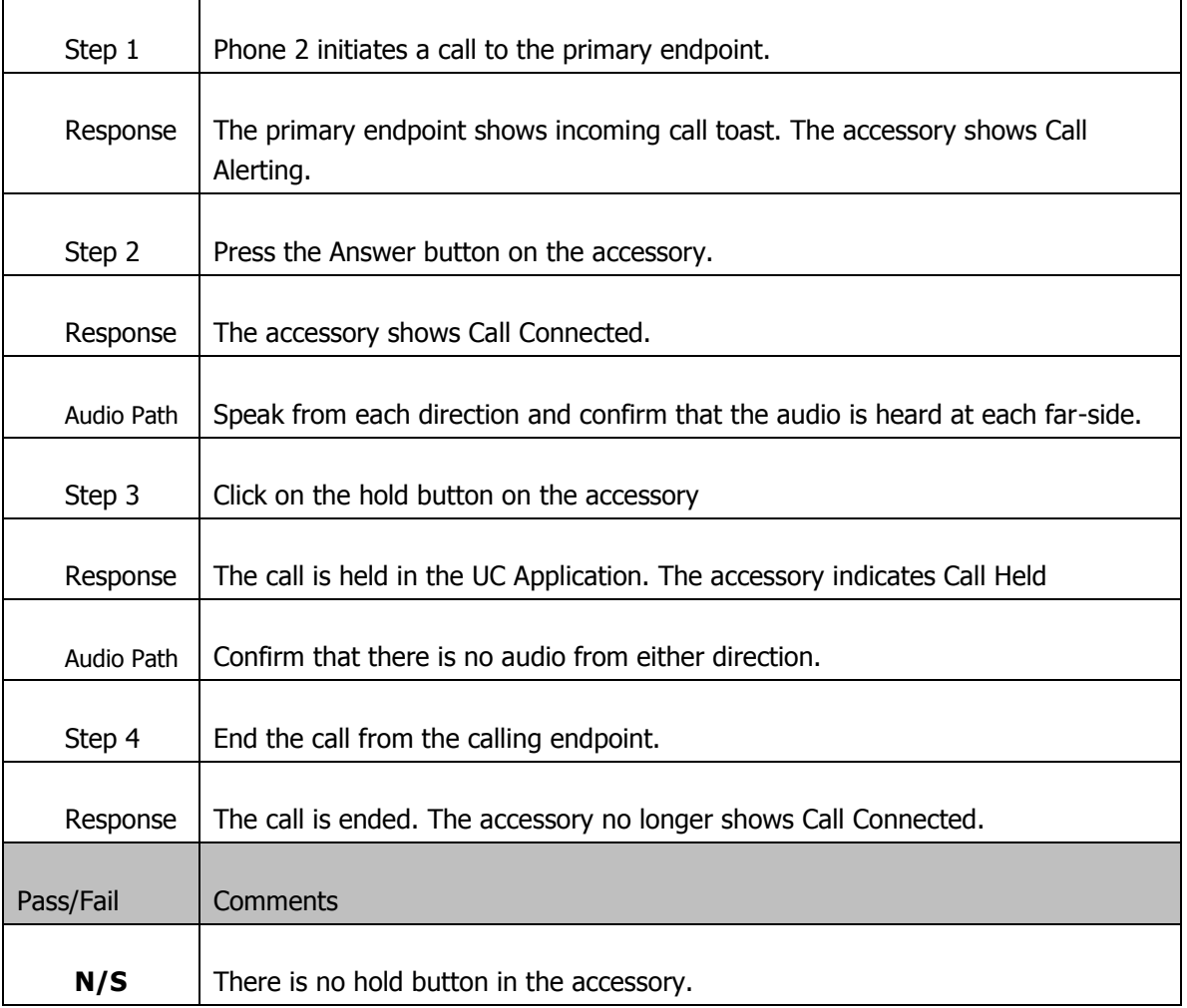

# <span id="page-33-1"></span>**9 Testing Outgoing calls**

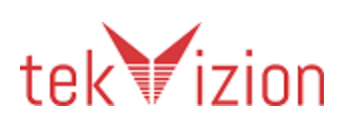

<span id="page-33-0"></span>Ē

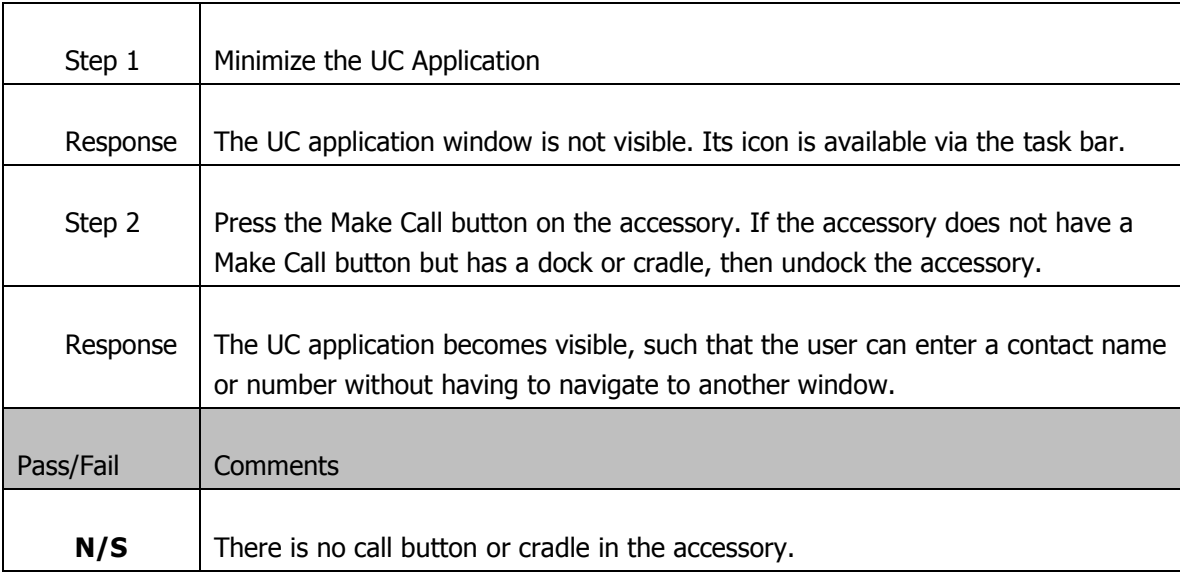

### <span id="page-34-0"></span>**9.1 Make call button while no call active**

# <span id="page-34-1"></span>**9.2 Testing outgoing call to a valid number**

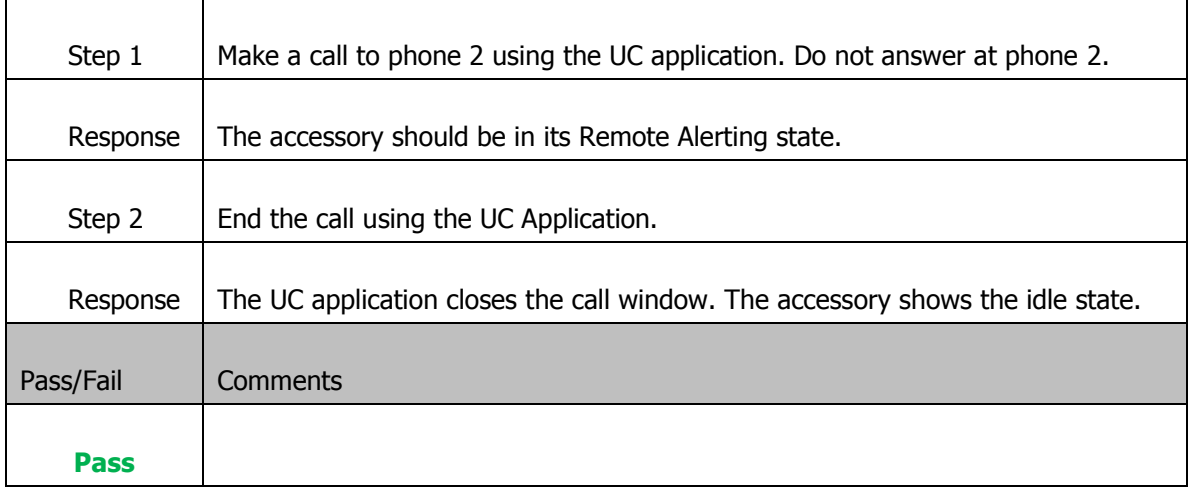

# <span id="page-34-2"></span>**9.3 Testing outgoing call to an invalid number**

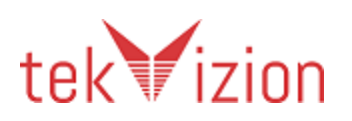

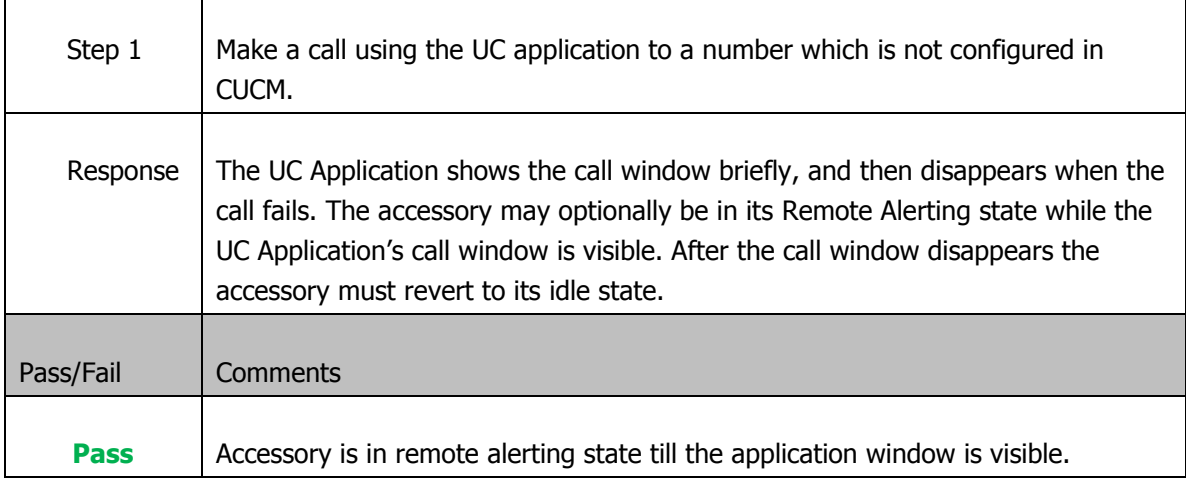

#### <span id="page-35-0"></span>**9.4 Testing if call is not answered the call sate returns to onhook**

 $\overline{\phantom{0}}$ 

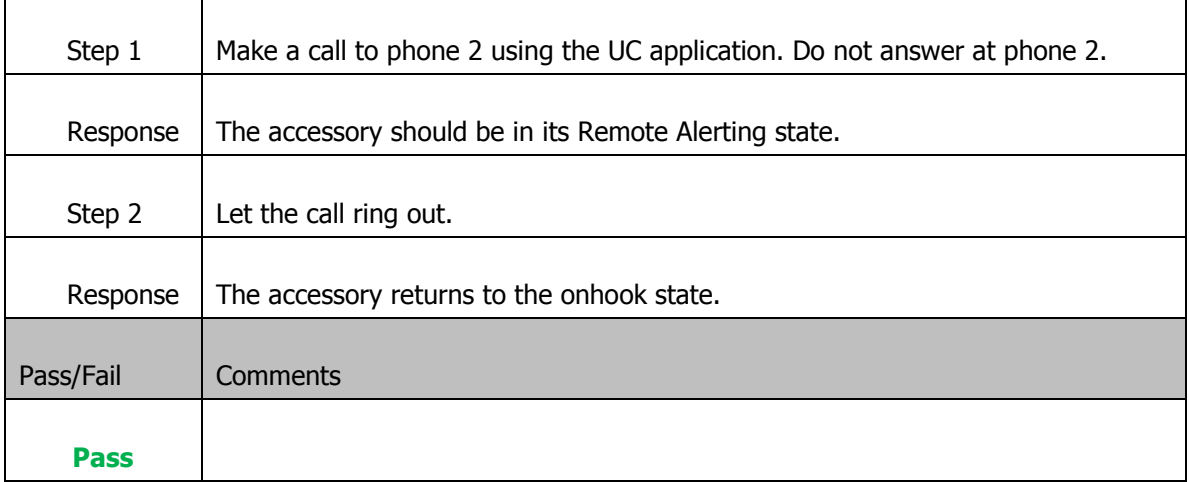

#### <span id="page-35-1"></span>**9.5 Make a call when a call is active**

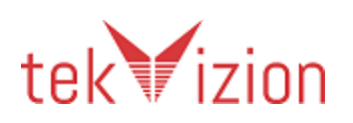

Ē
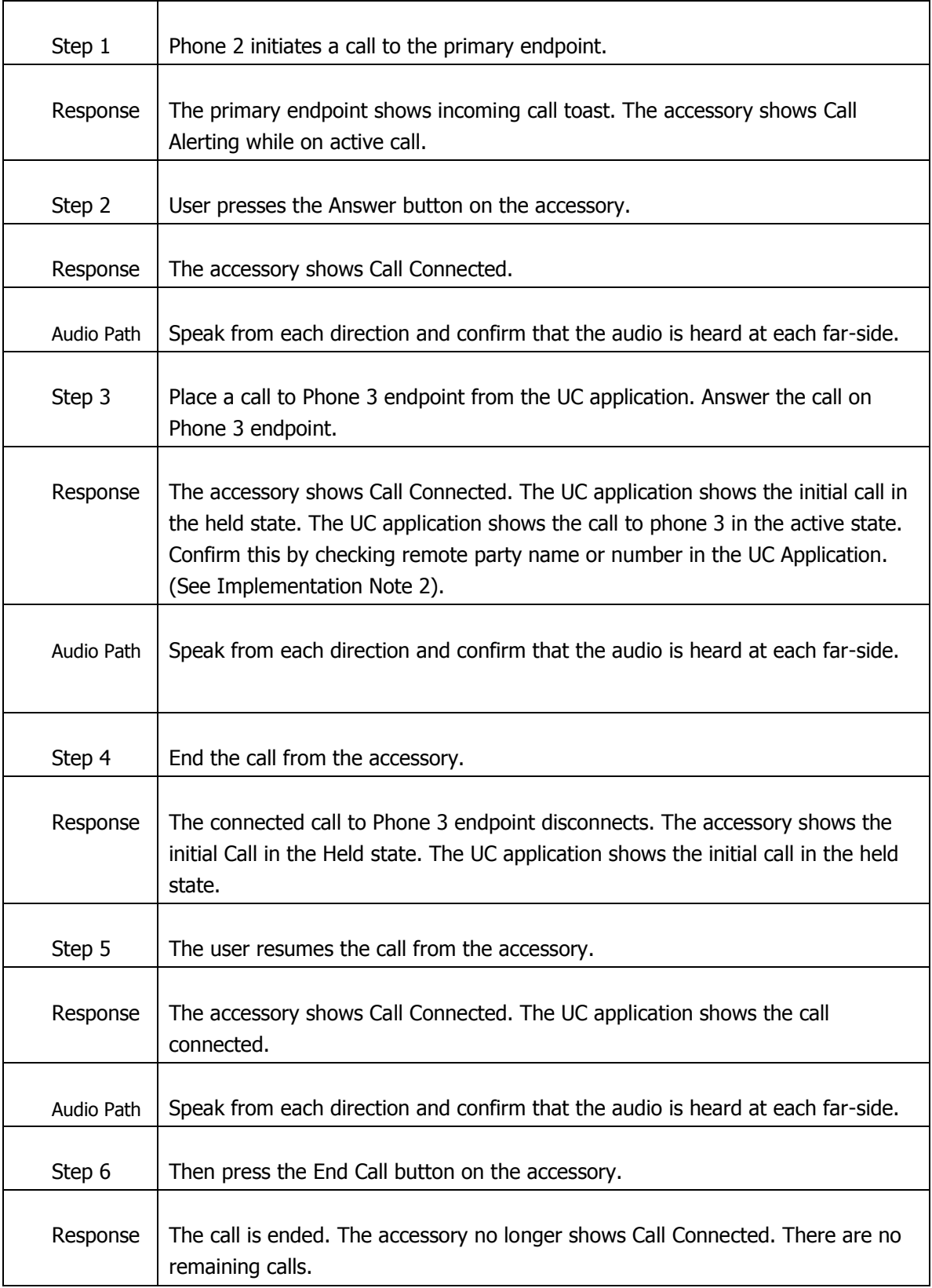

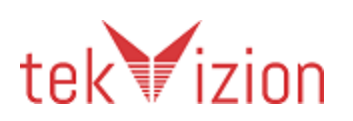

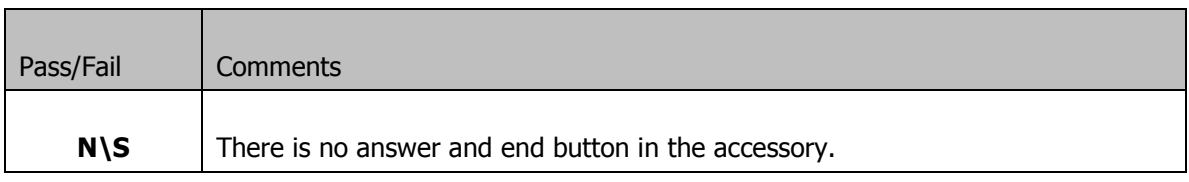

## **10 Testing Mute**

## **10.1 Mute / Unmute on Accessory**

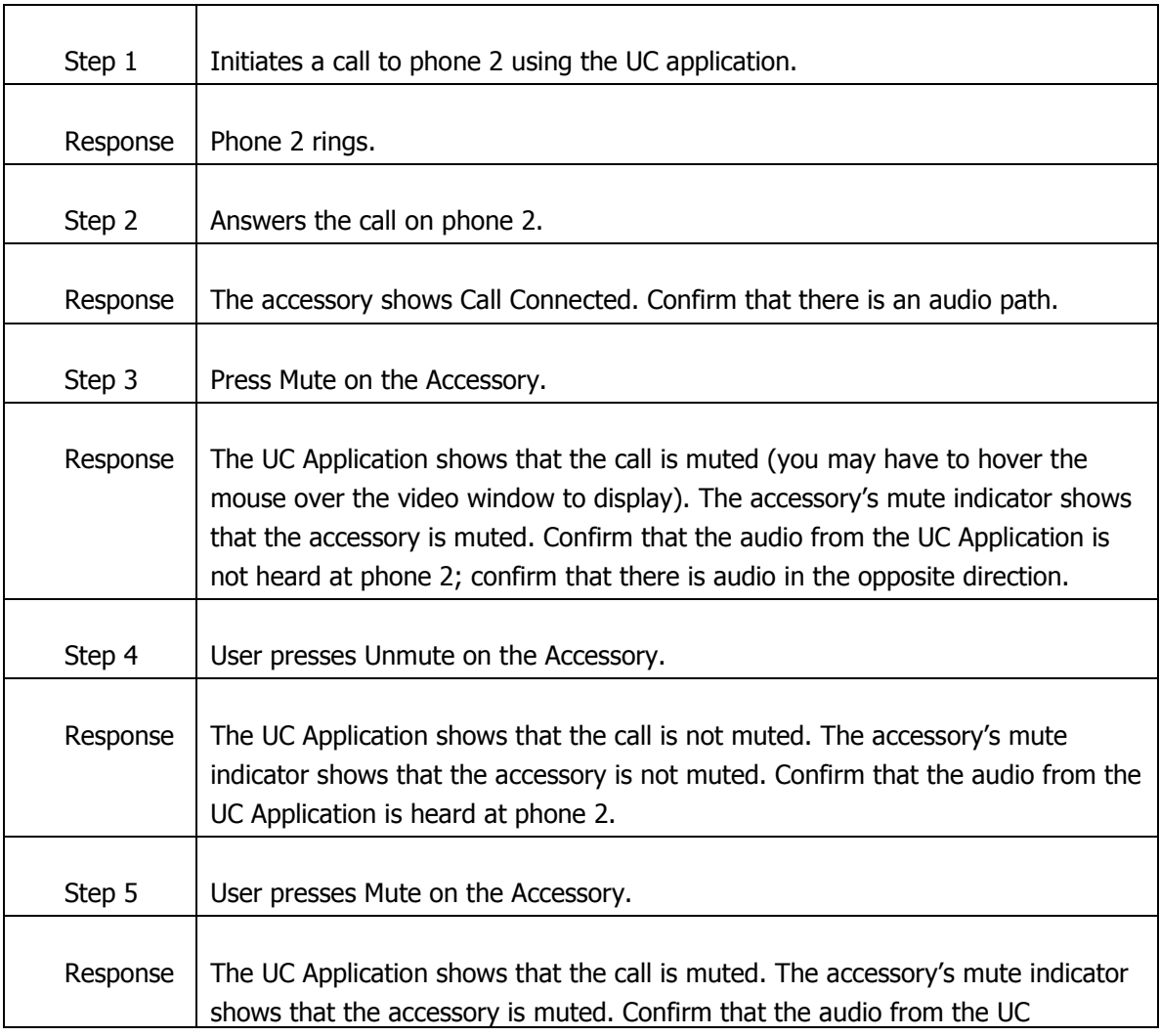

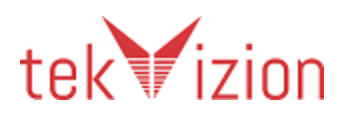

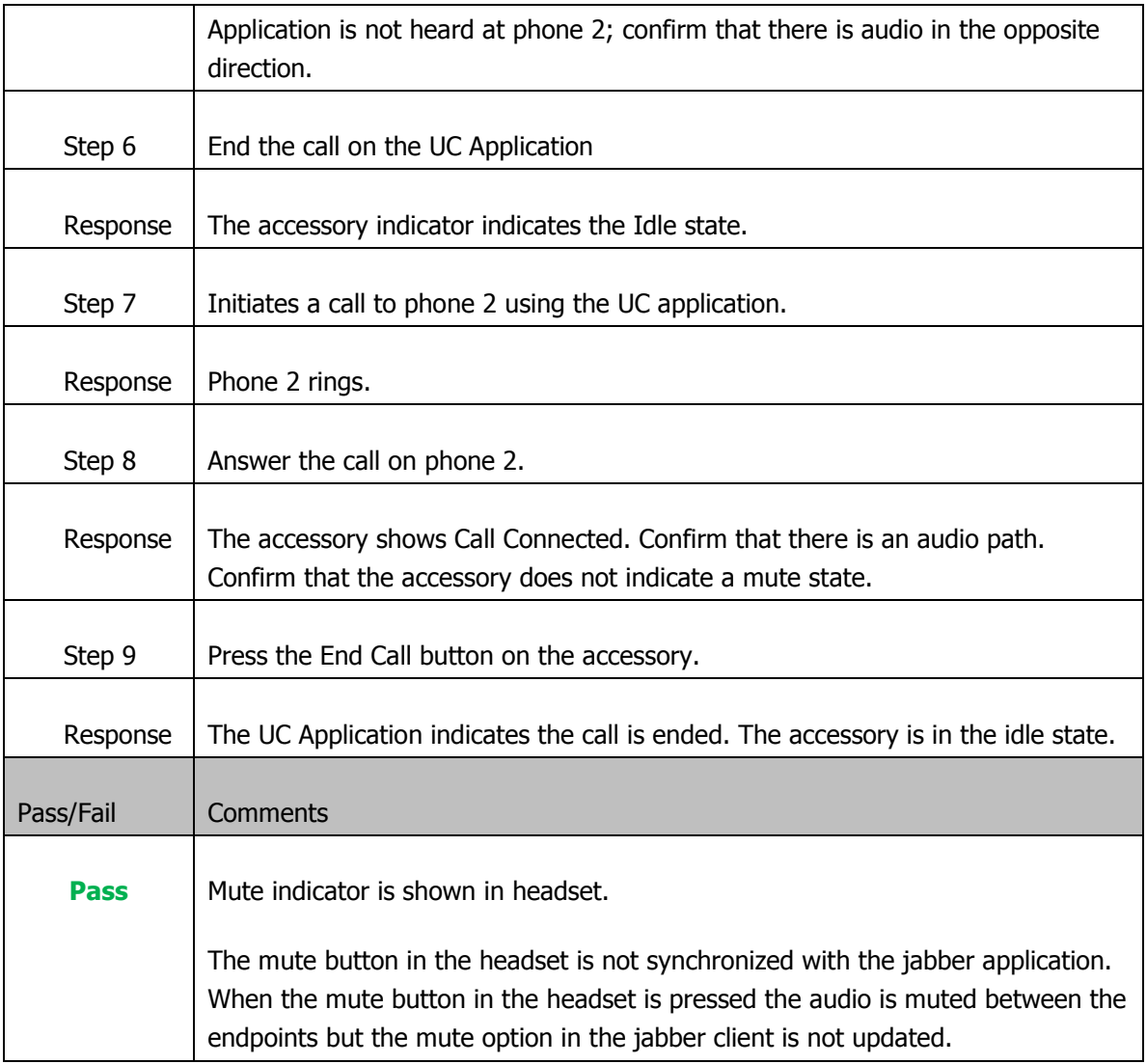

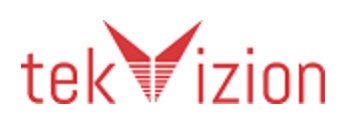

#### **10.2 Disable Mute when call is active on different device (Audio Routing)**

This test only applies to devices that have a speaker and mic (i.e. not the UC Keyboard). These tests are in the Audio Routing category and apply only to Cisco Jabber 9.6+.

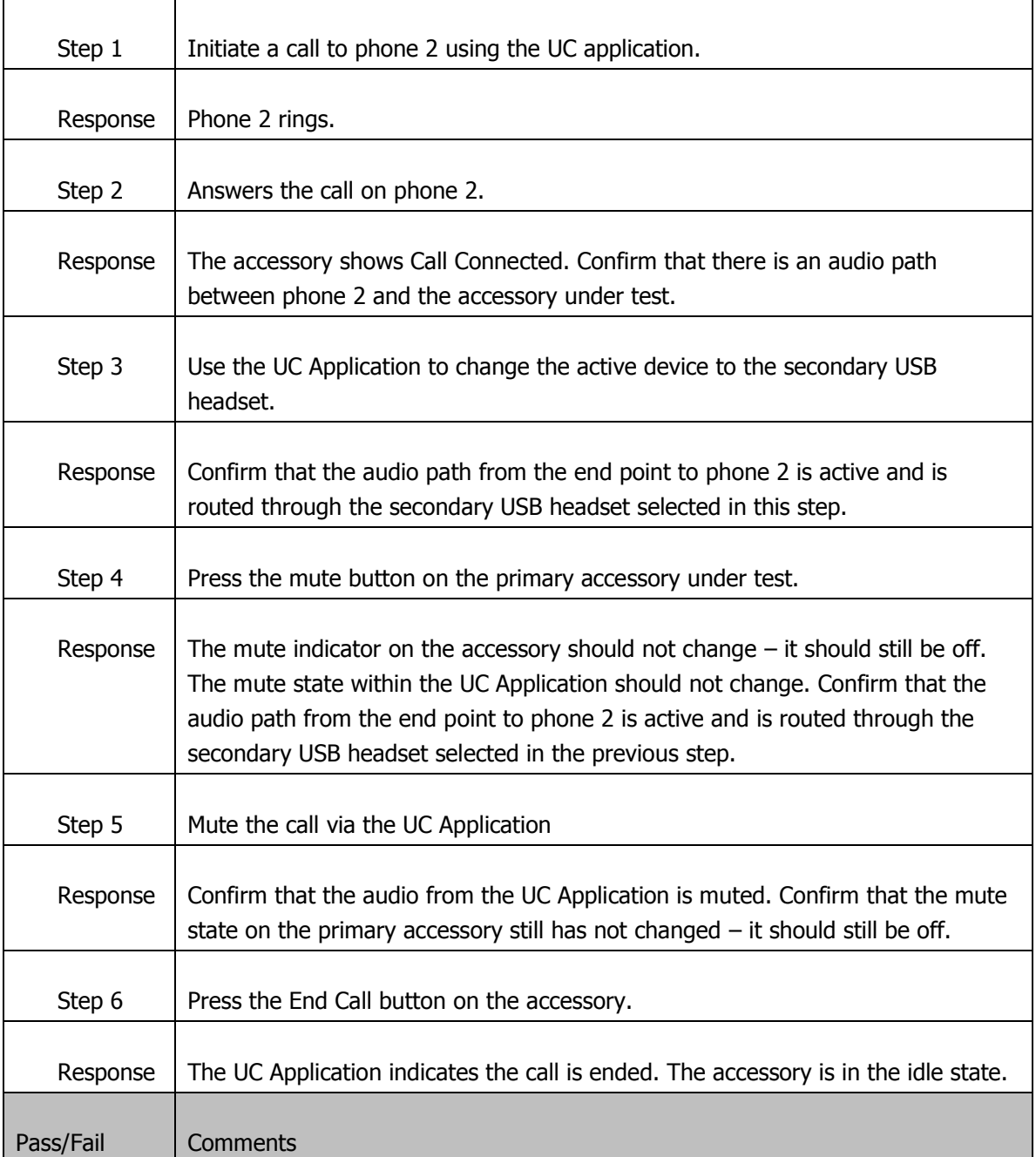

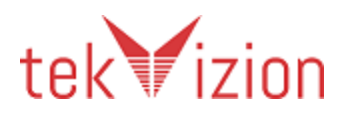

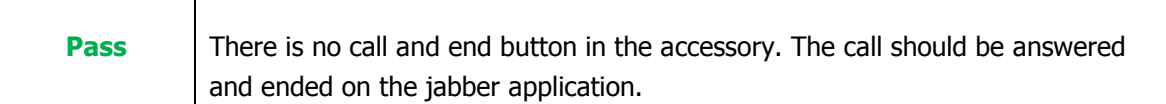

## **10.3 Testing mute and toggle between calls**

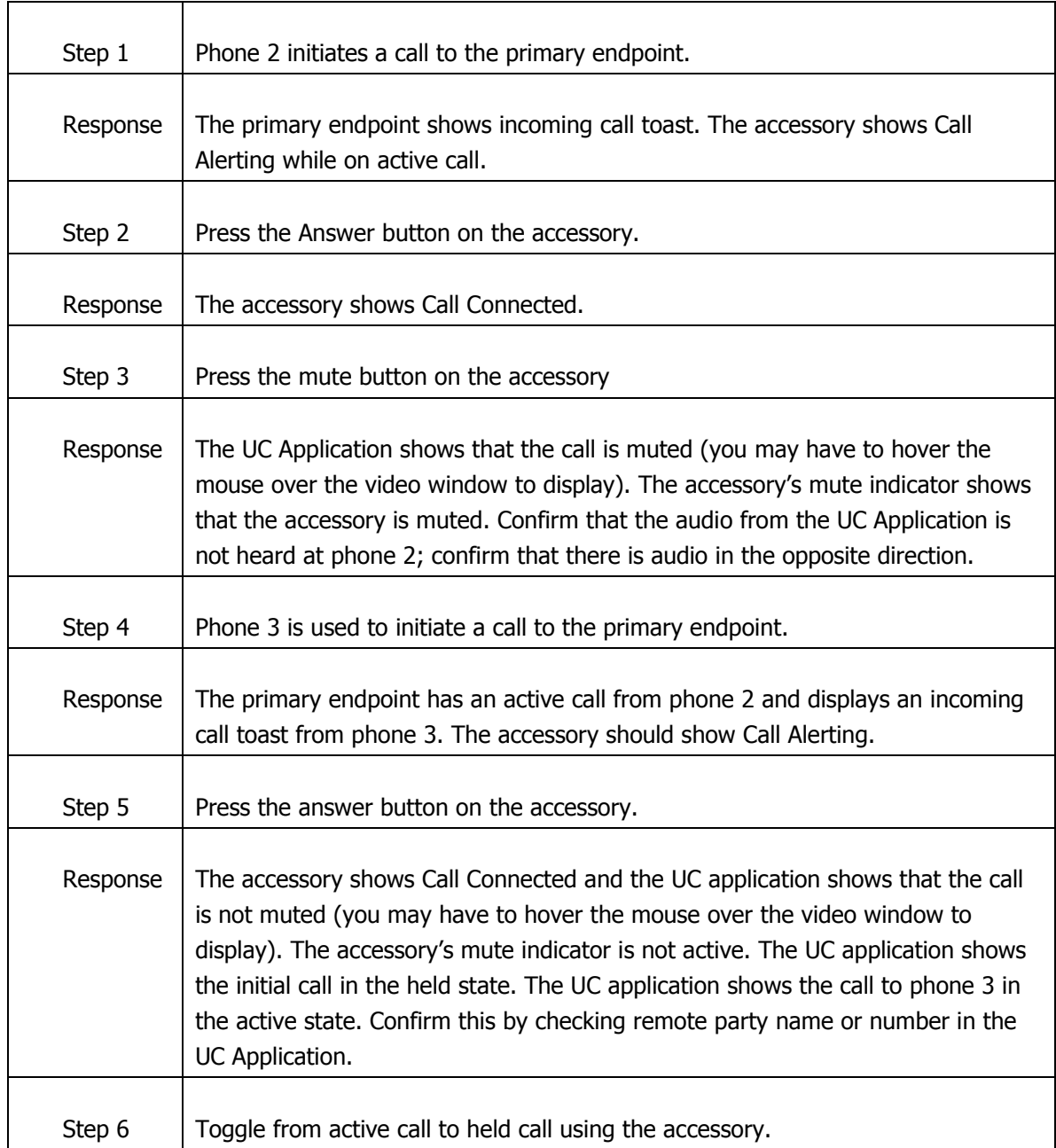

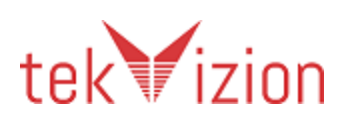

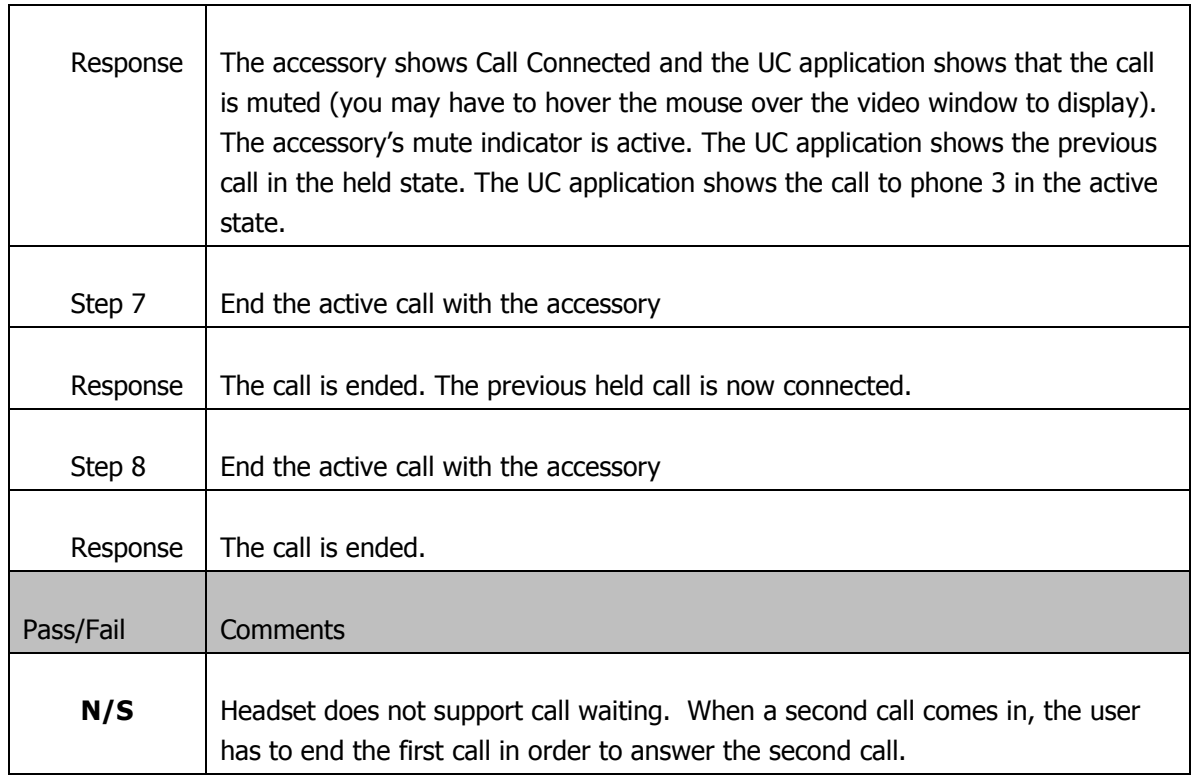

## **10.4 Mute / Unmute on Accessory / UC Application**

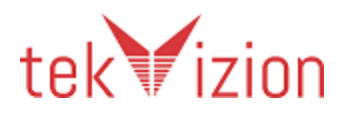

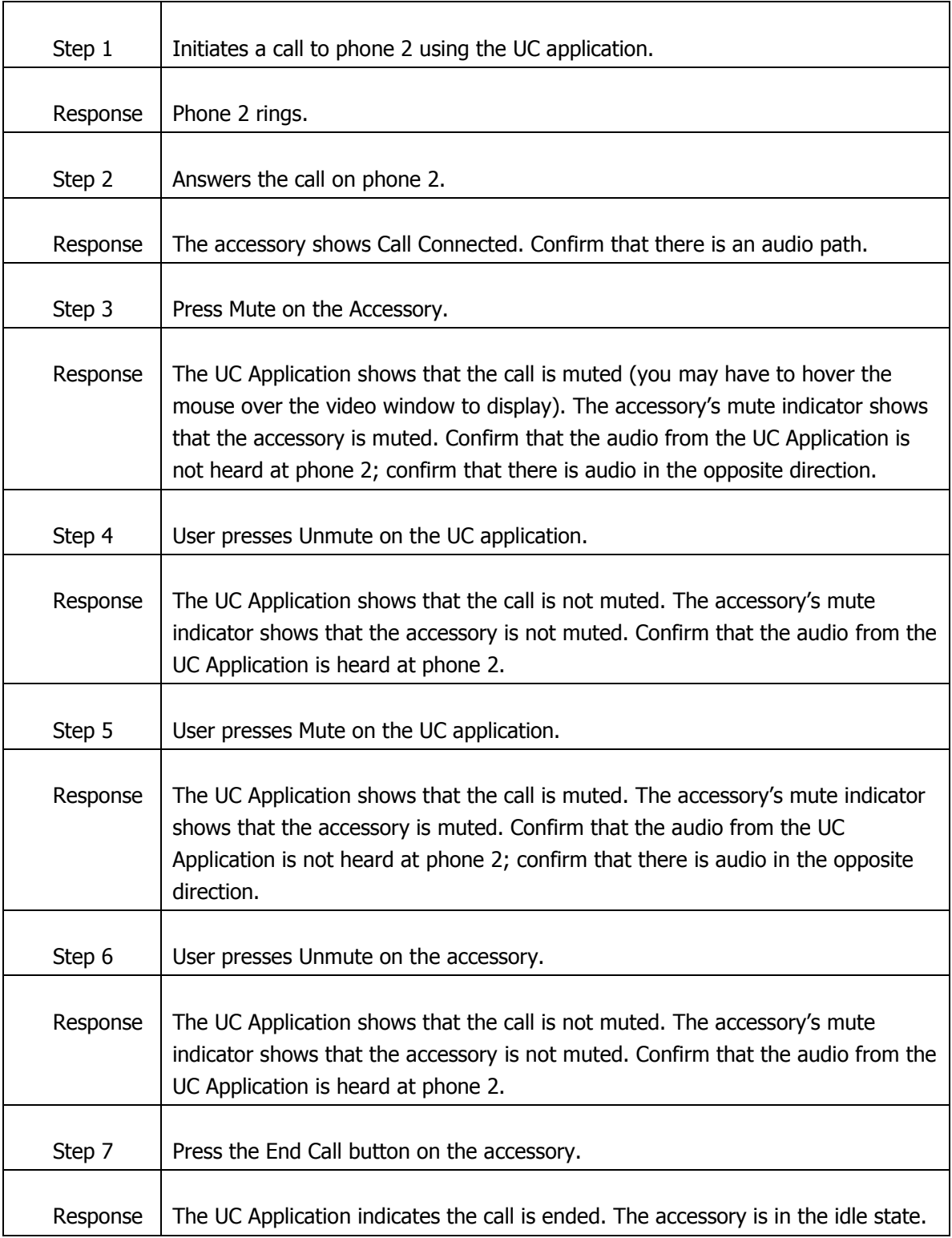

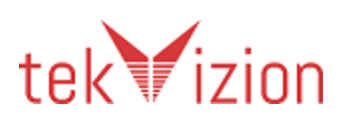

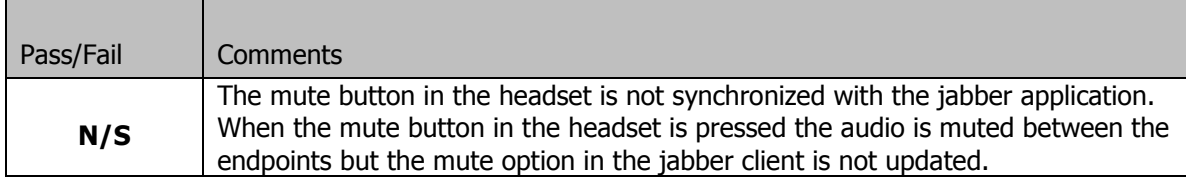

## **11 Testing Hold/Resume**

## 11.2**11.1Hold / Resume from the Accessory**

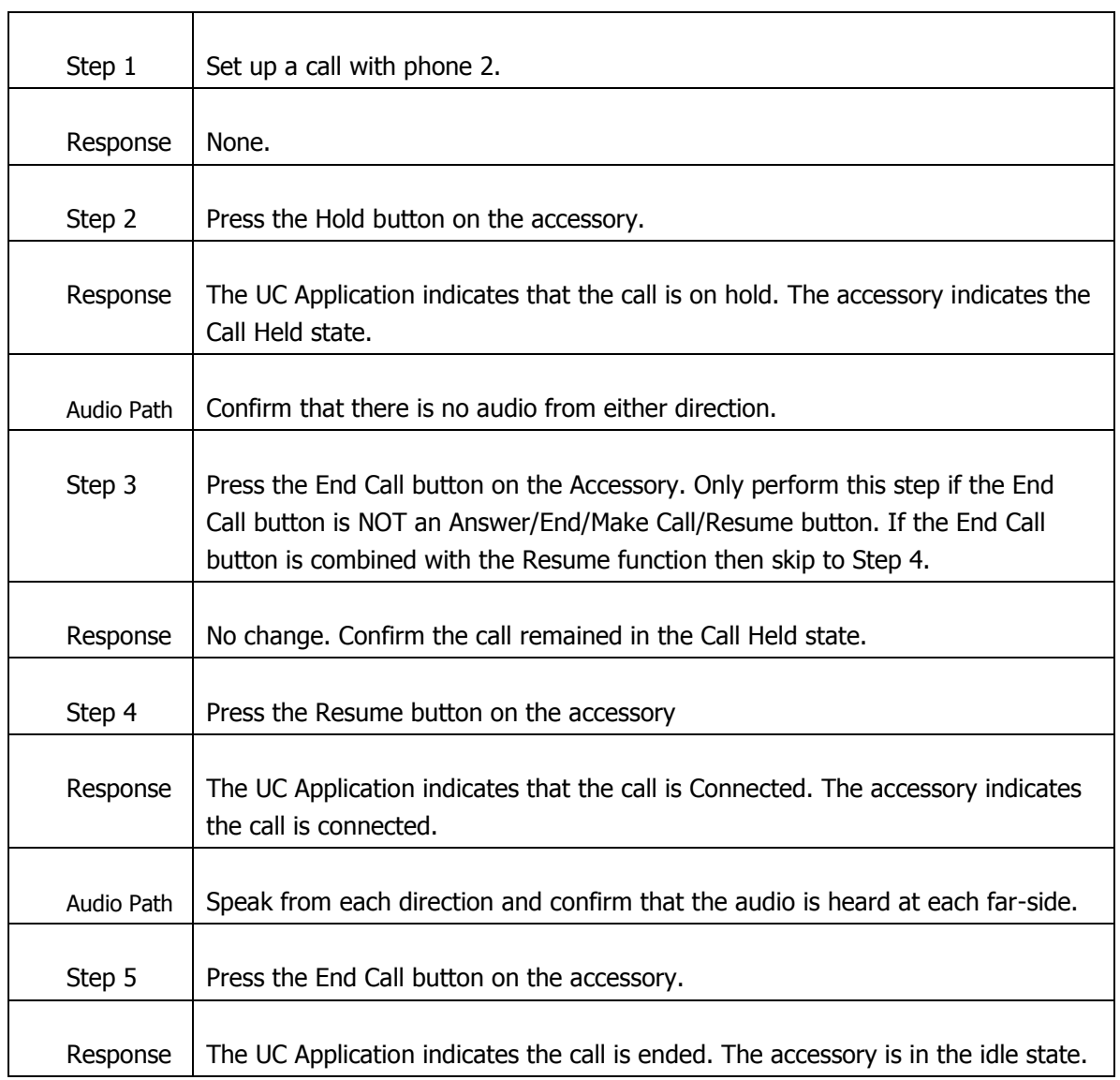

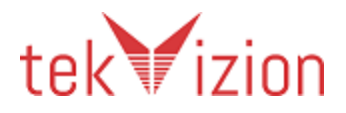

#### Cisco Confidential

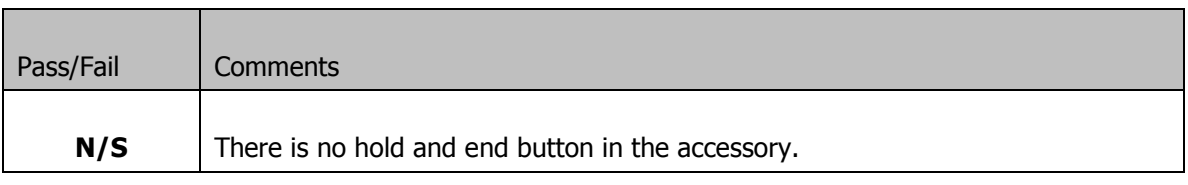

## 11.3**11.2Hold / Resume from the UC Application**

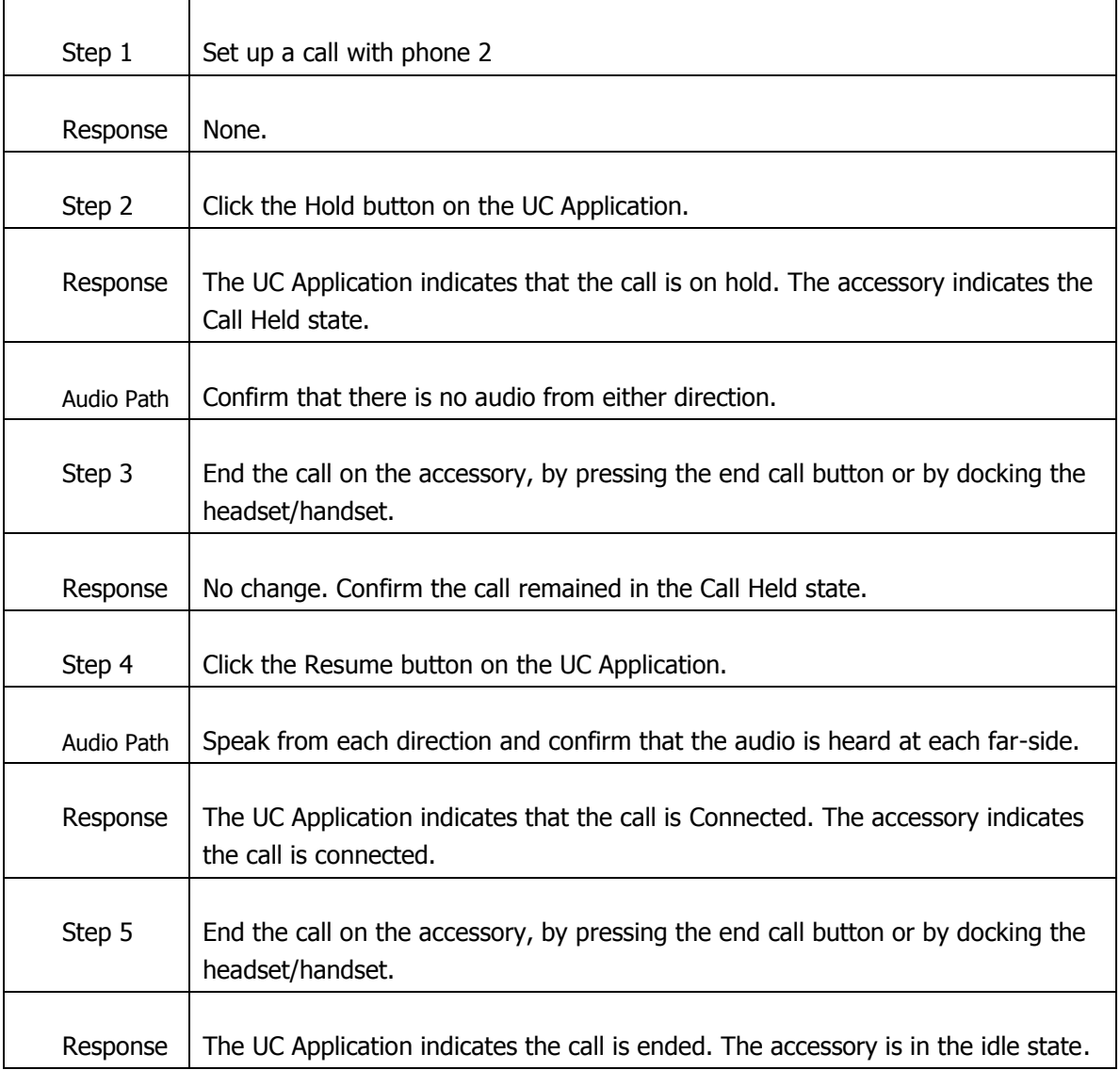

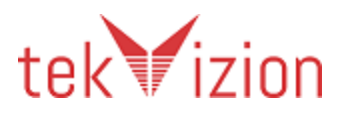

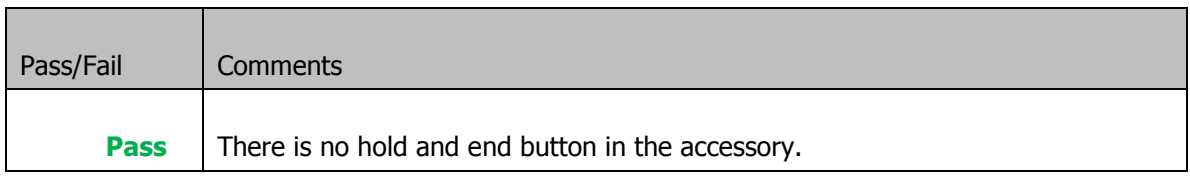

## 11.4**11.3 Hold / Resume with Mute**

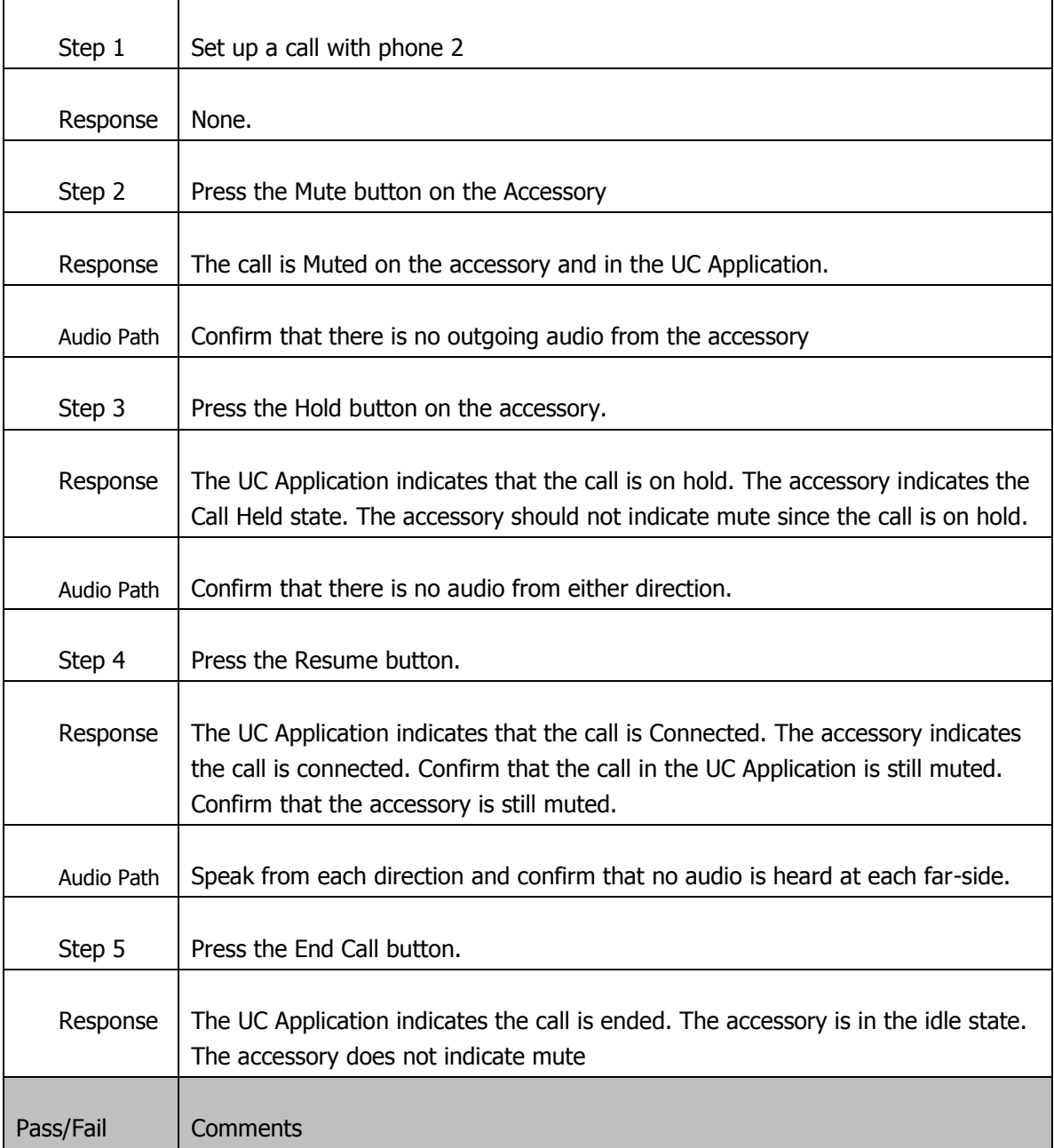

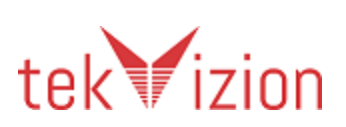

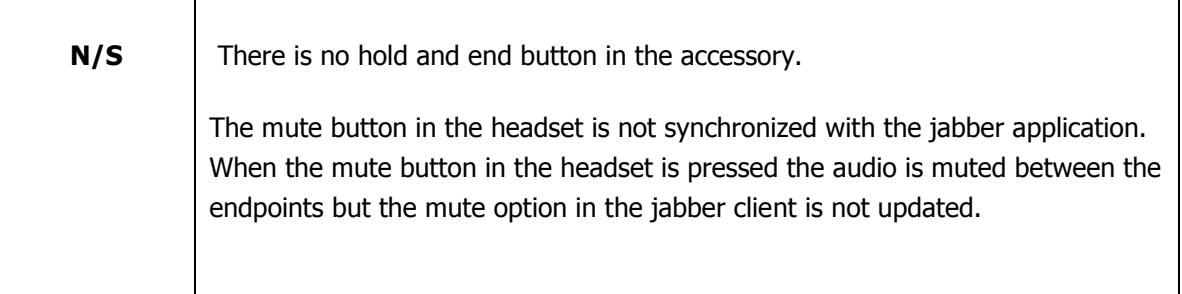

## 11.5**11.3 Hold / Resume with Multiple Calls**

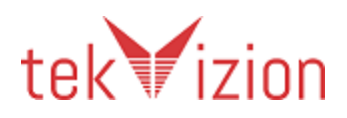

#### Cisco Confidential

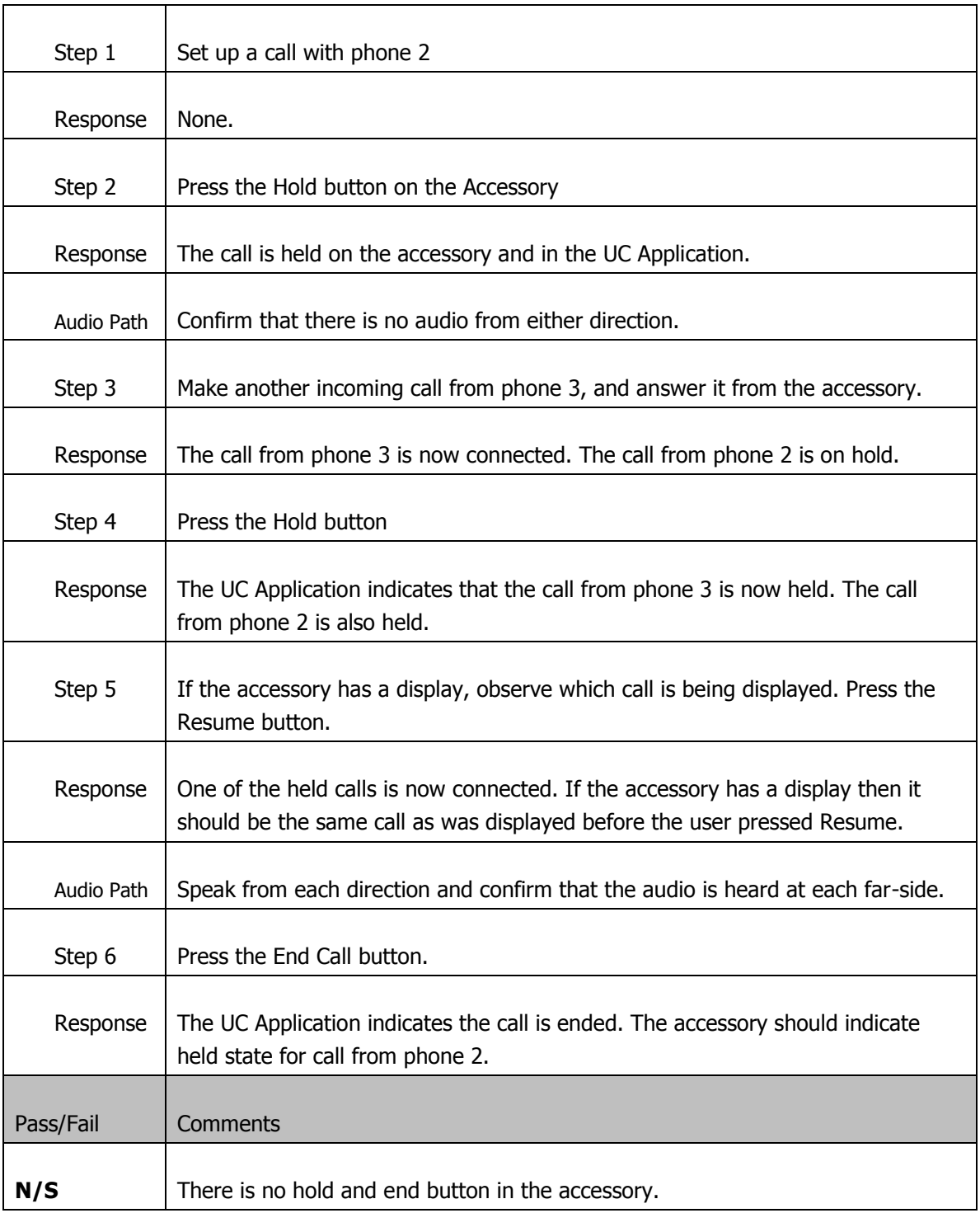

# 11.6**11.4 Testing mute on held call**

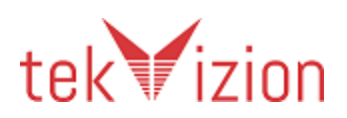

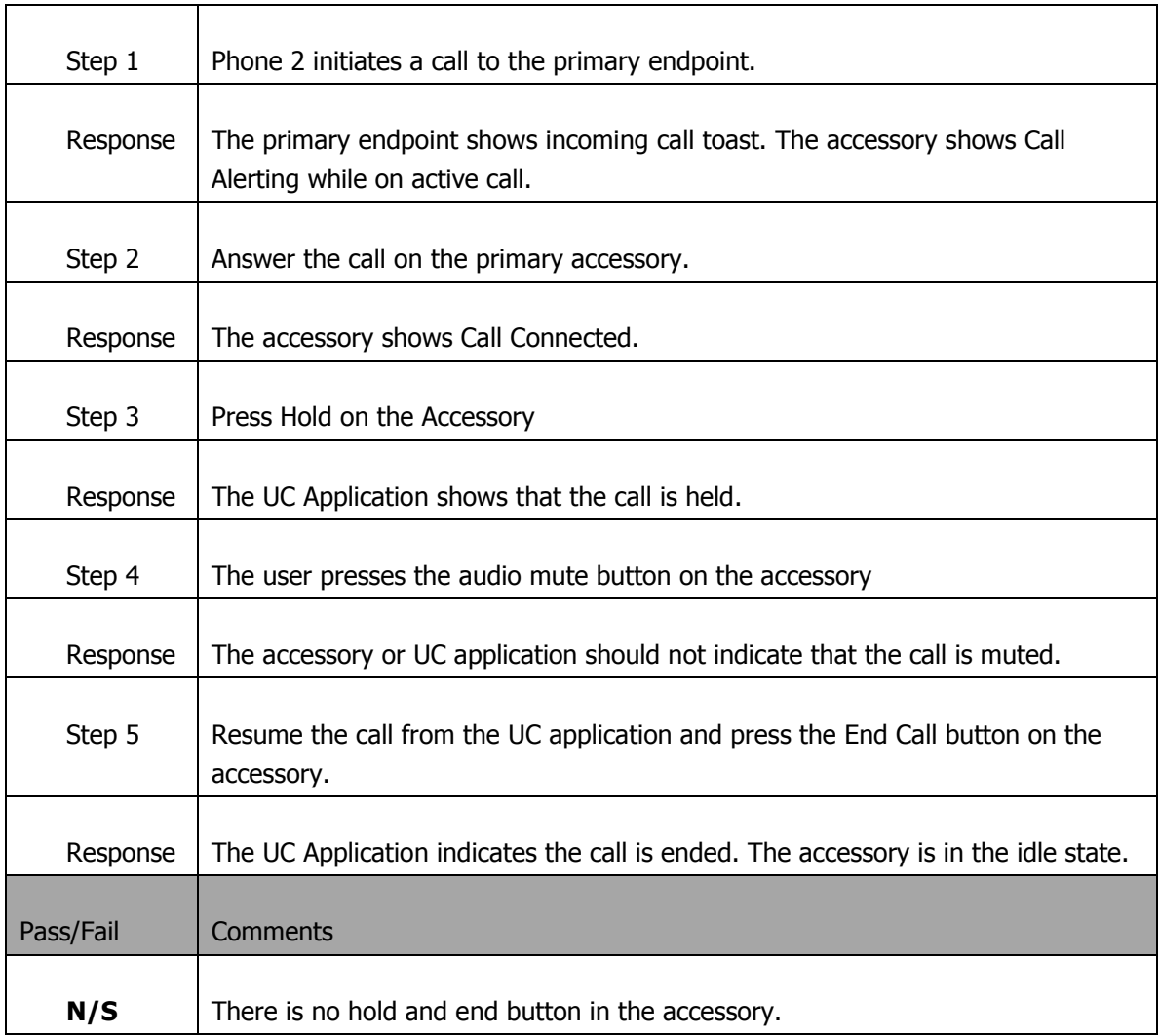

#### **12 Testing Volume Change**

Only one of the tests in this section is to be run based on the type of volume synchronization used by the accessory.

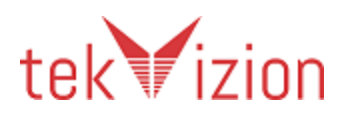

#### **12.1 Local Volume: No Synchronization with the application or Operating System**

Note that in this test it is possible to set the volume of the device very low so that the sound may be very low or inaudible even when the application volume is set to its maximum.

Note that in Jabber the volume slider of the UC Application is accessed via the Options/Audio tab and is the slider for the Speaker.

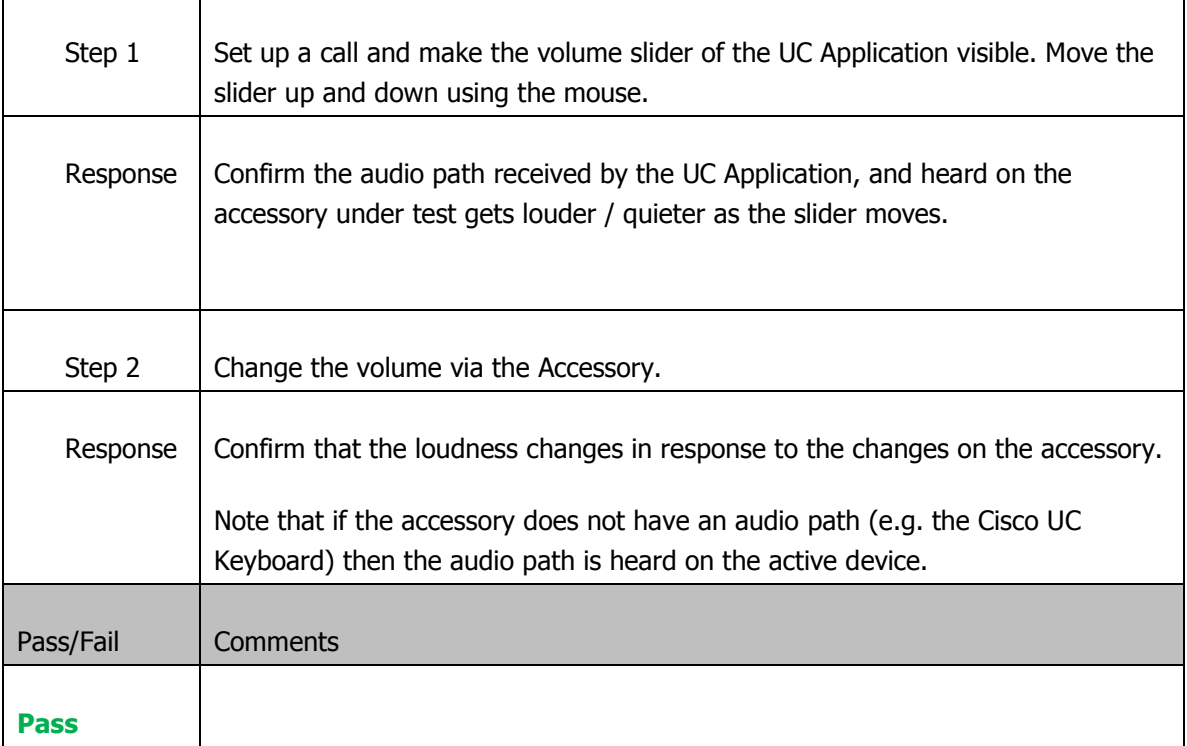

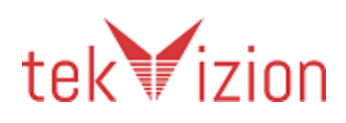

#### **12.2Operating System Synchronization: Volume synchronization with the operating system controls**

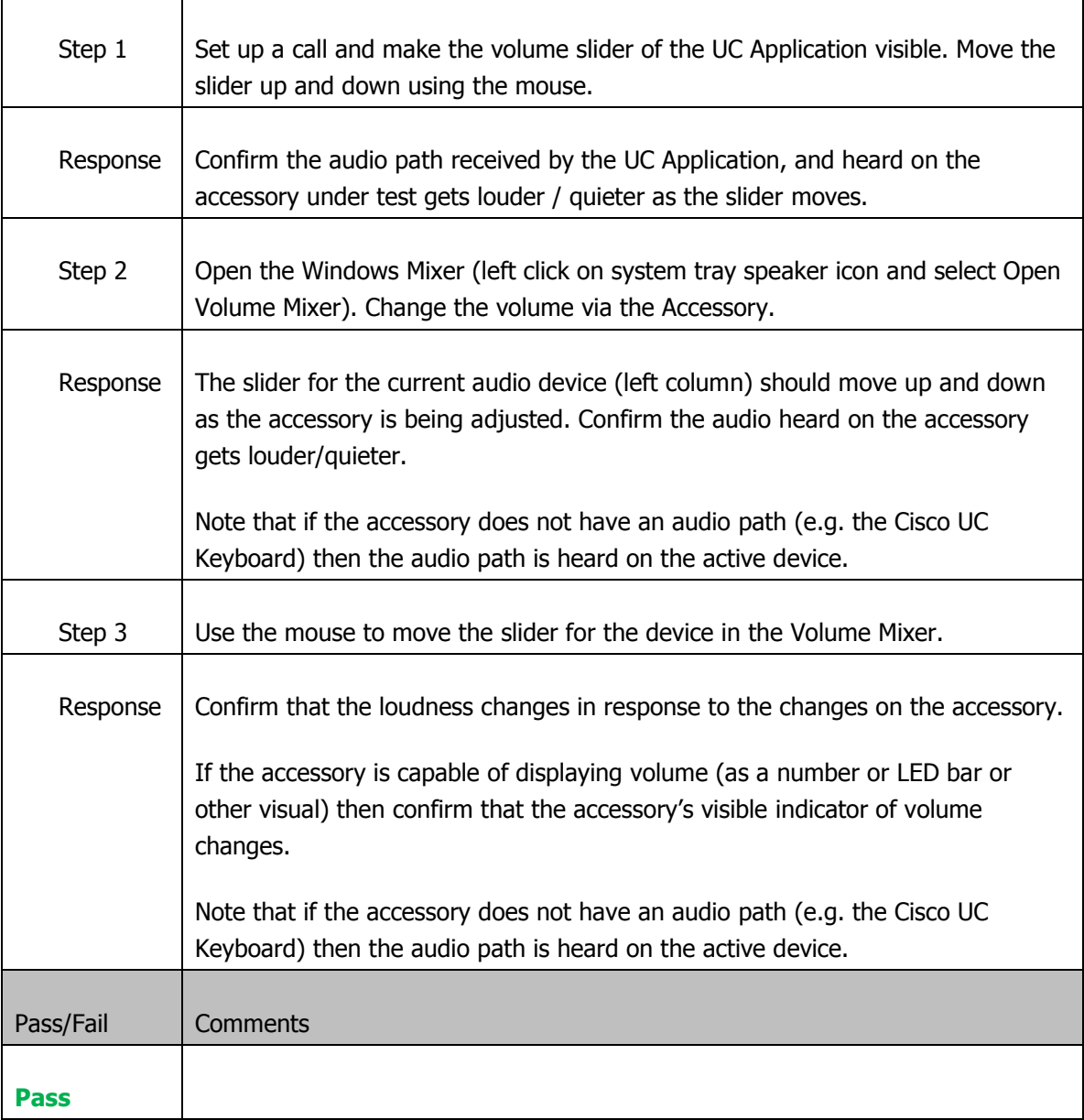

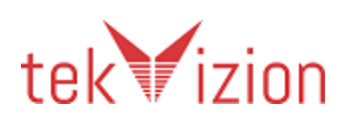

# **12.3 Adjust audio level with device while in connected state**

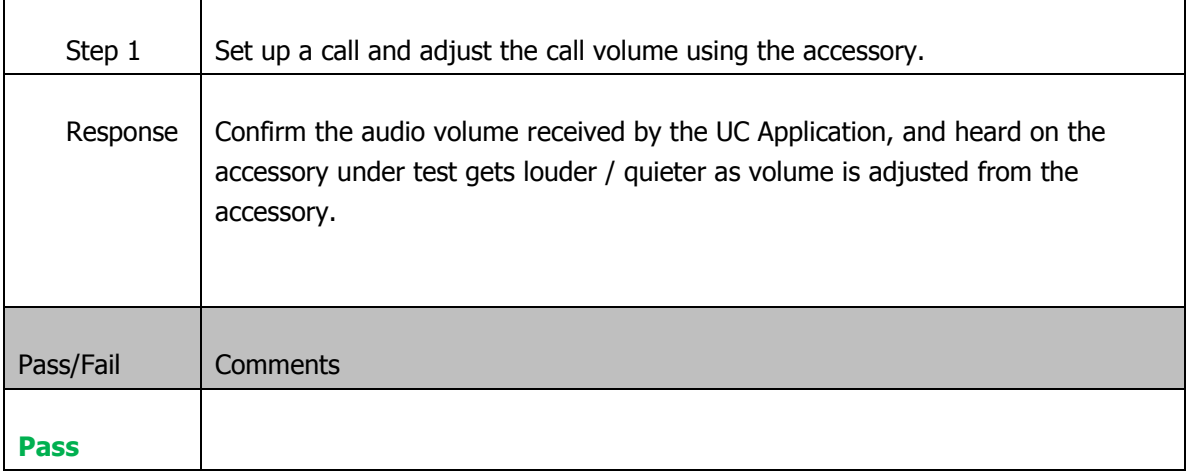

#### **13 Cradle Tests**

#### **13.1 Make a call when a call is held**

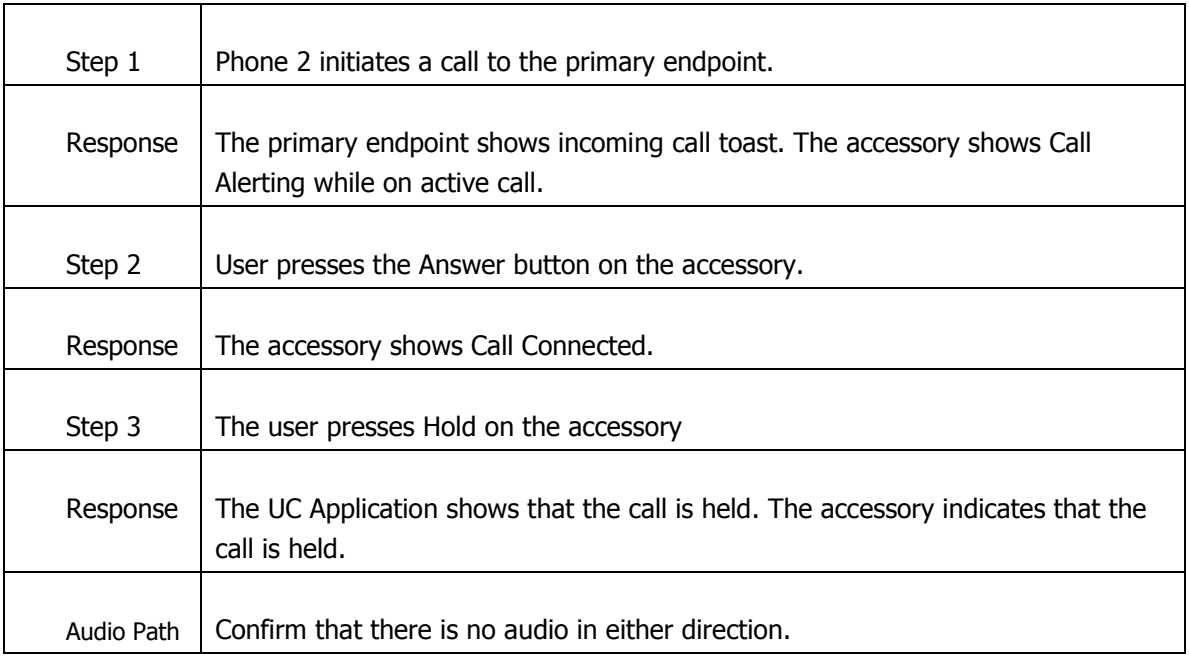

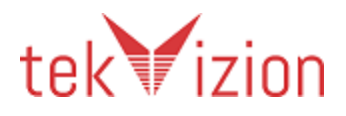

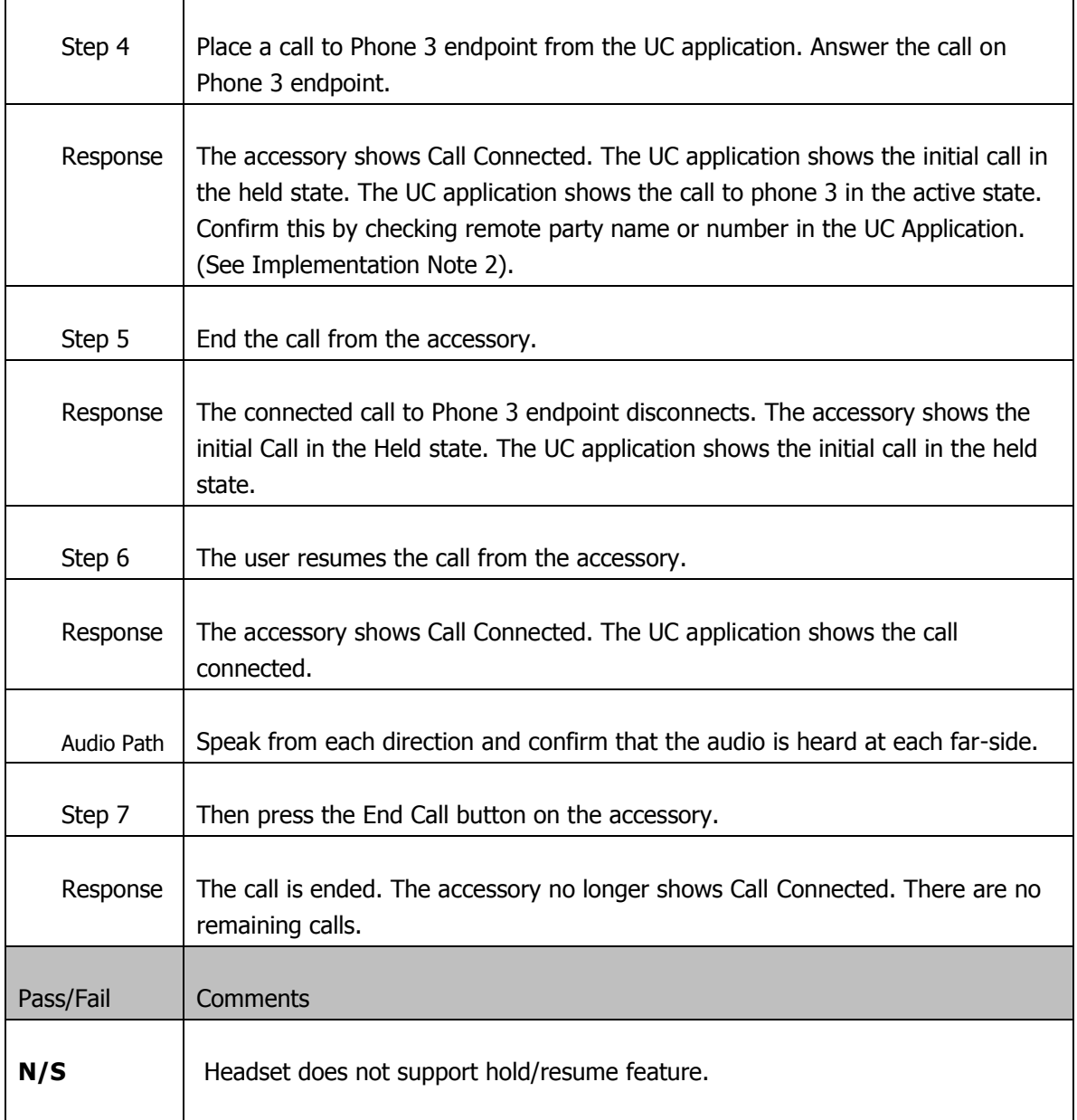

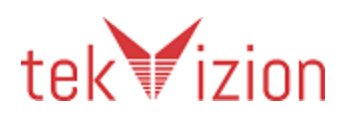

#### **13.2 Undock while not on a call**

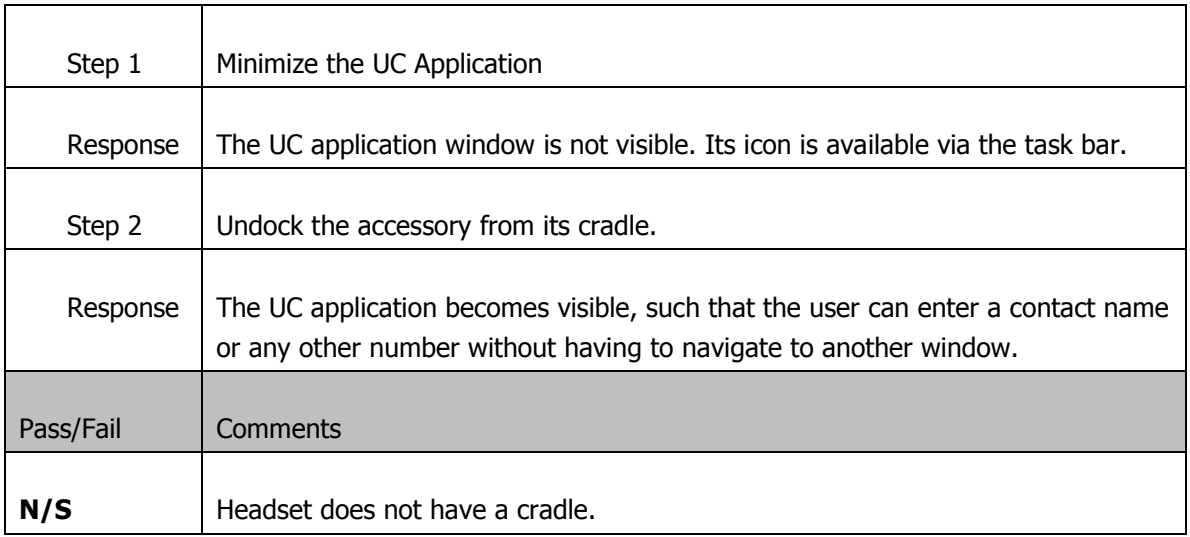

#### **13.3 Undock and dock while on a call**

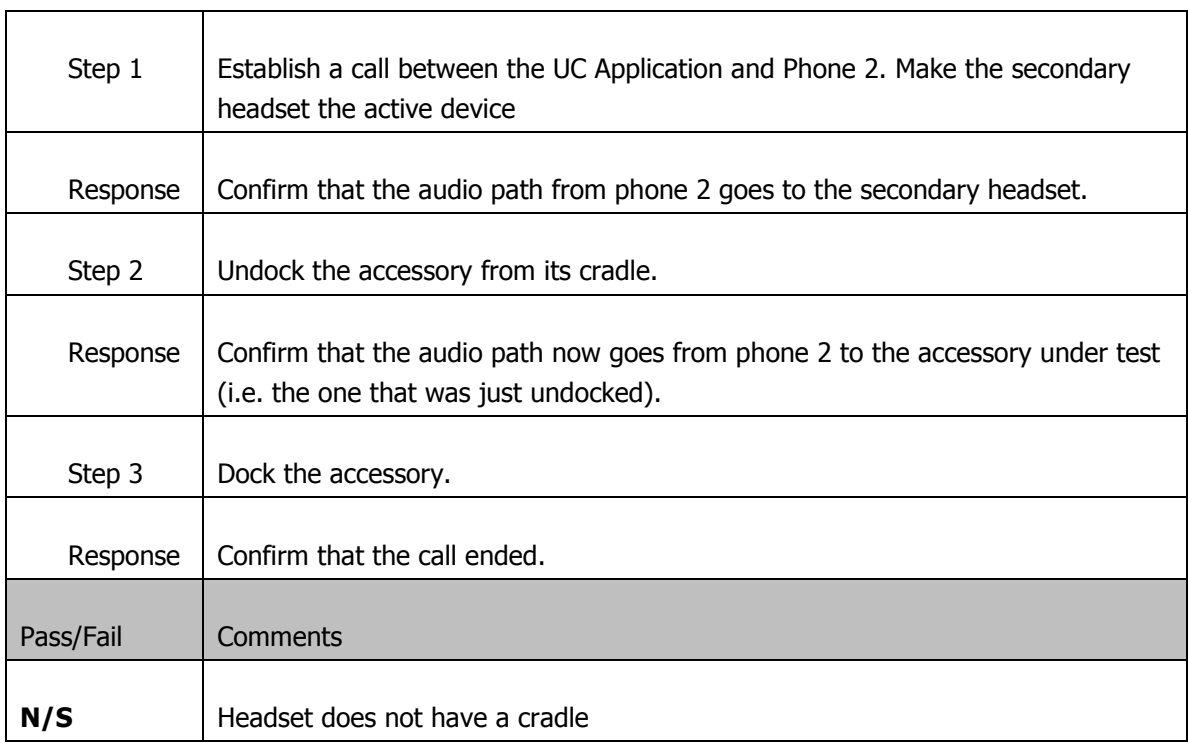

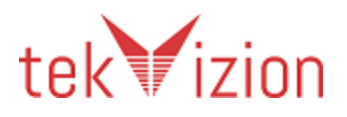

#### **14 Reject Call**

Reject is known as iDivert in CUCM terminology.

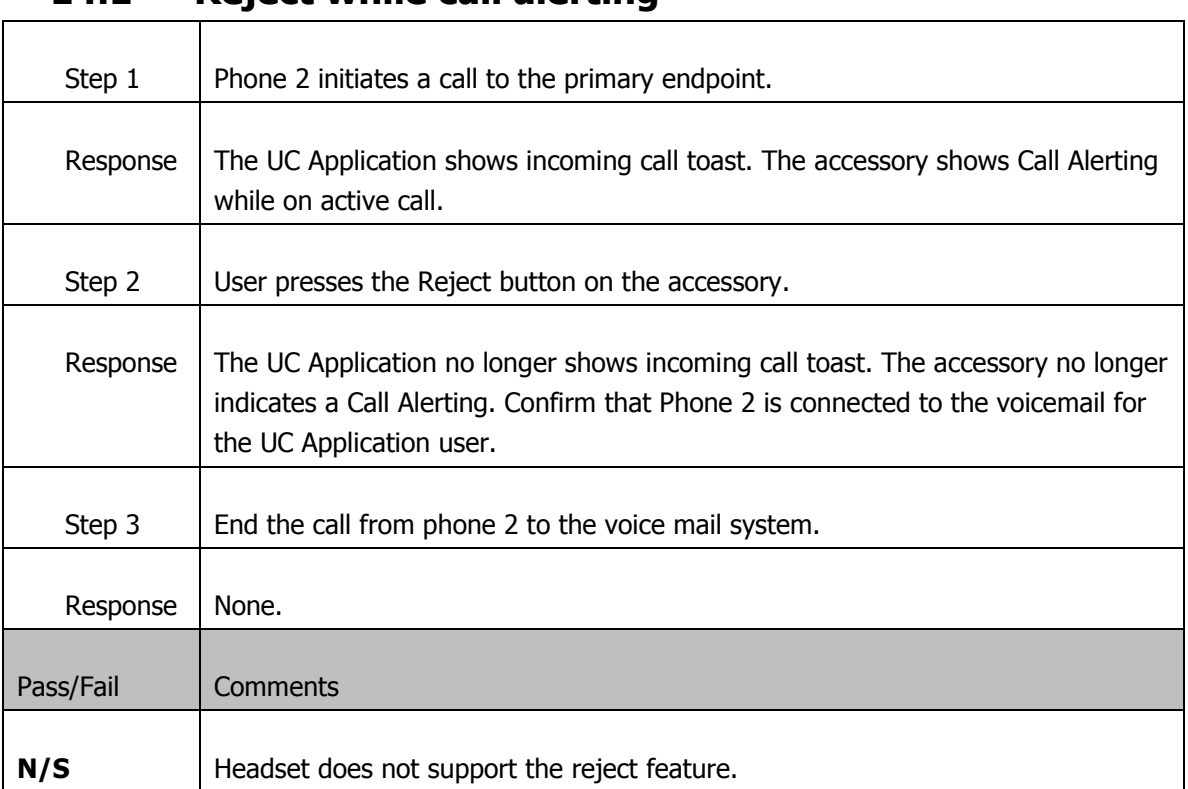

#### **14.1 Reject while call alerting**

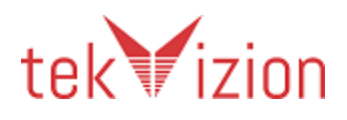

## **15 Testing Lifecycle**

## **15.1 Signing out and Signing in**

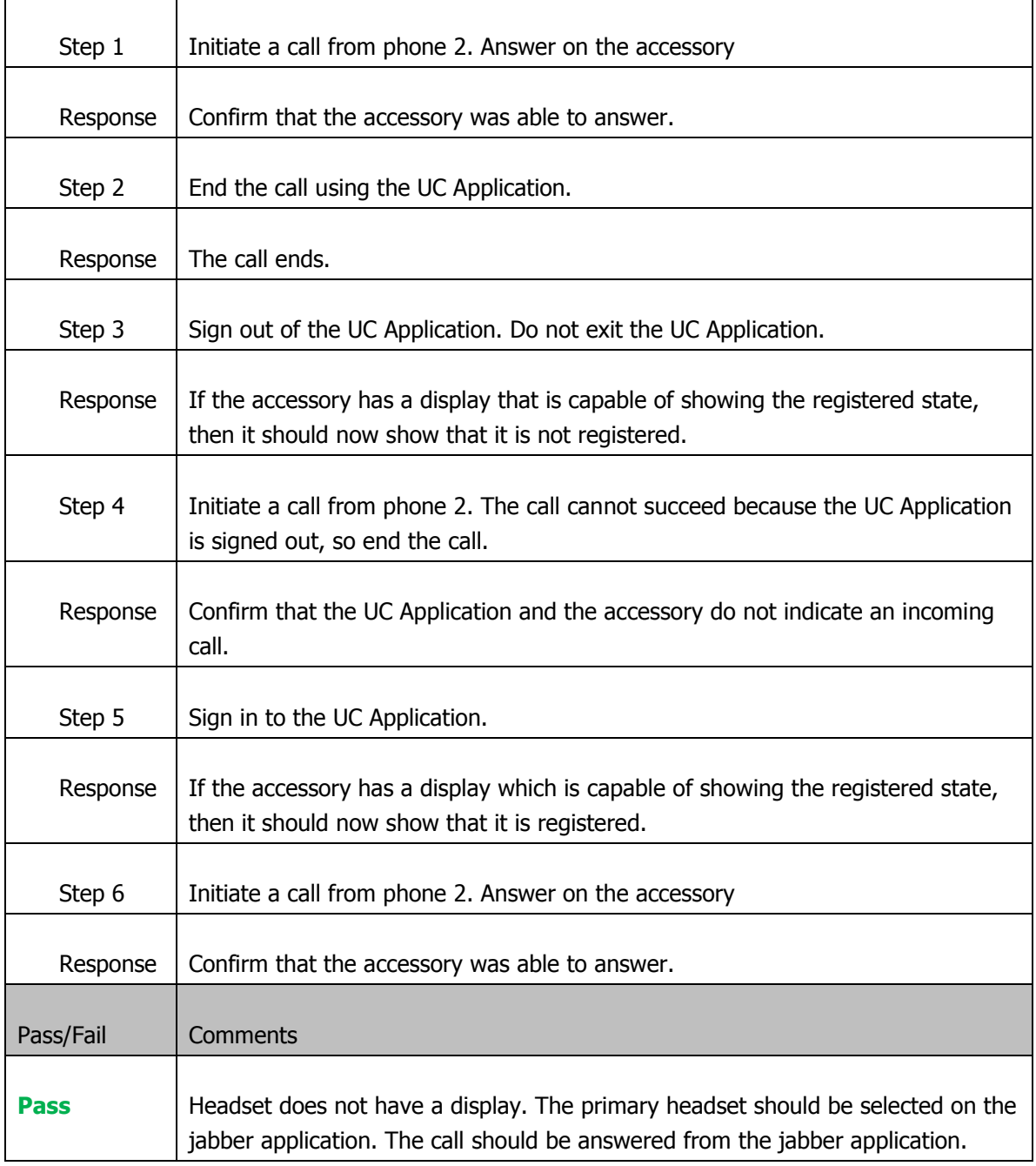

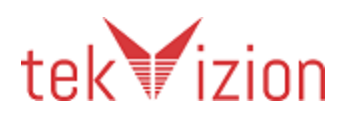

#### **15.2 Unexpected Termination of UC Application**

This test only applies to Windows 7 and 8.

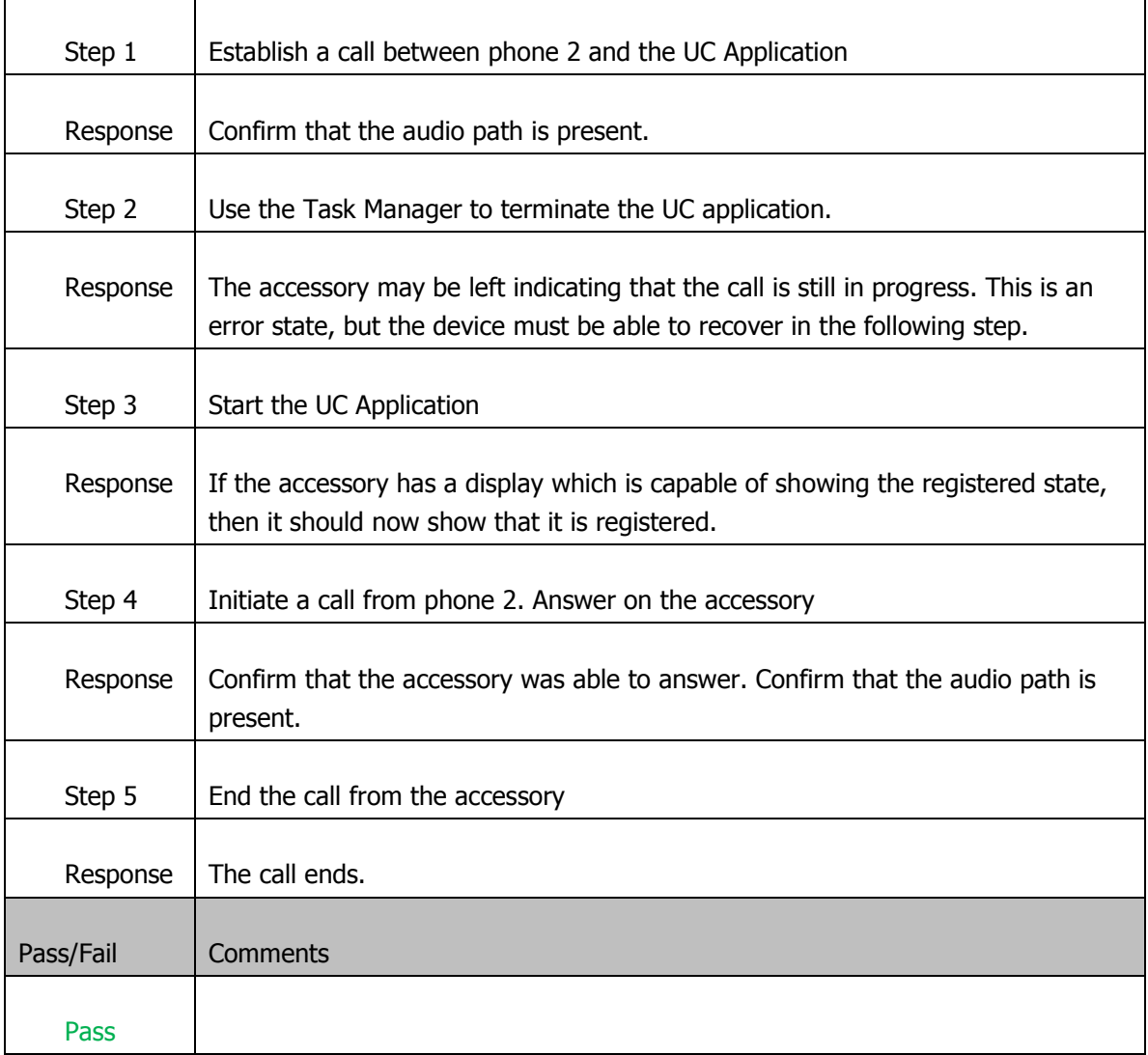

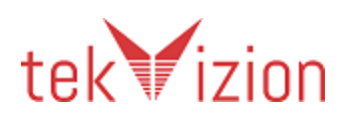

## **16 Testing Video Start/Stop (Keyboard Only)**

## **16.1 Changing Video Sending during a call**

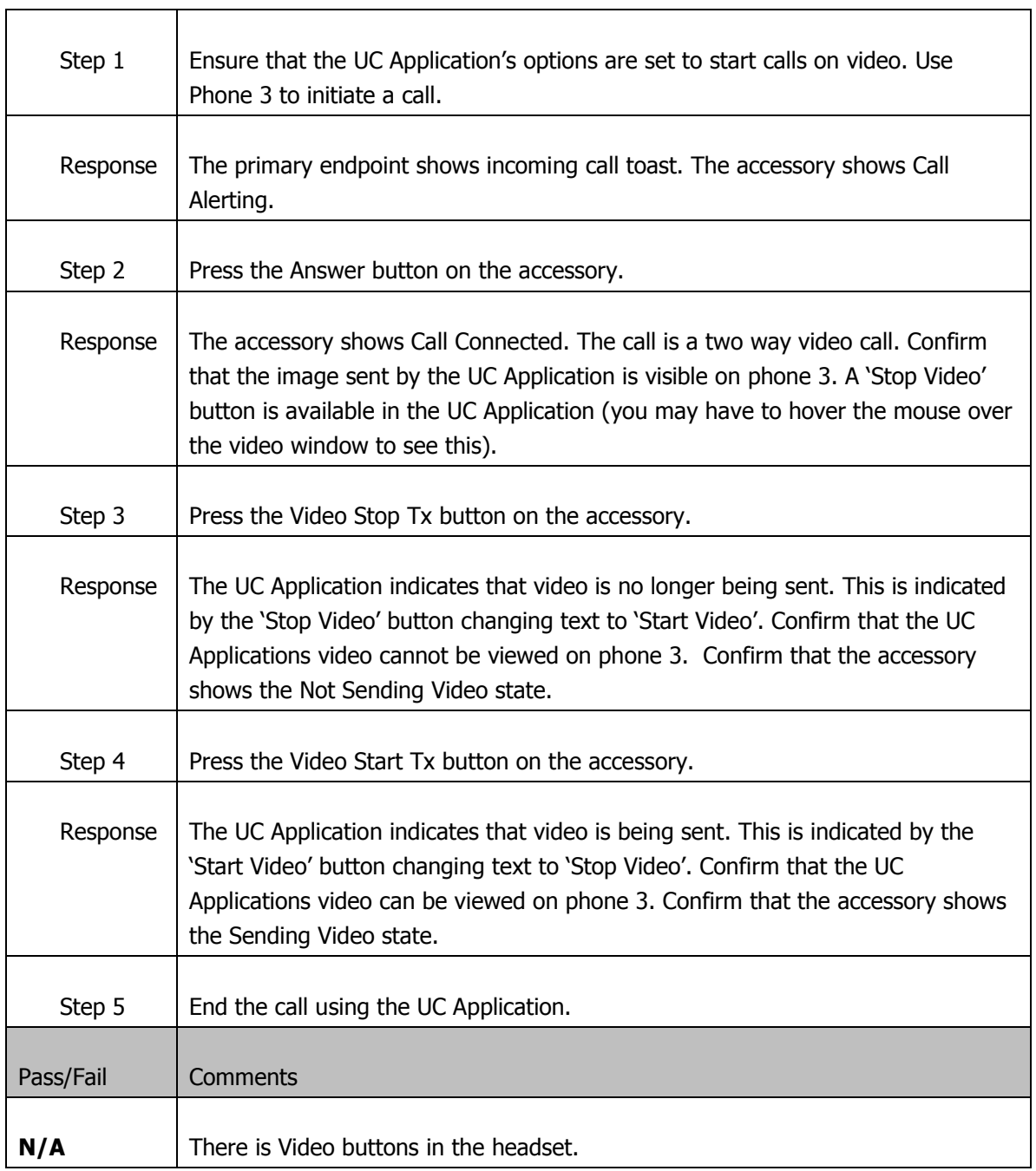

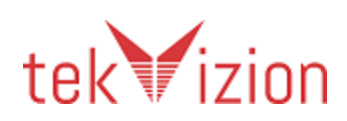

## **17 Testing Voice Mail (Keyboard Only)**

## **17.1 Calling Voice Mail Pilot**

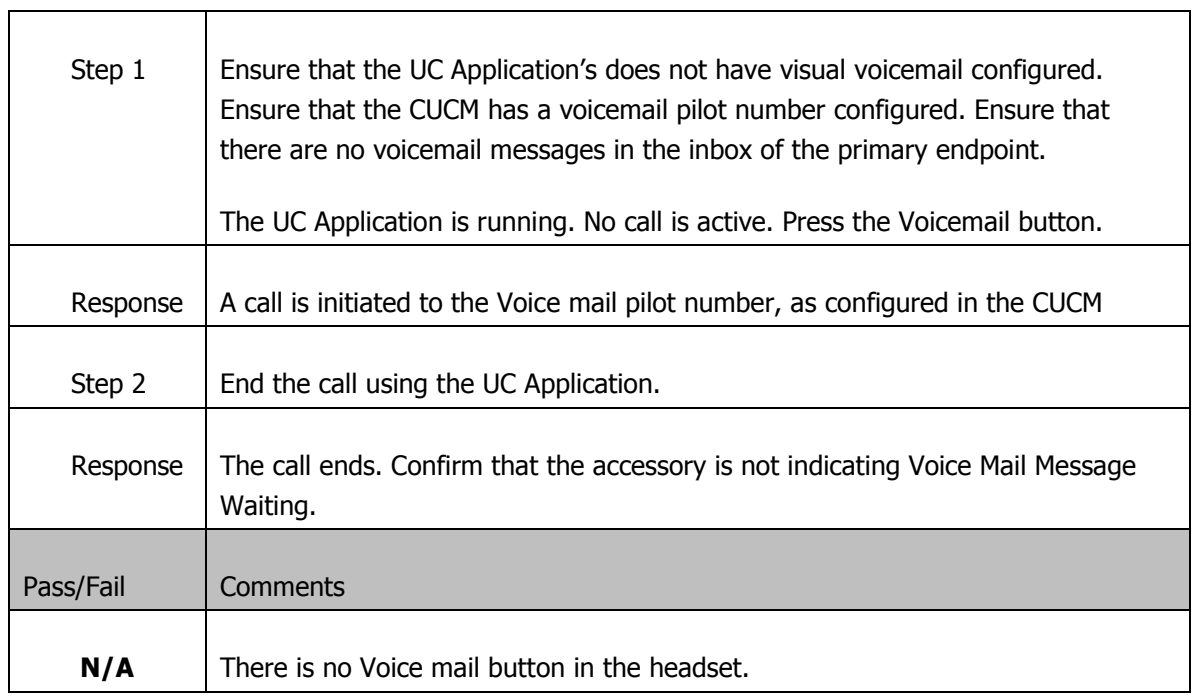

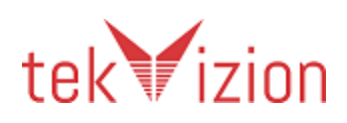

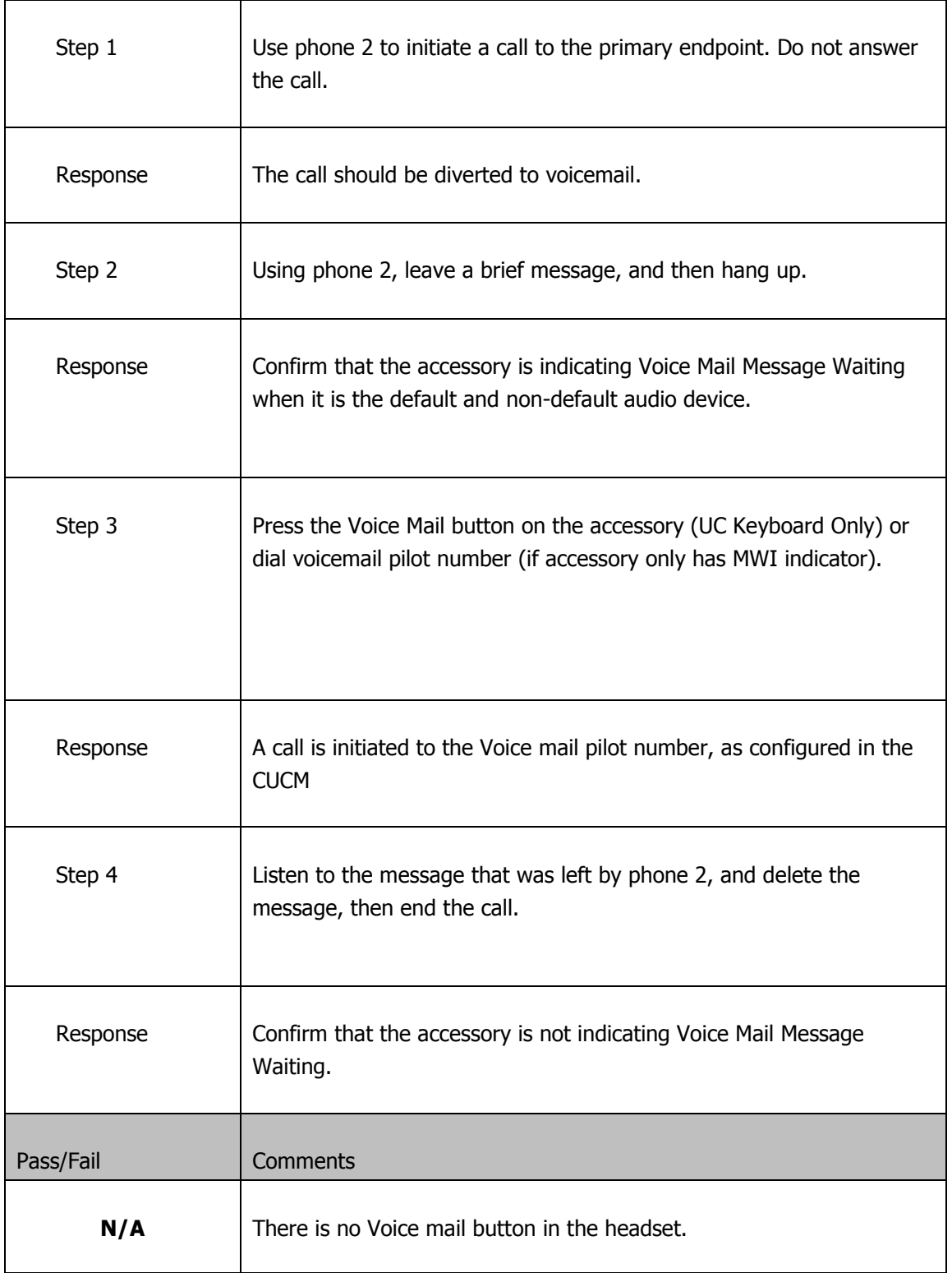

#### **17.2 Calling Voice Mail Pilot (Accessories with MWI Indicator – Voicemail LED)**

# **17.3Activating Visual Voicemail**

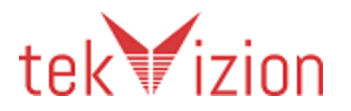

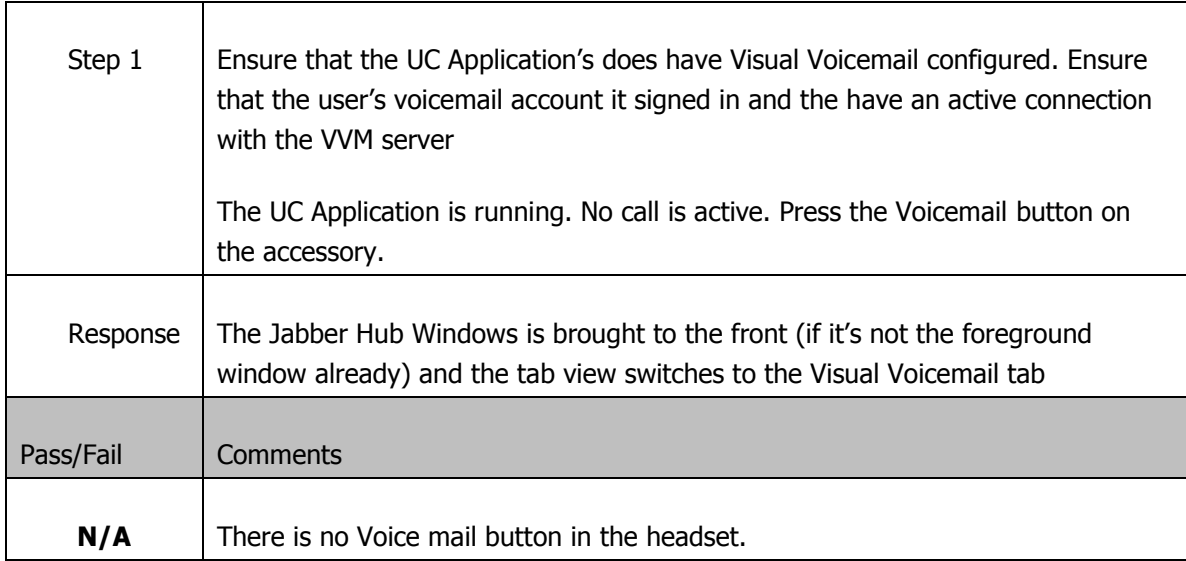

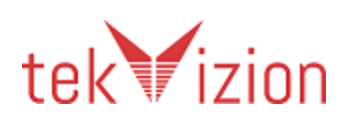

#### **18 Testing Audio Routing**

These tests are in the Audio Routing category and apply only to Cisco Jabber 9.6+.

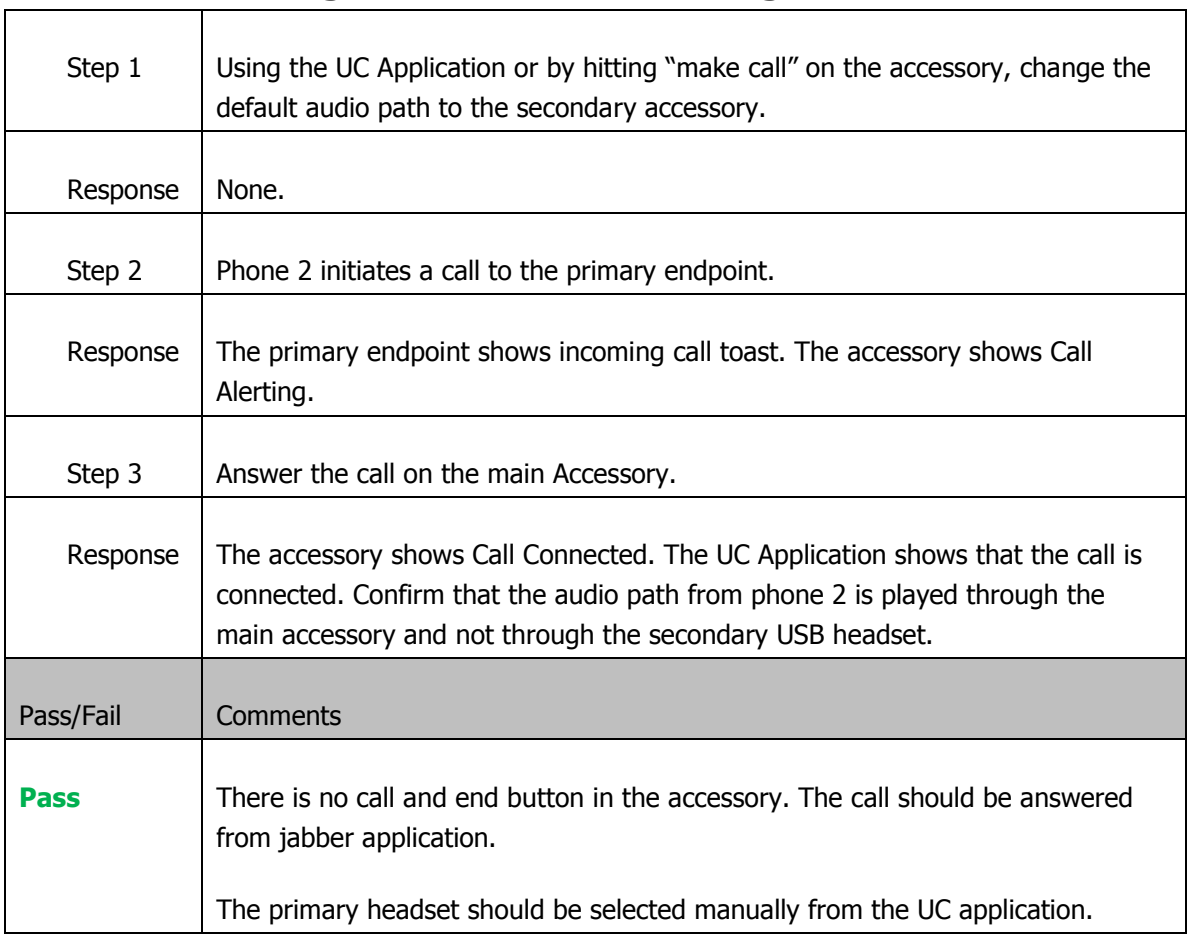

#### **18.1 Routing Audio when answering**

## **18.2 Switching audio (accessory to handset) on active call**

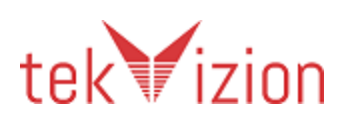

#### Cisco Confidential

This test requires a handset device to be connected.

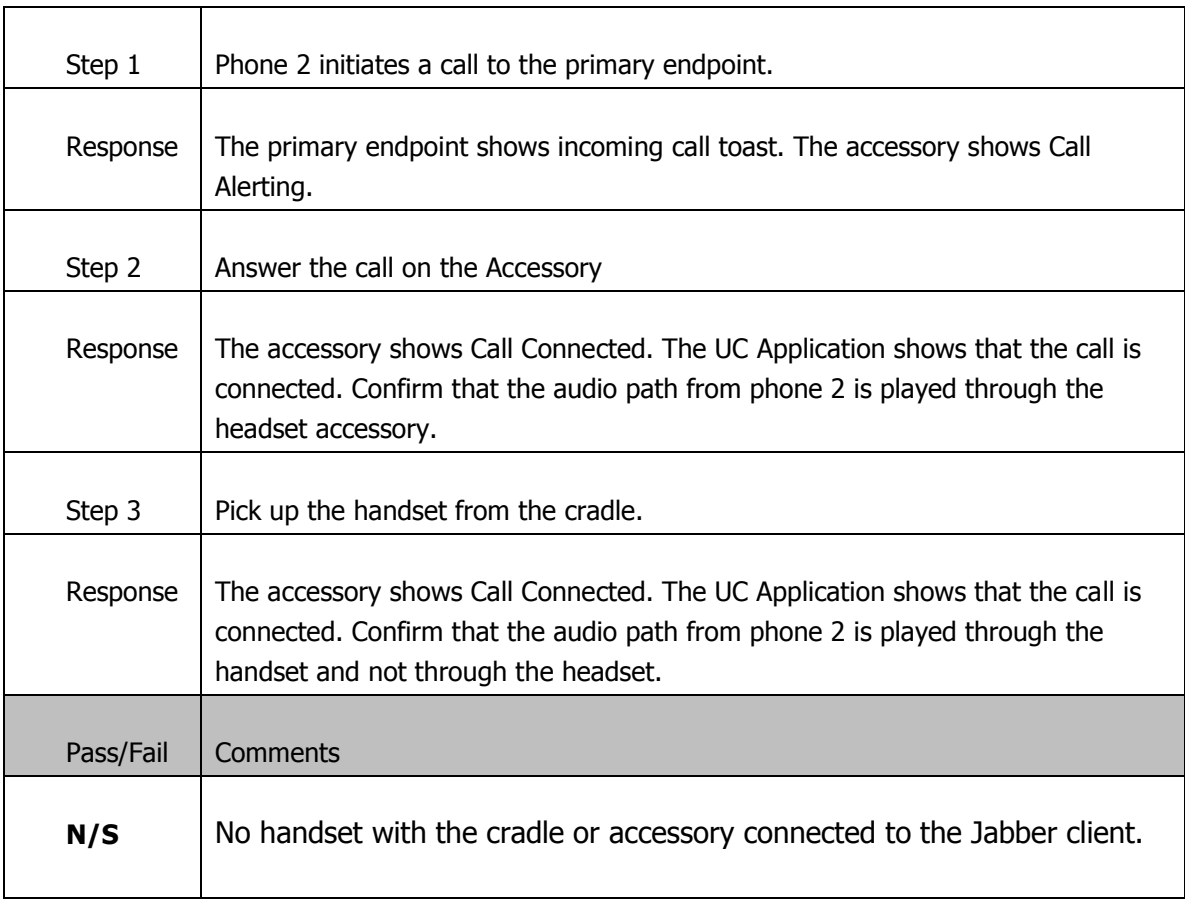

#### **19 Testing Audio Routing Shortcuts on UC Keyboard**

These tests are in the Audio Routing category and apply only to Cisco Jabber 9.6+.

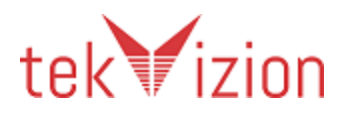

The Audio routing shortcuts are the device selection keys on the Logitech UC Keyboard and for the accessory to be properly assigned to the correct corresponding key (speaker and handset); Cisco must add it to the hardcoded list in Cisco Jabber for Windows. The keys will not work if not hardcoded. Please contact Cisco to have your portfolio added.

These following tests require a hardcoded: handsfree speaker connected by USB, a handset and Logitech UC Keyboard; all connected to the endpoint. The secondary USB headset used in other tests is also used here.

#### **19.1 Switching audio devices from UC application (Audio Accessories and Keyboard) (Applies to all accessory types)**

This test requires a handsfree speaker, headset & handset devices to be connected with Logitech UC Keyboard.

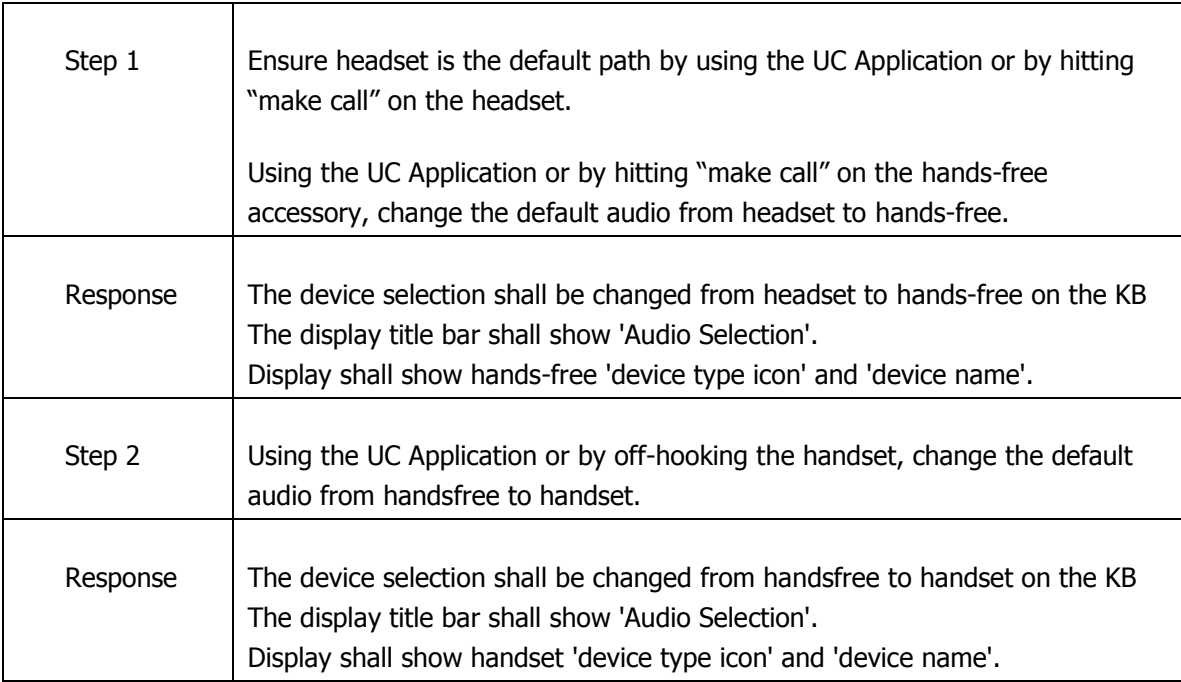

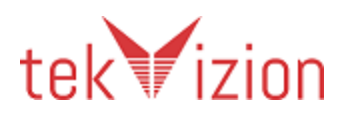

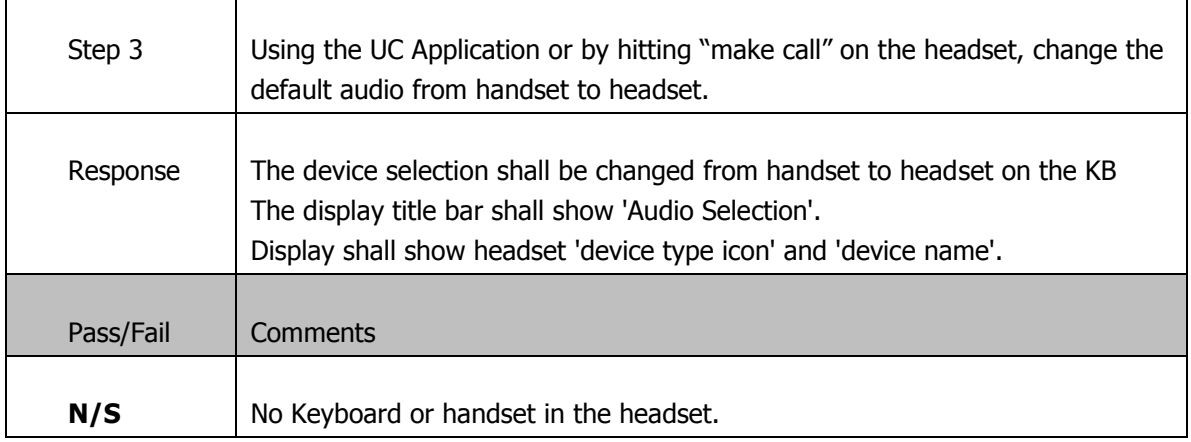

#### **19.2Audio routing shortcuts when selecting in the UC Application while not on a call (Applies to Handsfree and Handset)**

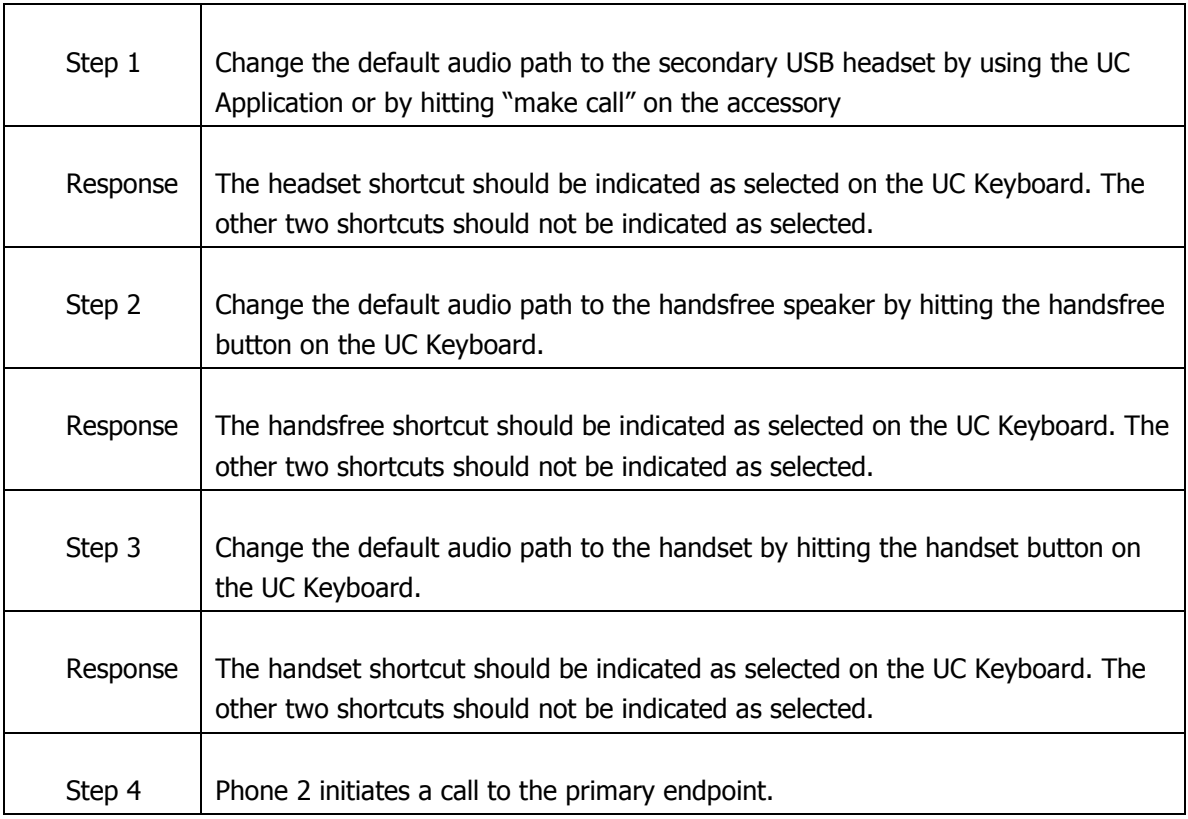

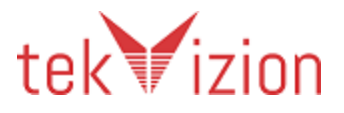

Cisco Confidential

| Response  | The primary endpoint shows incoming call toast.                                                                                                    |
|-----------|----------------------------------------------------------------------------------------------------|
|           |                                                                                                    |
| Step 5    | Answer the call using the UC Application by clicking answer in the toast.                                                                                  |
| Response  | Confirm that the audio path is routed to the handset.                                                                                                    |
| Step 6    | End the call. Then disconnect the handset from its USB port.                                                                                               |
| Response  | Confirm that the handset button is no longer indicated as selected on the UC<br>keyboard.                                                                  |
| Step 7    | Connect the handset to its USB port. If the UC application prompts to ask if the<br>user wants to use this device then confirm that you do want to use it. |
| Response  | Confirm that the handset shortcut is indicated as selected.                                                                                                |
| Pass/Fail | Comments                                                                                                    |
| N/S       | No Keyboard or handset in the headset.                                                                                                    |

**19.3 Audio routing shortcuts when selecting in the UC Application while on a call (Applies to Handsfree and Handset)** 

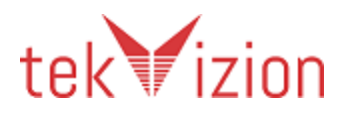

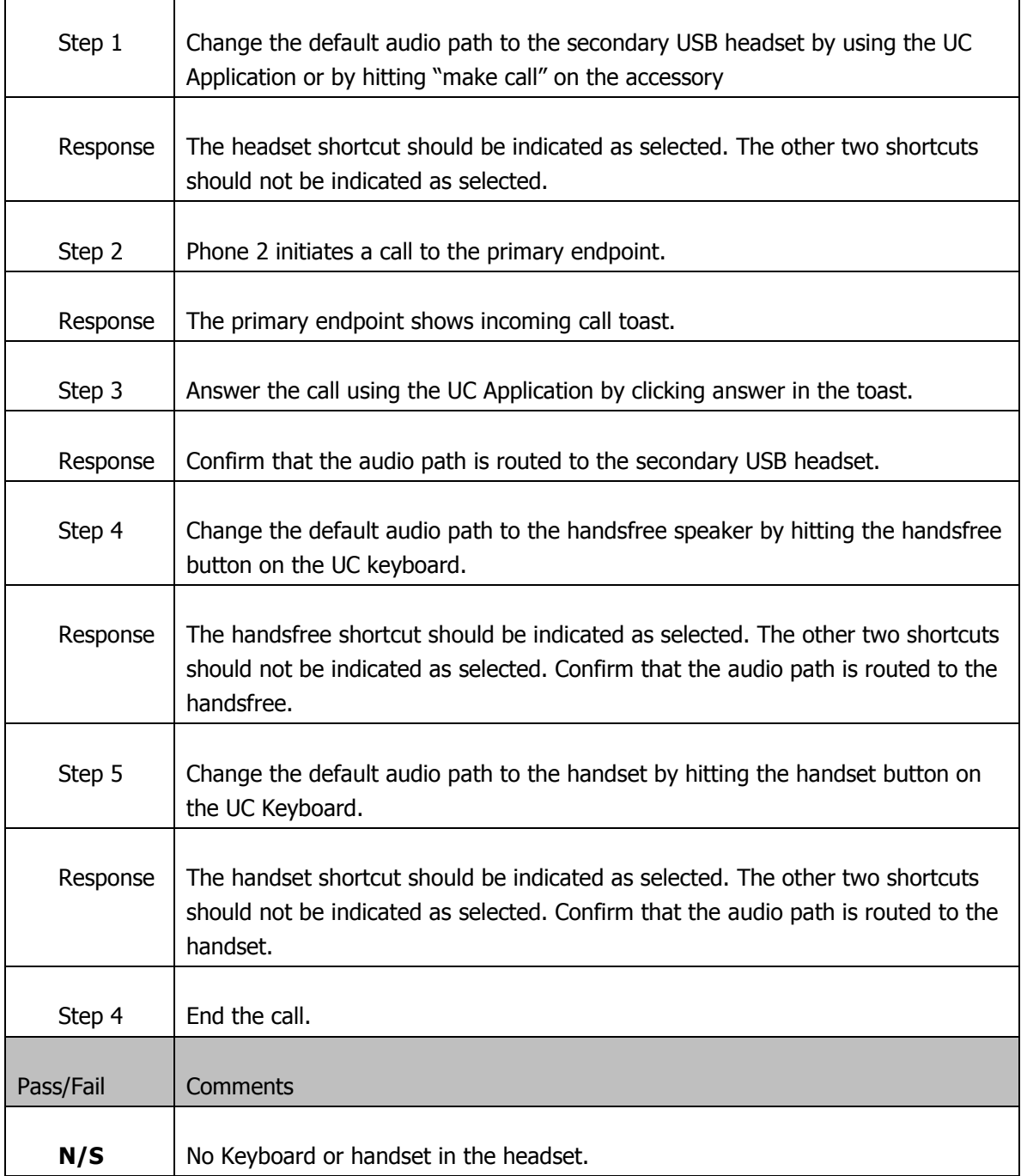

#### **20 Testing Plug / Unplug**

## **20.1 Test plugging in after UC Application started**

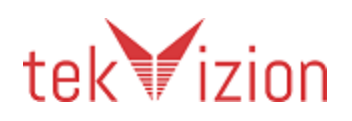

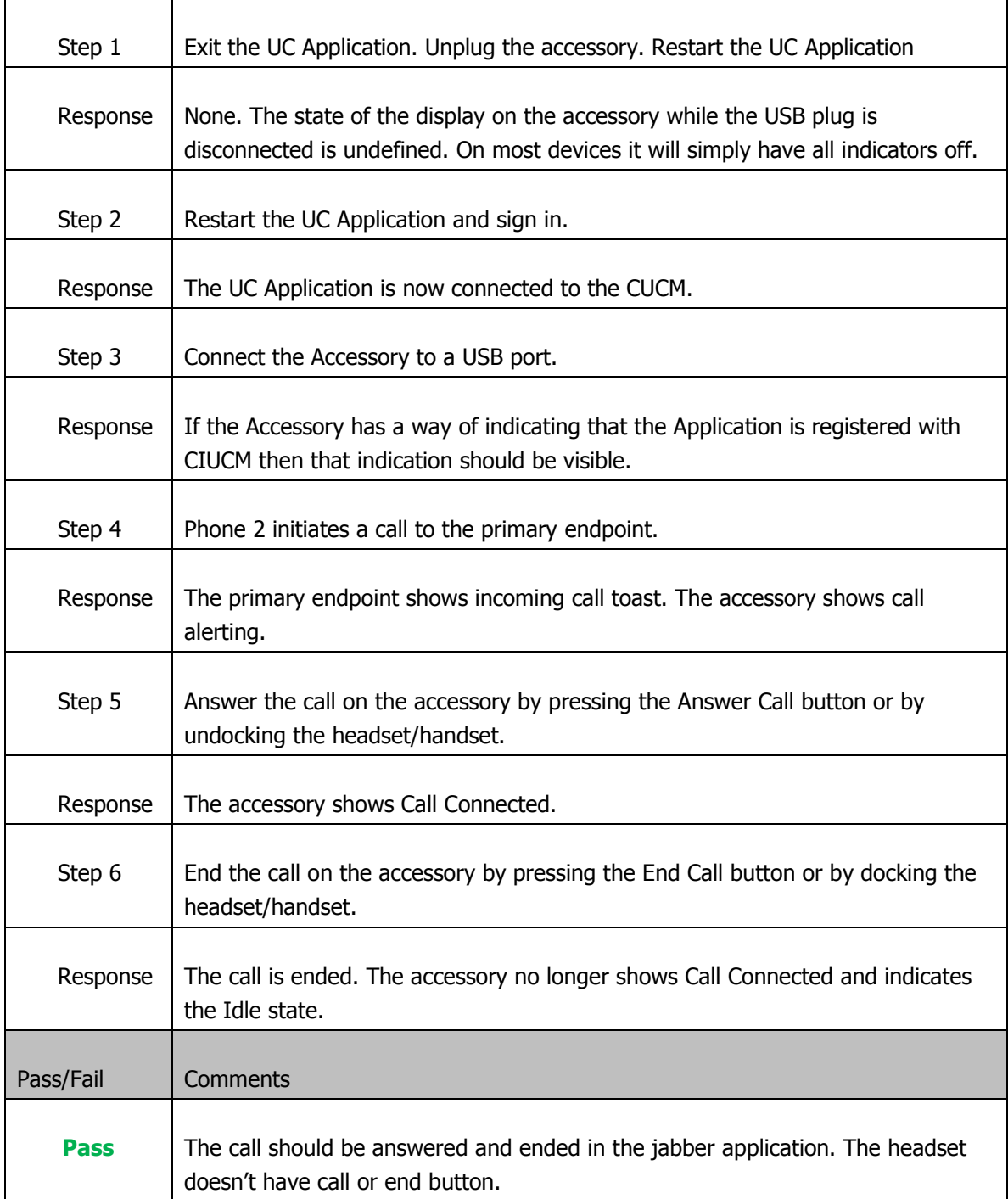

#### **20.2 Test plugging out and in while on a call**

This test only applies to devices that have a speaker and mic (i.e. not the UC keyboard)

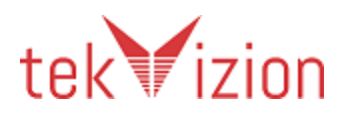

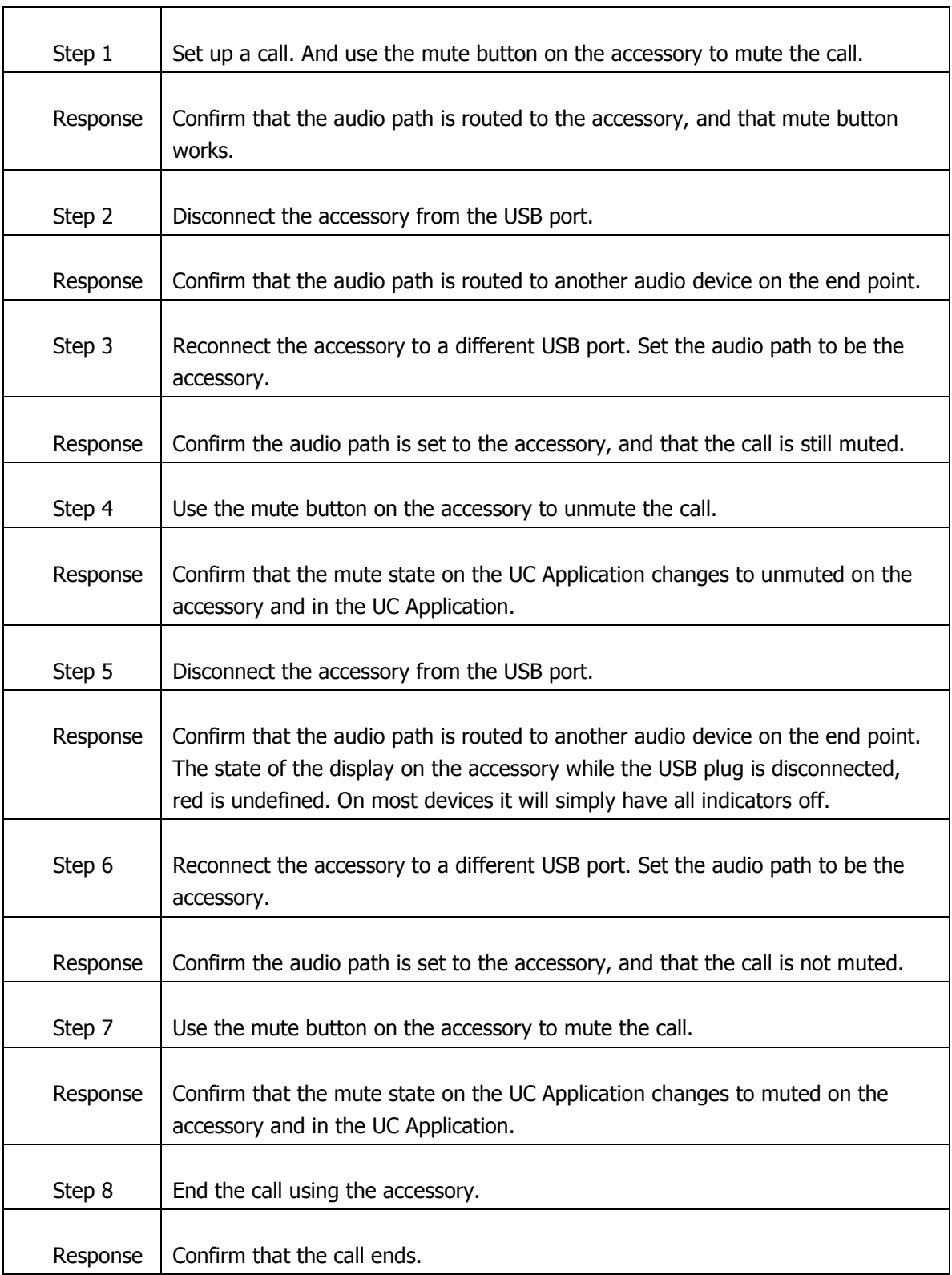

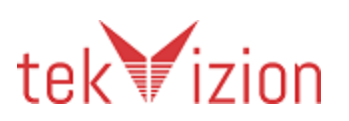

#### Cisco Confidential

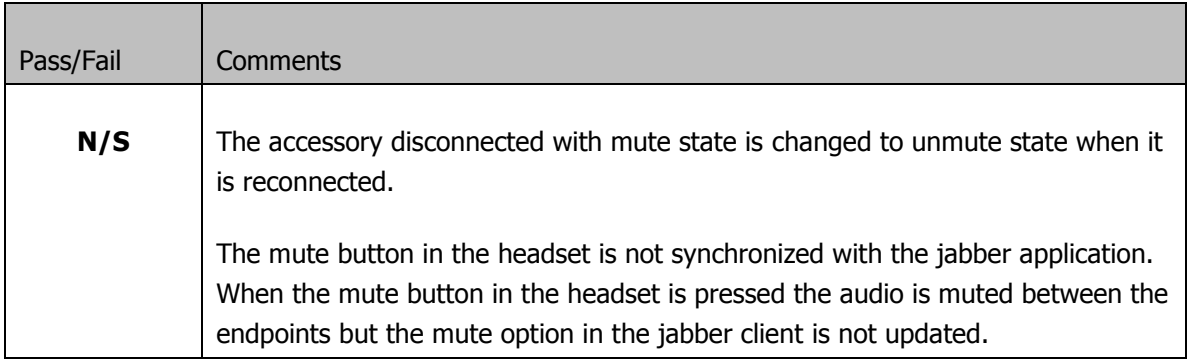

#### **20.3 Test plugging in a device during incoming call**

This test only applies to devices that have a speaker and mic (i.e. not the UC keyboard).

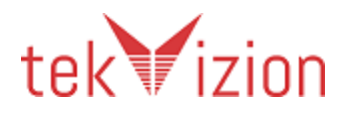

'

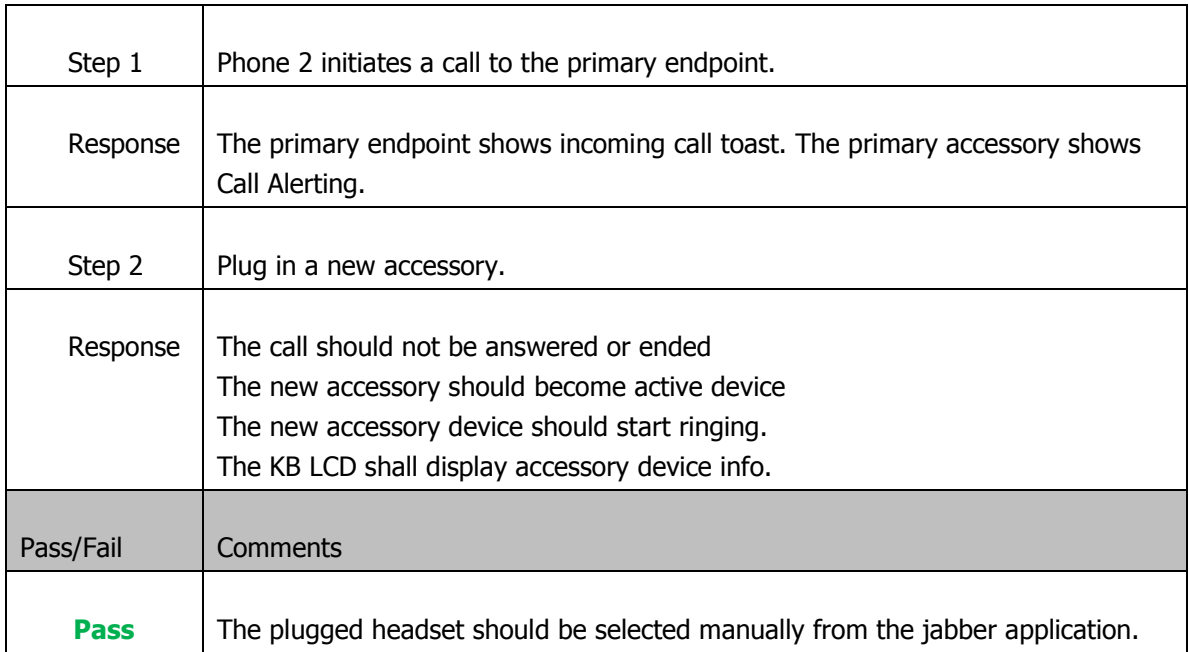

Note: The new accessory has to be newly added (first time Jabber has seen the device). If not, please delete the accessory out of Jabber options before doing this test case.

#### **20.4 Test plugging out a device during held call**

This test only applies to devices that have a speaker and mic (i.e. not the UC keyboard).

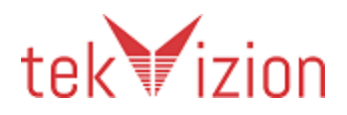

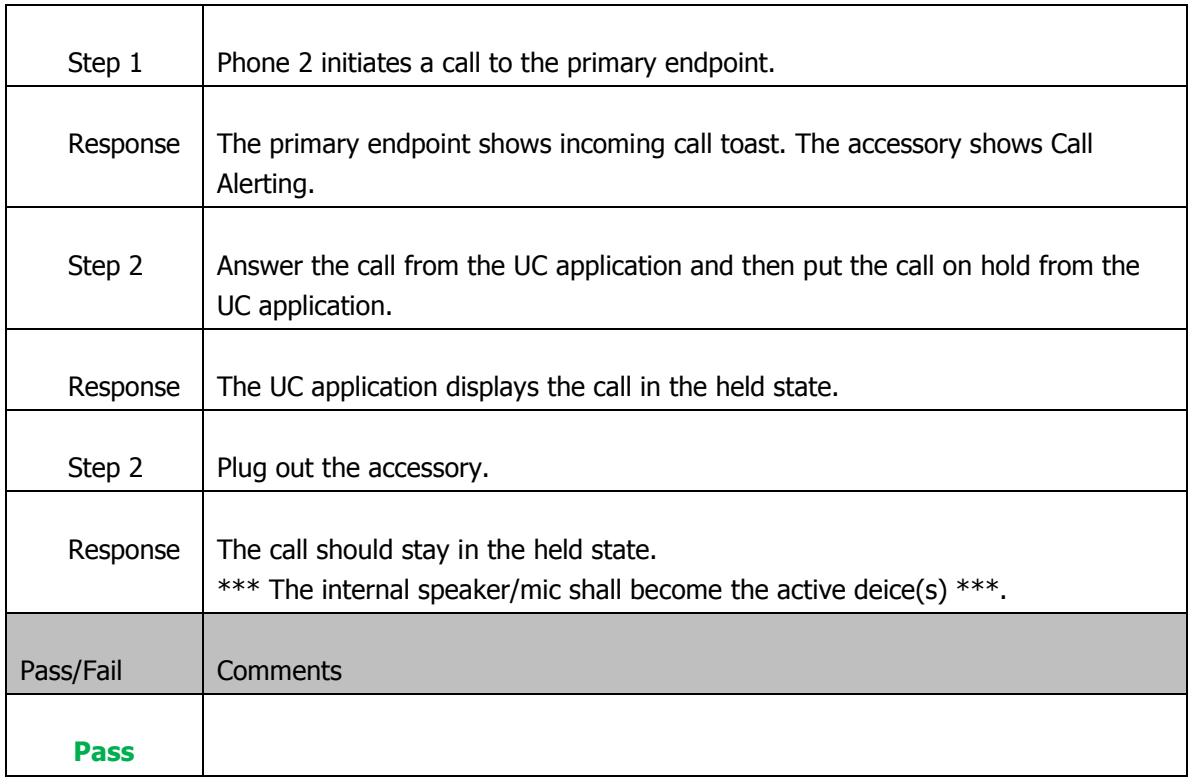

## **20.5 Test plugging out during muted call**

This test only applies to devices that have a speaker and mic (i.e. not the UC keyboard).

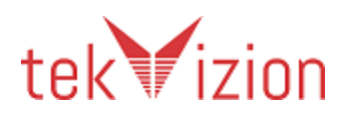
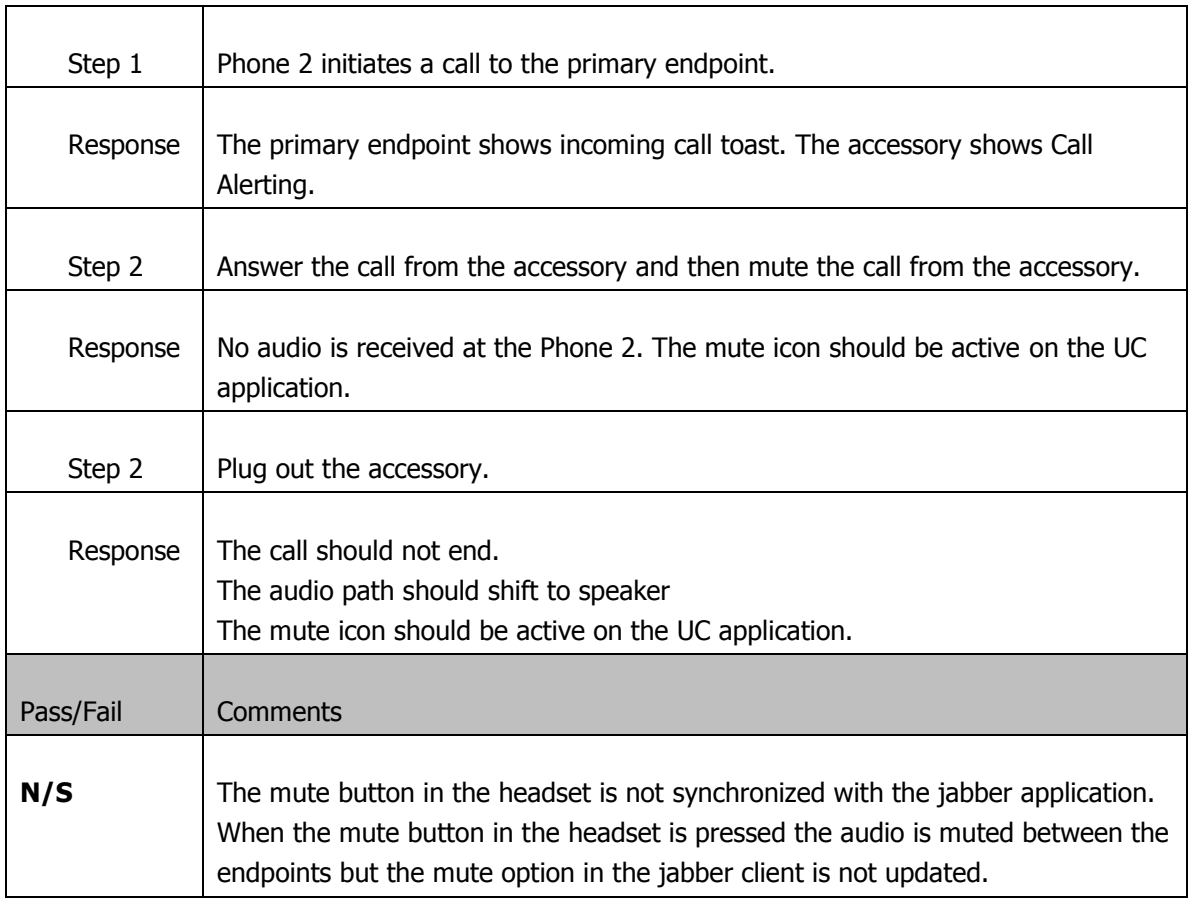

# **21 Testing the Display (Keyboard Only)**

# **21.1 Test name and number display (Keyboard Only)**

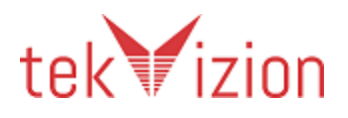

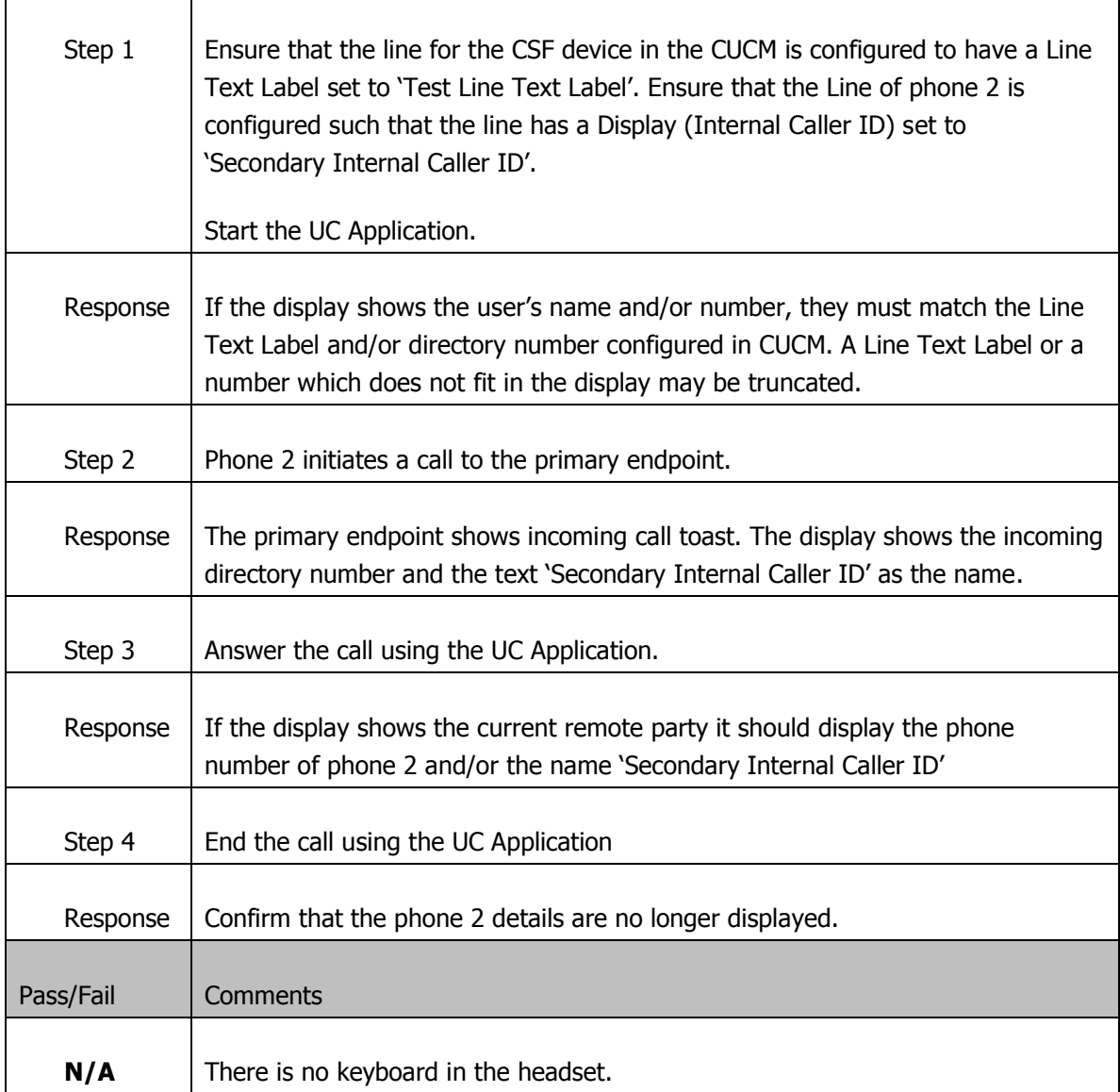

# **21.2 Test name and number change during transfer (Keyboard Only)**

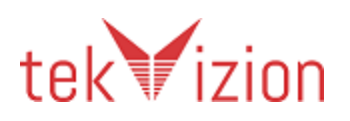

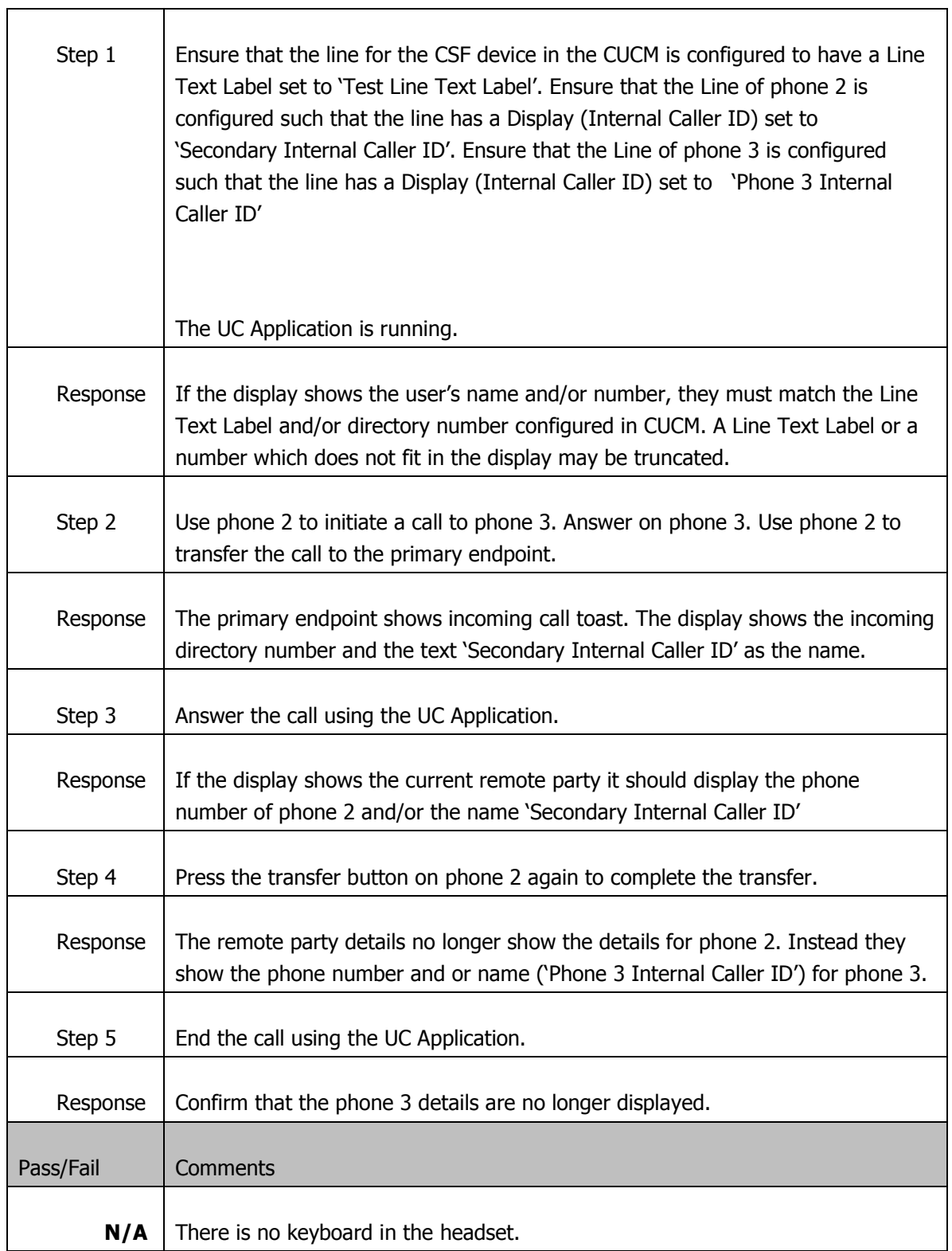

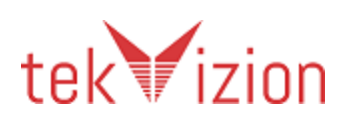

## **21.3 Display time in sync with OS time (Keyboard Only)**

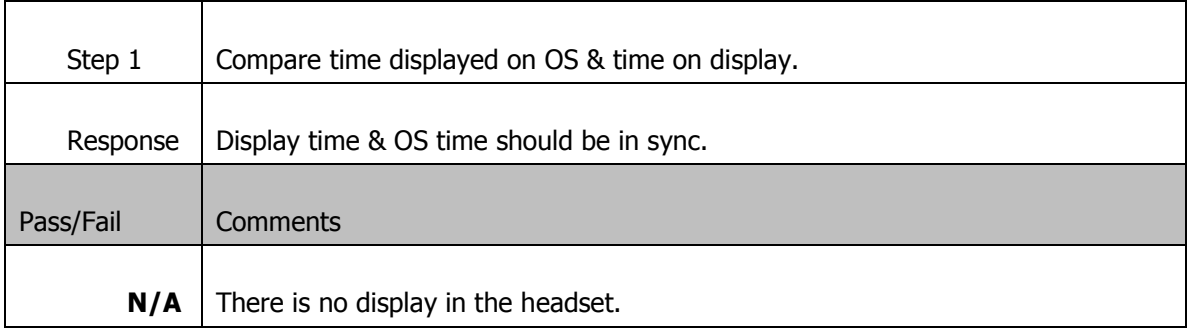

## **21.4 Testing call duration on multiple calls (Keyboard Only)**

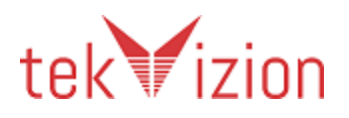

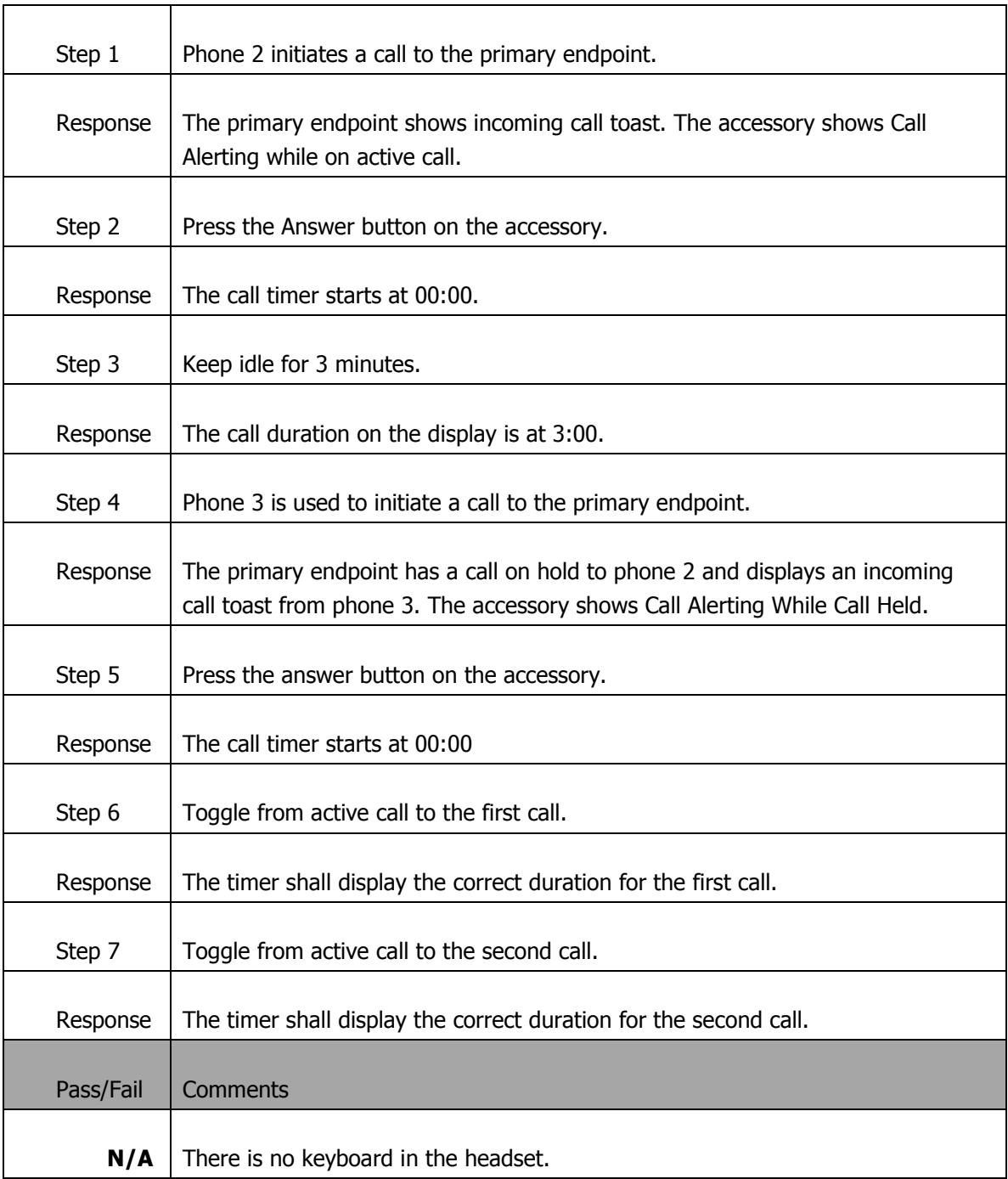

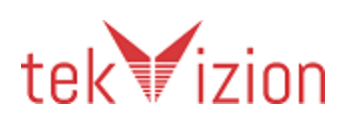

# **22 Test call initiation to voicemail (Keyboard Only)**

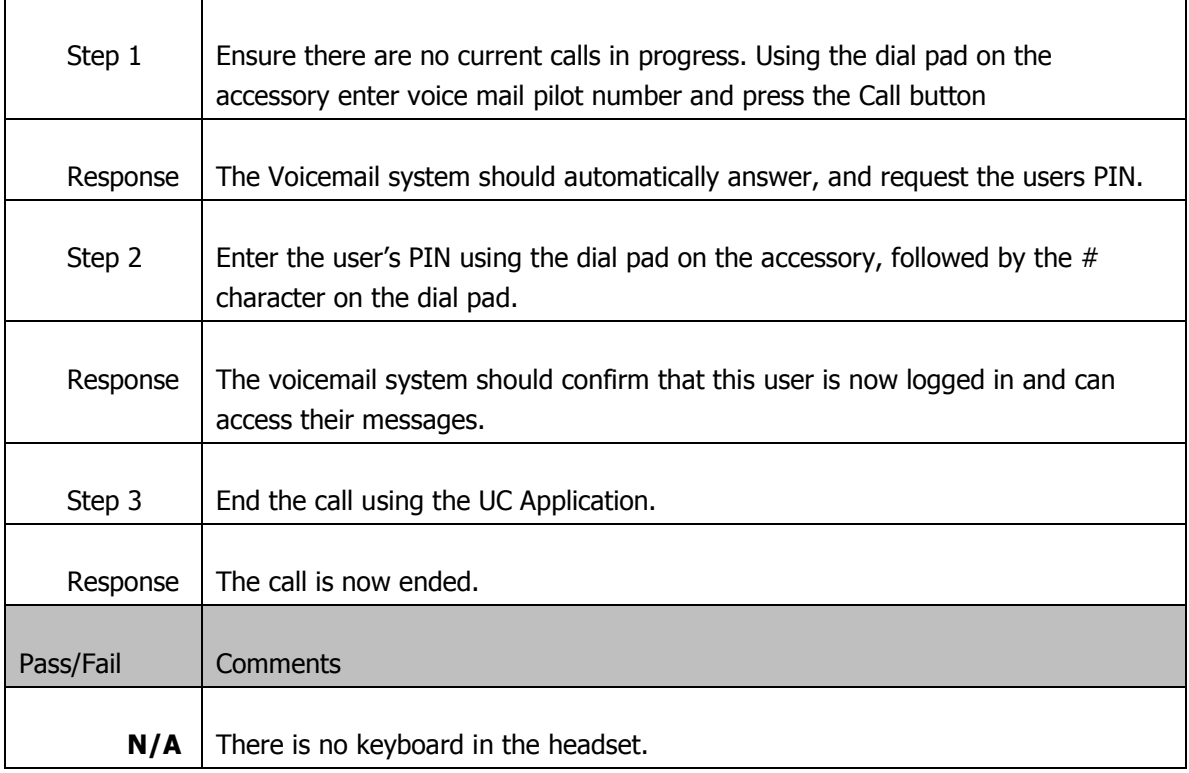

# **23 Testing Multiple Plugins (Interop)**

This test requires more than 1 vendor plugin to be installed and the appropriate devices connected to utilize these plugins. Plugin1 refers to the vendor's plugin under test; plugin2 refers to another vendor's plugin.

Note that if Jabber 9.6 or later is under test it will already contain 2 bundled plugins, so no further plugin installation will be required for this test.

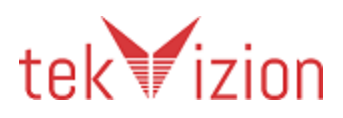

## **23.1 Multiple devices should ring during an incoming call**

Both plugin1 & plugin2 accessories are connected at the start of this test.

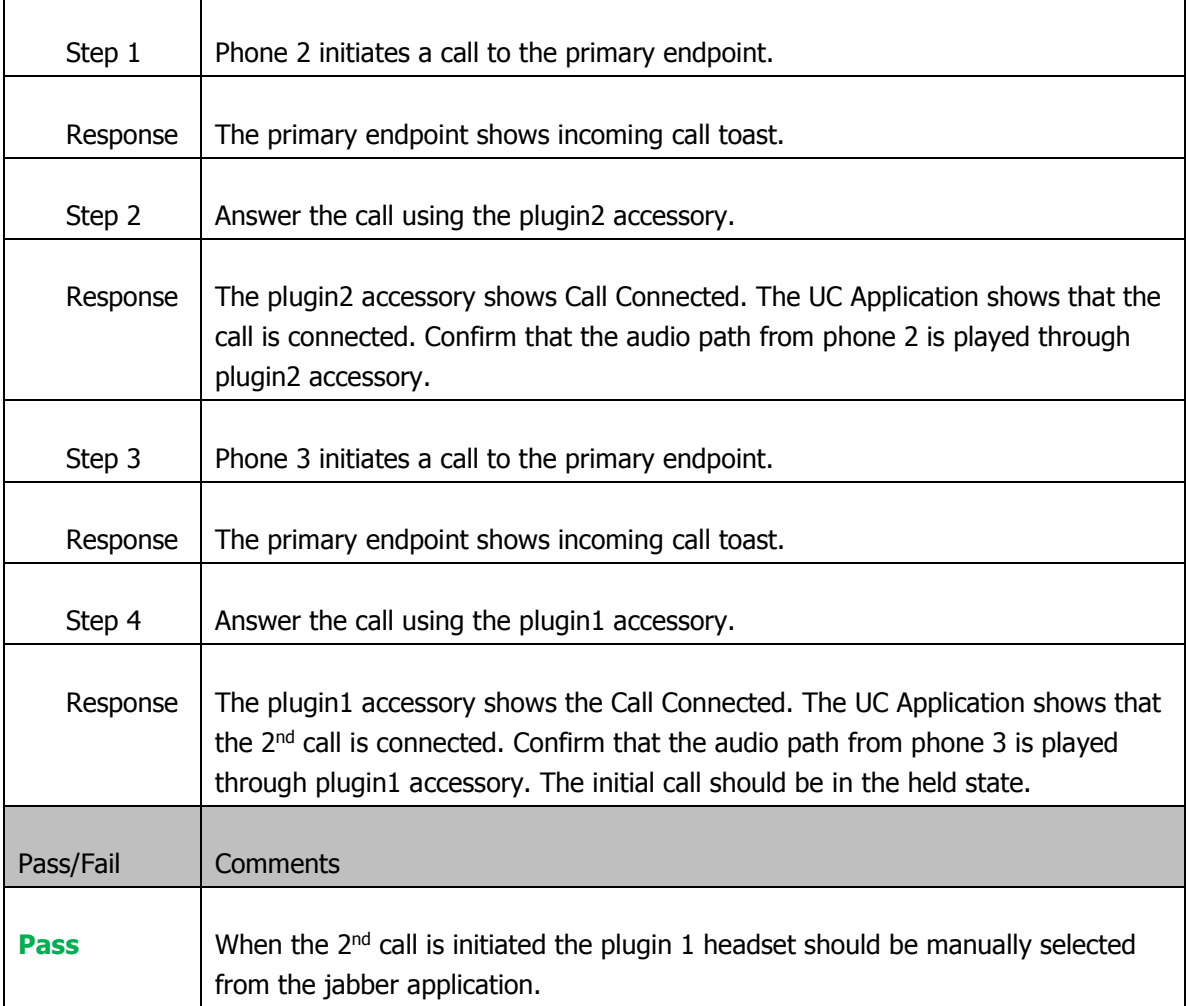

#### **23.2 Answer from one device, end from another**

Both plugin1 & plugin2 accessories are connected at the start of this test.

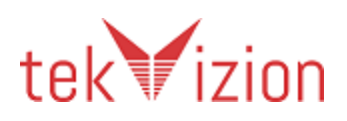

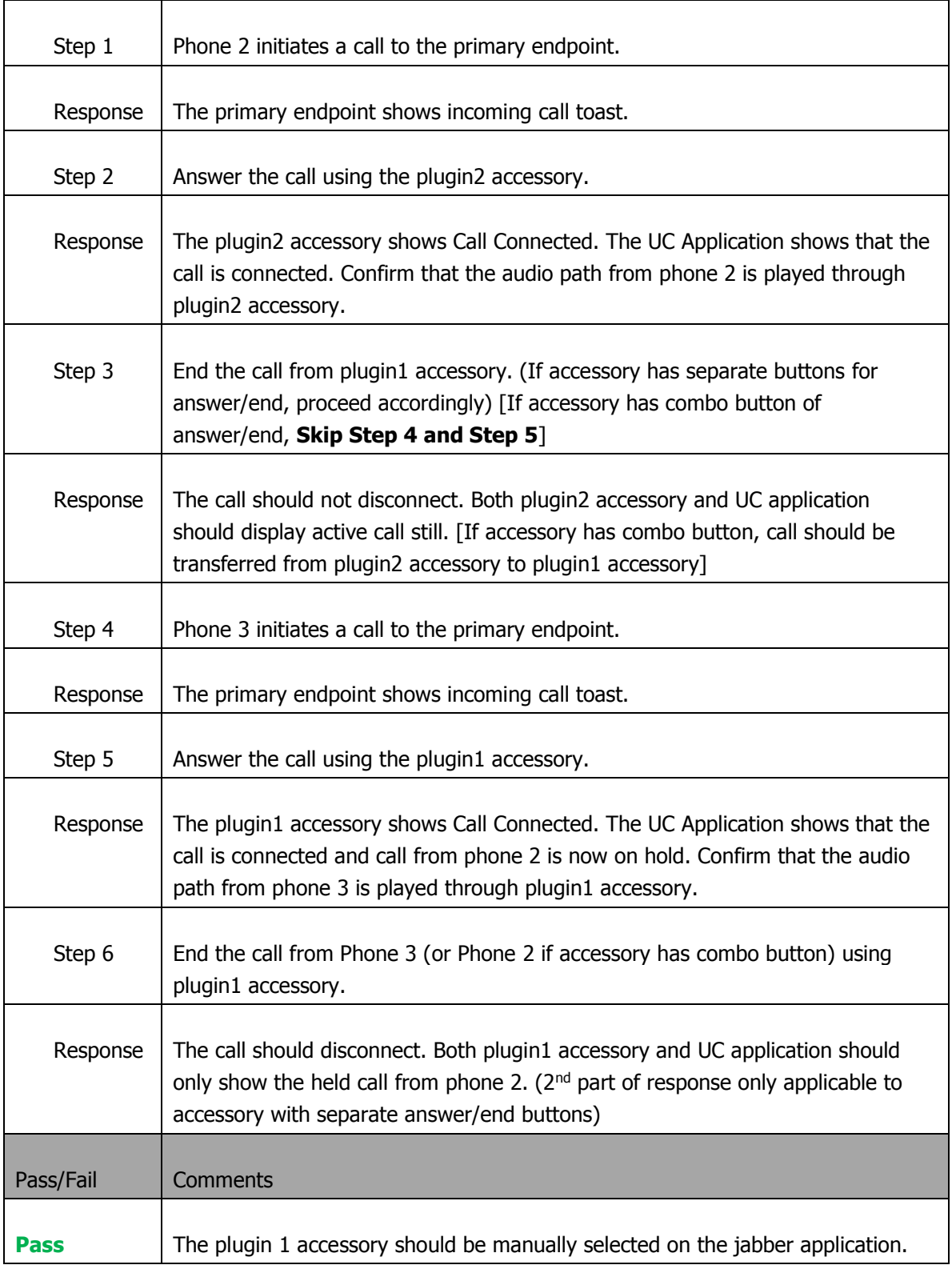

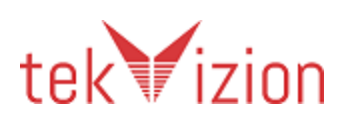

#### **23.3 Multiple devices should stop ringing when call is answered**

Both plugin1 & plugin2 accessories are connected at the start of this test.

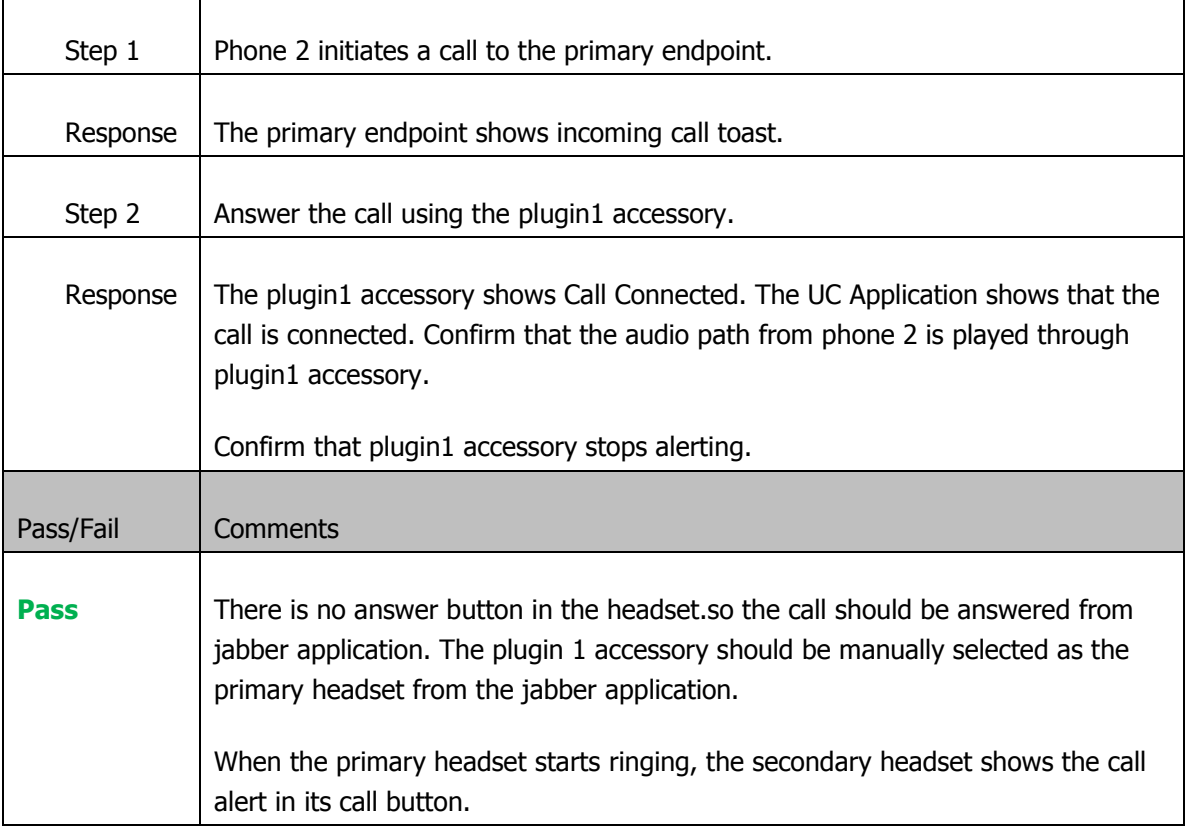

## **23.4 Plug in second device when call is connected**

Only plugin1 accessory is connected at the start of this test.

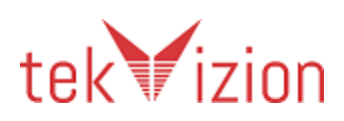

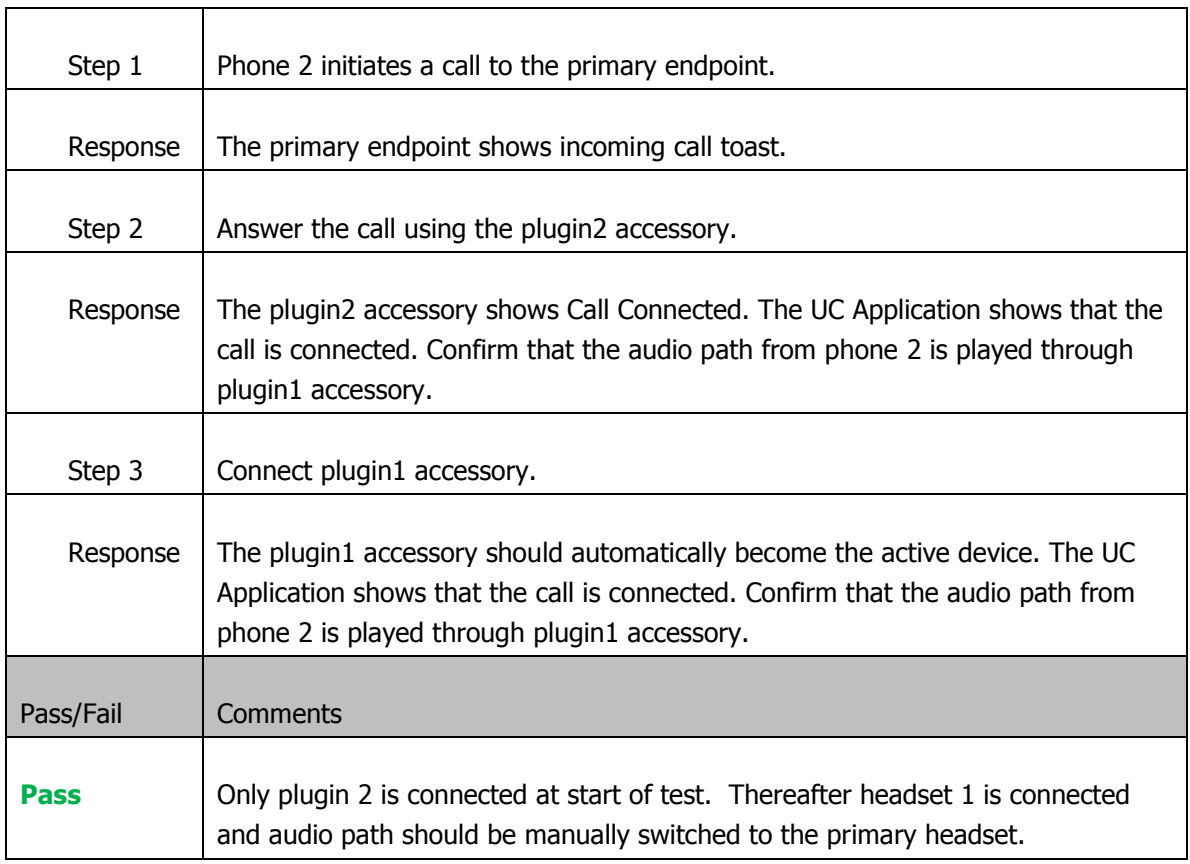

Note: The plugin1 accessory has to be a new device (not listed in Jabber Options) or a higher priority device than plugin2 accessory for it to automatically route the audio.

#### **23.5 Can't mute/un-mute from non-active audio device**

Both plugin1 & plugin2 accessories are connected at the start of this test.

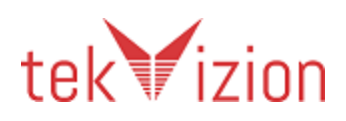

#### Cisco Confidential

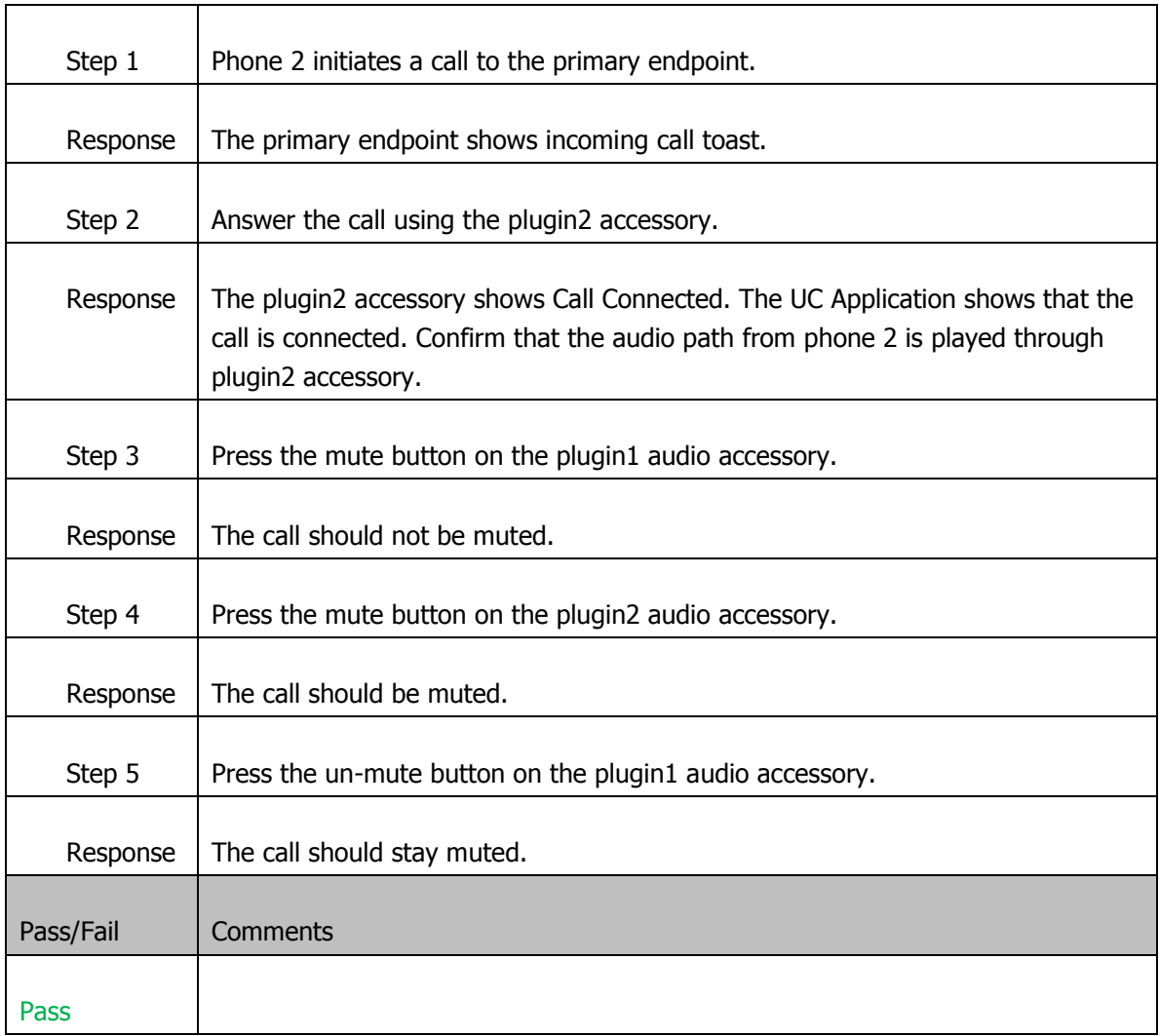

#### **23.6 Answer from one device, transfer to another**

Both plugin1 & plugin2 accessories are connected at the start of this test.

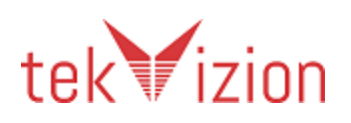

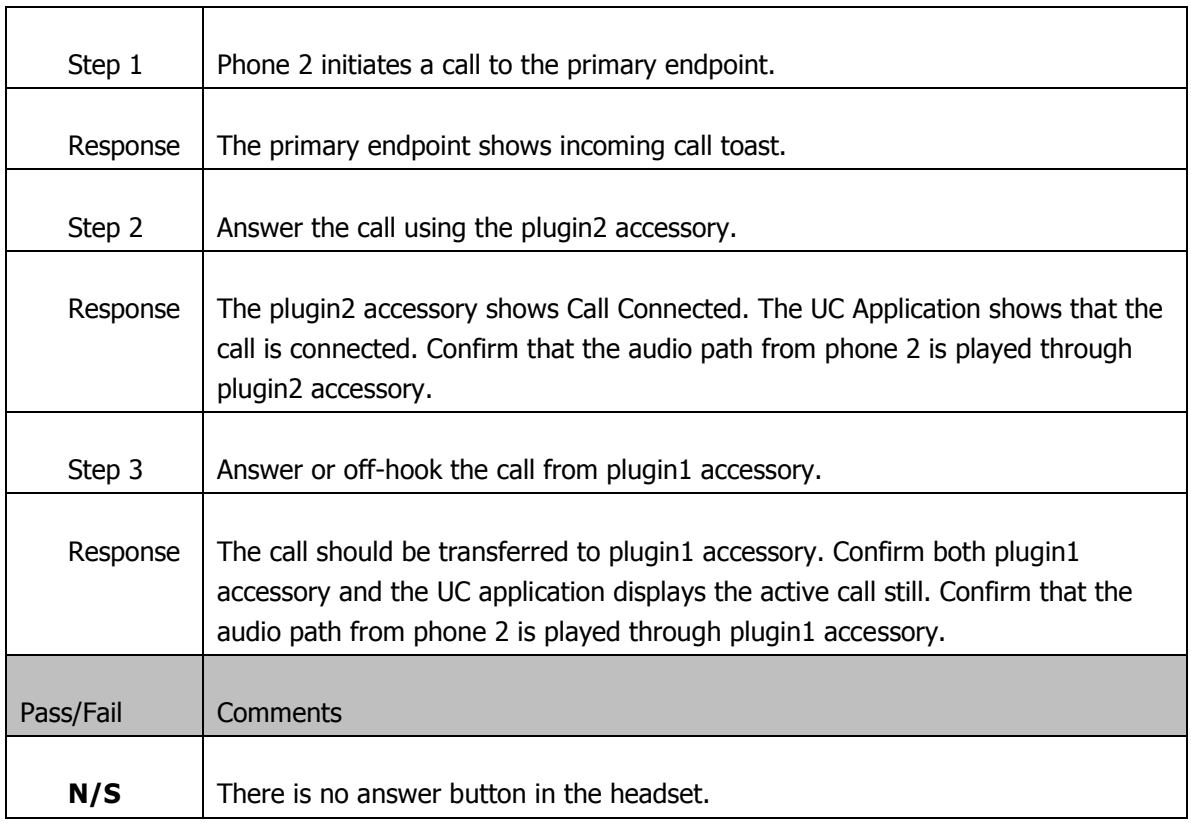

# **24 Stress Testing**

# **24.1 Multiple Button Presses during 10 Minute Video Call**

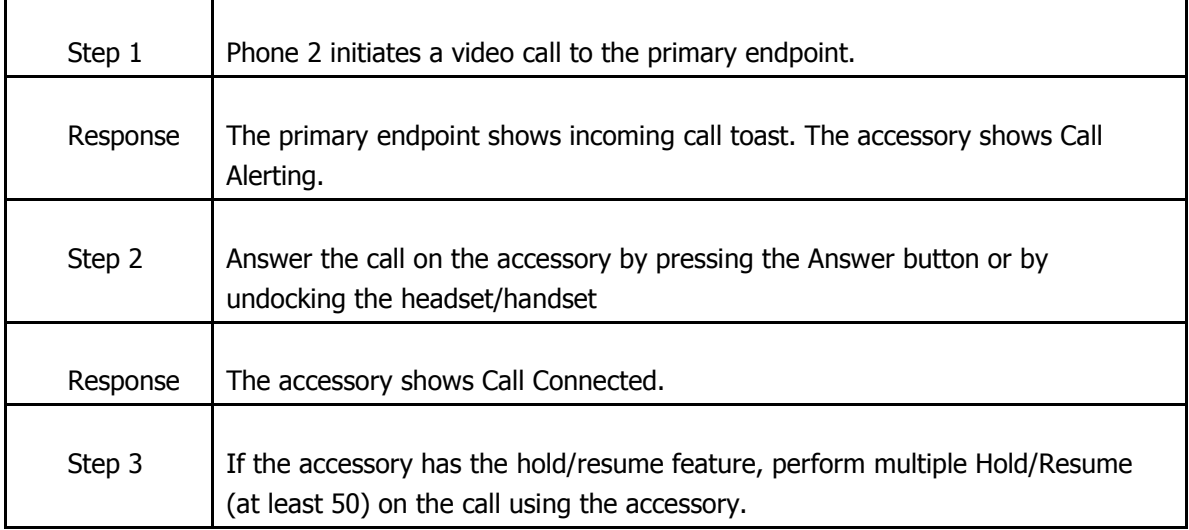

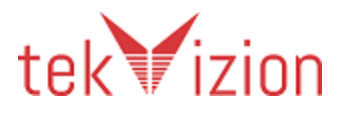

Cisco Confidential

| Response       | No deviations from expected behaviour occur.                                                                                          |
|----------------|----------------------------------------------------------------------------------------------------|
| Step 4         | Perform multiple Mute/Unmute (at least 50) on the call using the accessory.                                                           |
| Response       | No deviations from expected behaviour occur.                                                                                          |
| Step 5         | If the accessory has the video start/stop feature Perform multiple video<br>Start/Stop (at least 50) on the call using the accessory. |
| Response       | No deviations from expected behaviour occur.                                                                                          |
| Step 6         | Perform multiple volume adjustments (at least 50) on the call using the<br>accessory.                                                 |
| Response       | No deviations from expected behaviour occur.                                                                                          |
| Step 7         | After normal testing is complete, end the call using the accessory.                                                                   |
| Response       | The call is ended. The accessory no longer shows Call Connected.                                                                      |
| Pass/Fail      | Comments                                                                                                    |
| $N\setminus A$ | In this scenario, the headset is limited to only mute and volume adjustments.                                                         |

## **25 Audio Quality Verification**

#### **25.1 Audio quality verification through device under test**

Cycle through the steps below for each of the following audio codecs: G.711u, G.729a, G.722.1 (24kbps). These changes are made through CUCM.

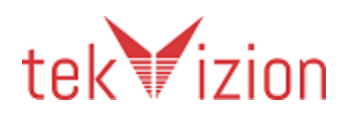

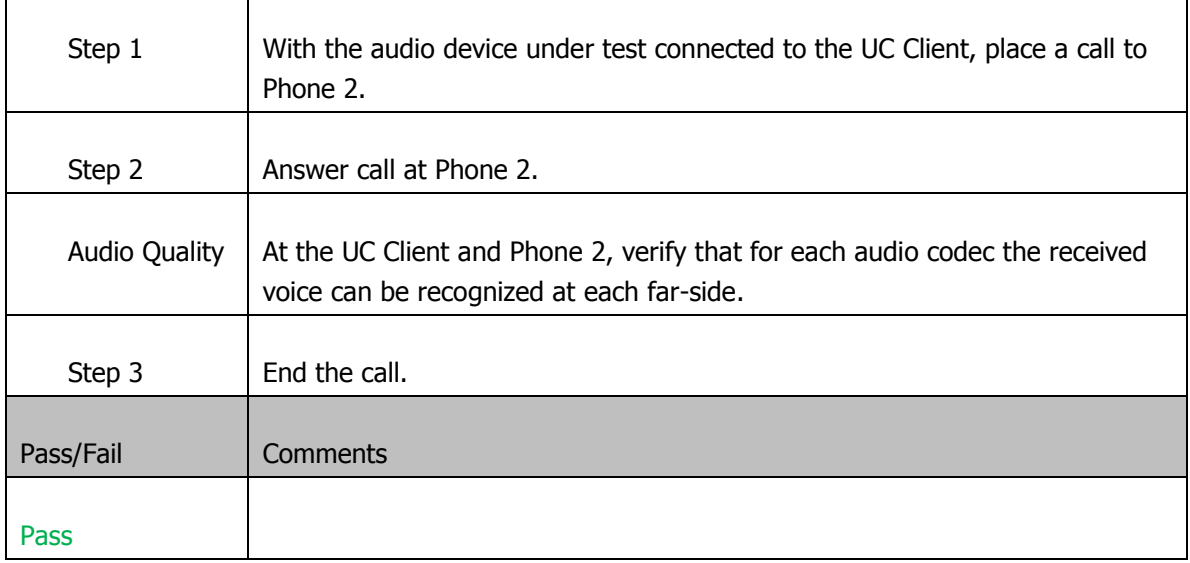

To change the audio codec, please follow the instructions in CUCM from the following link, and refer to the procedures in Chapter 7:

**[http://www.cisco.com/en/US/docs/voice\\_ip\\_comm/cucm/admin/9\\_0\\_1/](http://www.cisco.com/en/US/docs/voice_ip_comm/cucm/admin/9_0_1/ccmcfg/CUCM_BK_CDF59AFB_00_admin-guide-90.pdf) [ccmcfg/CUCM\\_BK\\_CDF59AFB\\_00\\_admin-guide-90.pdf](http://www.cisco.com/en/US/docs/voice_ip_comm/cucm/admin/9_0_1/ccmcfg/CUCM_BK_CDF59AFB_00_admin-guide-90.pdf)**

#### **26 Implementation Notes**

Note 1: The mechanism for disabling the plugin can take advantage of the fact that the plugin is found via the registry entry. Altering the registry key will make the plugin inaccessible to the UC Application.

Note 2: The answer Call API is sufficient to place a currently active call on hold, and to answer the currently incoming call. The plugin does not need to make any function call to apply hold to the current call.

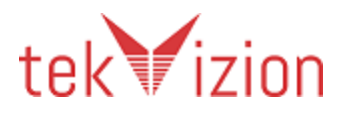

Cisco Confidential

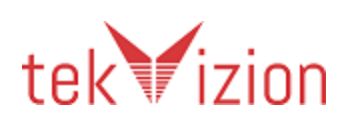